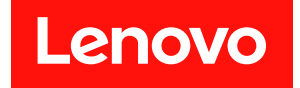

# **适用于 Microsoft Windows Admin Center 的 Lenovo XClarity Integrator 安装和用户指南**

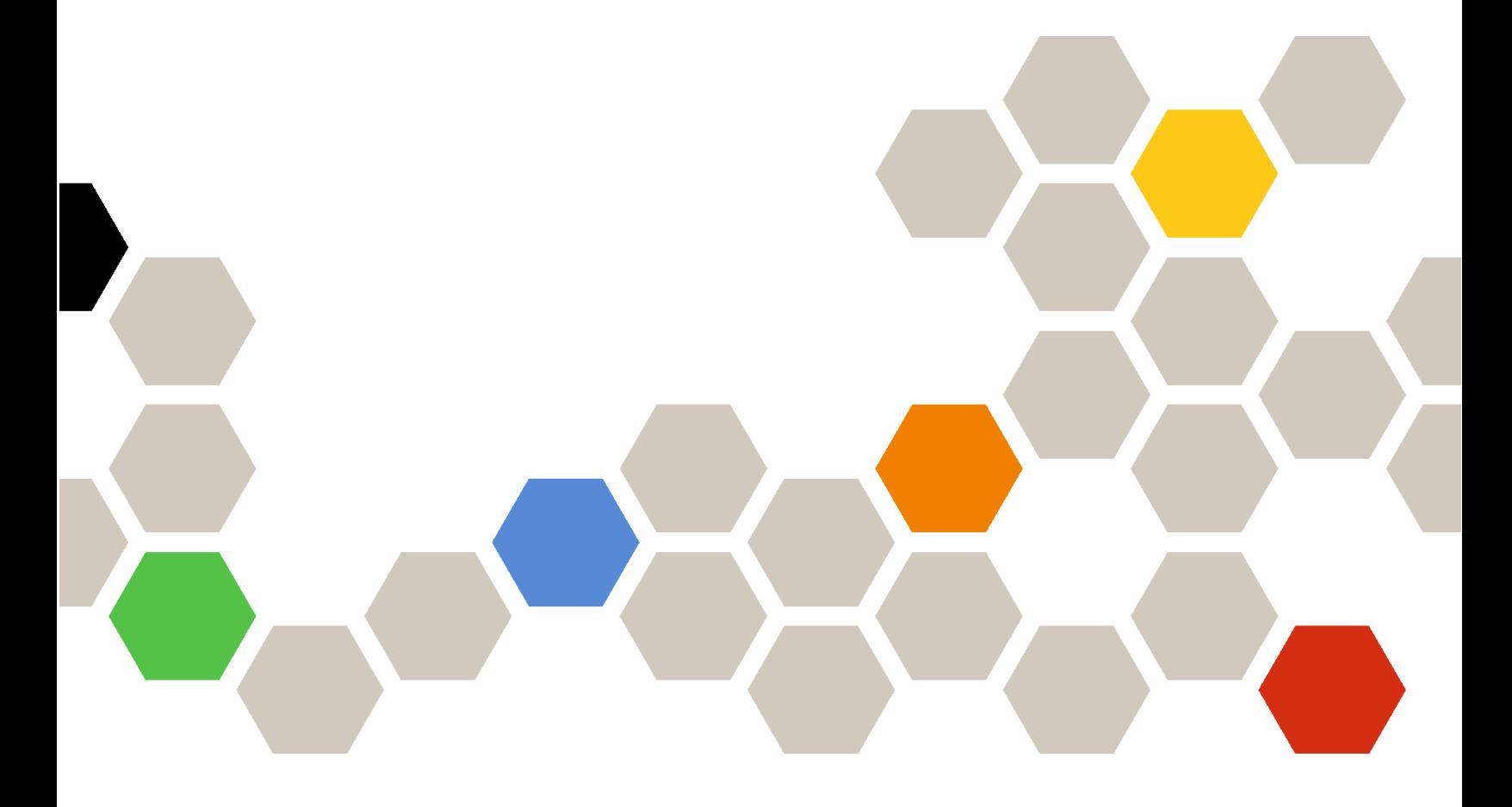

**版本 4.6**

在使用本资料及其支持的产品之前,请阅[读第 71 页附录 A "声明"](#page-76-0)中的信息。

**第二十版 (2024 年 1 月)**

© **Copyright Lenovo 2018, 2024. Portions** © **Copyright IBM Corporation 1999, 2023**

有限权利声明: 如果数据或软件依照美国总务署 (GSA) 合同提供, 则其使用、复制或披露将受到 GS-35F-05925 号合 同的约束。

# **目录**

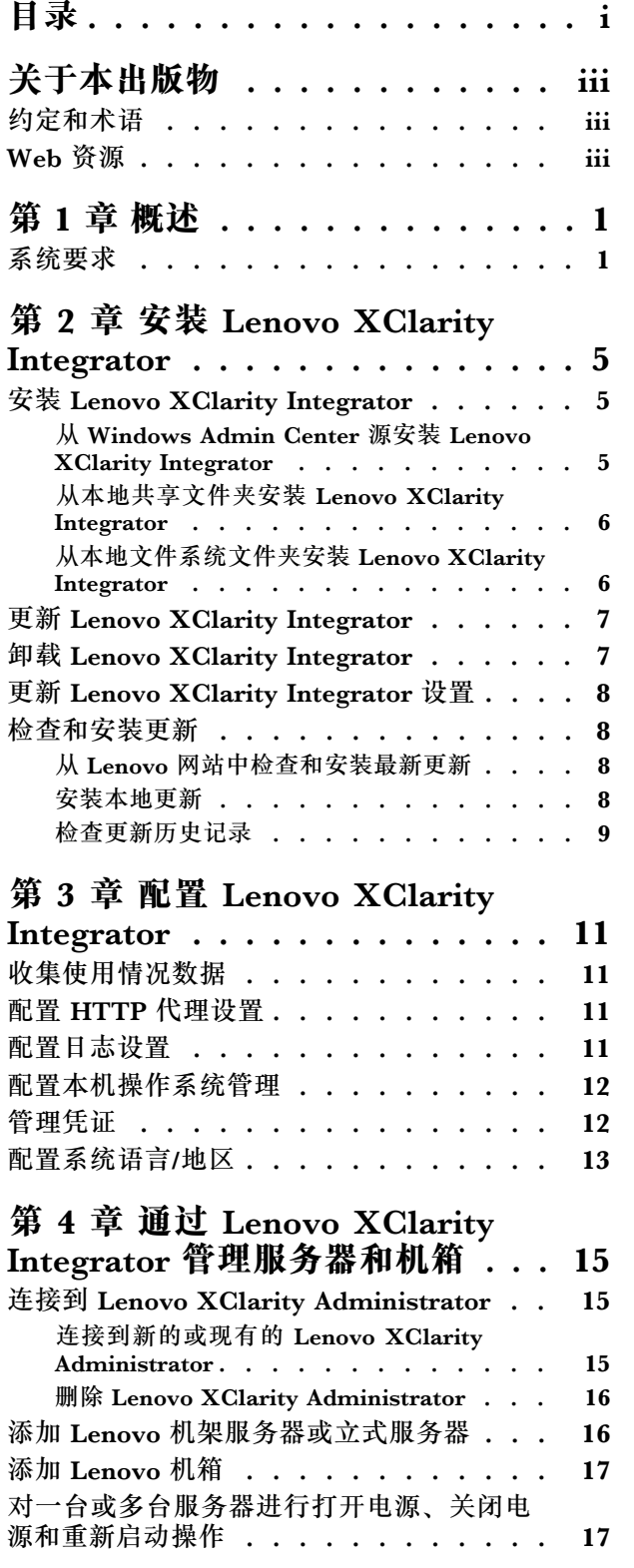

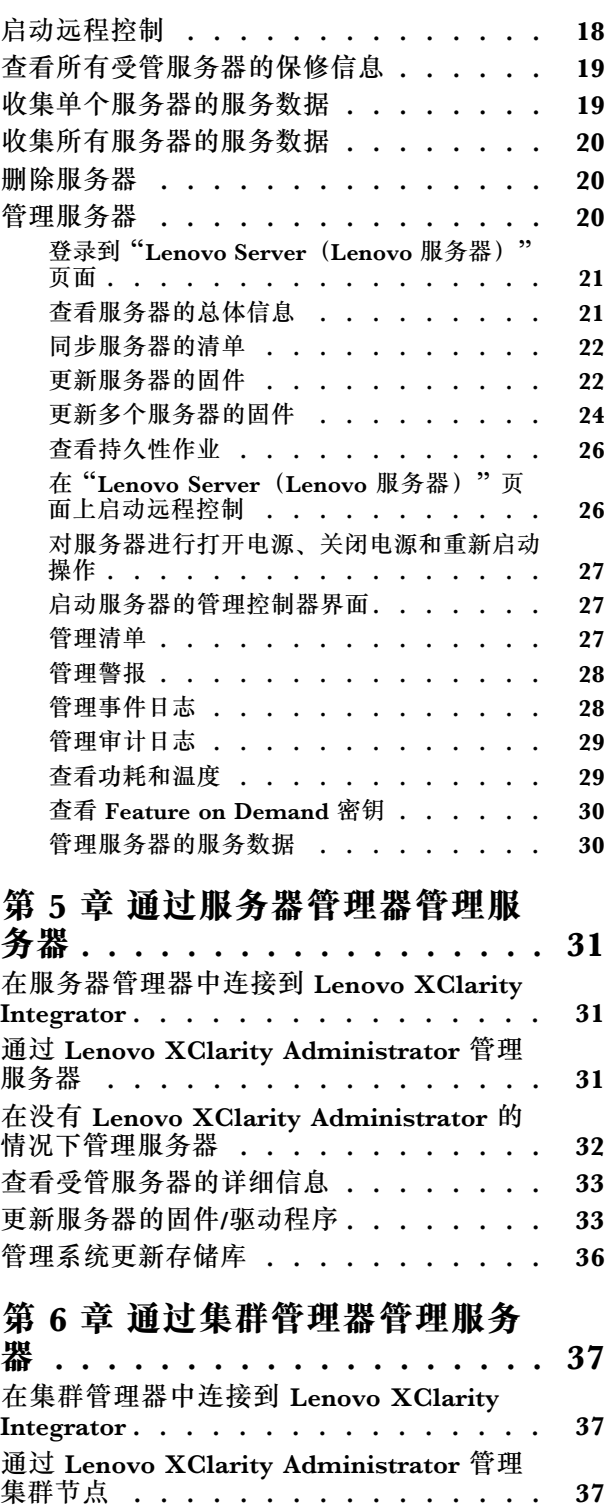

[在没有 Lenovo XClarity Administrator 的](#page-44-0) 情况下管理集群节点 ............. 39

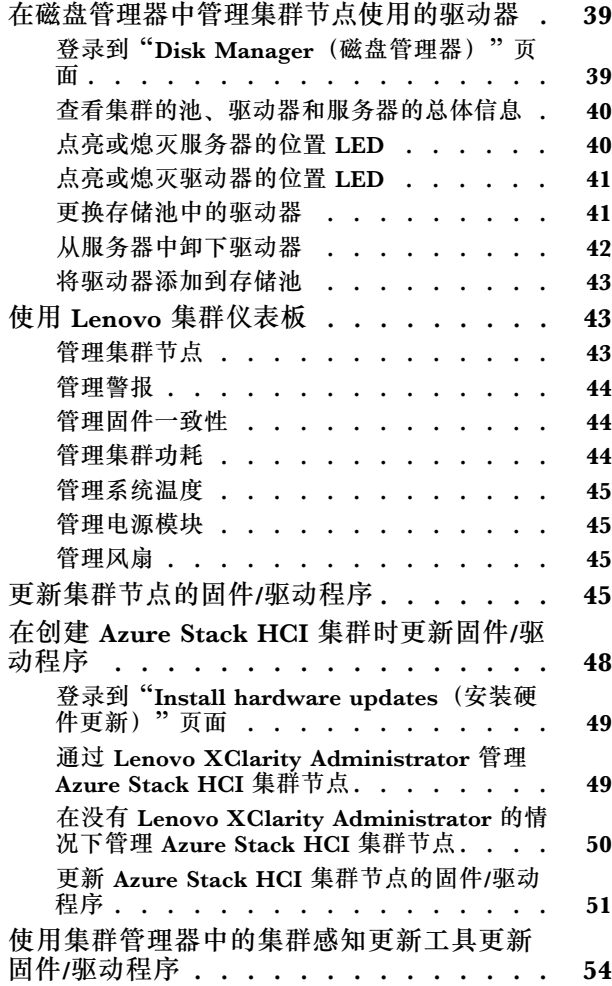

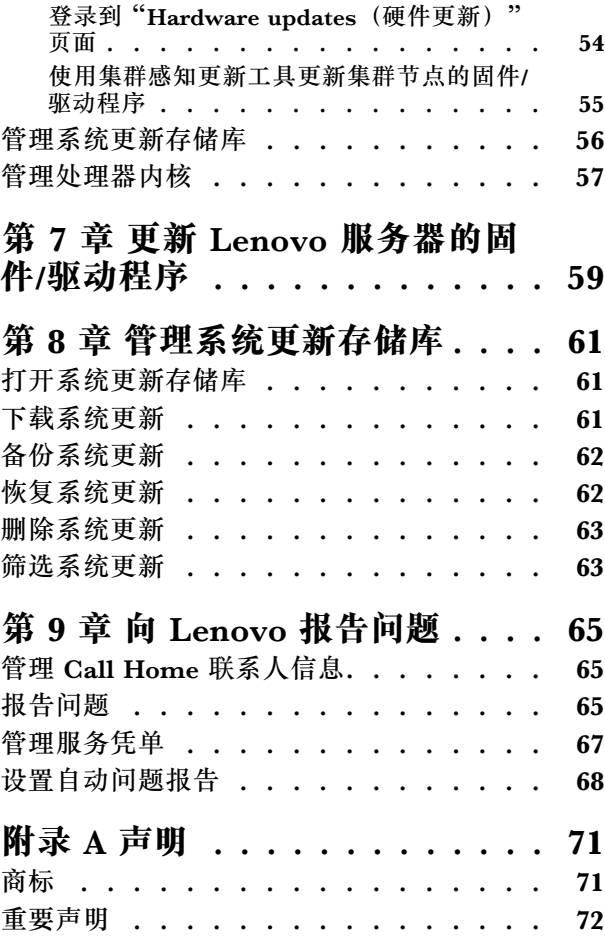

# <span id="page-4-0"></span>**关于本出版物**

本出版物说明如何安装适用于 Microsoft® Windows Admin Center 的 Lenovo® XClarity Integrator (以下称为适用于 WAC 的 LXCI) 并使用其集成功能来管理用户环境中的服务器。

## **约定和术语**

以粗体的注开头的段落是具有特殊意义的注意事项,用于强调说明一些重要信息。

**注:**这些声明提供重要的技巧、指导或建议。

下表介绍本文档中使用的一些术语和首字母缩略词。

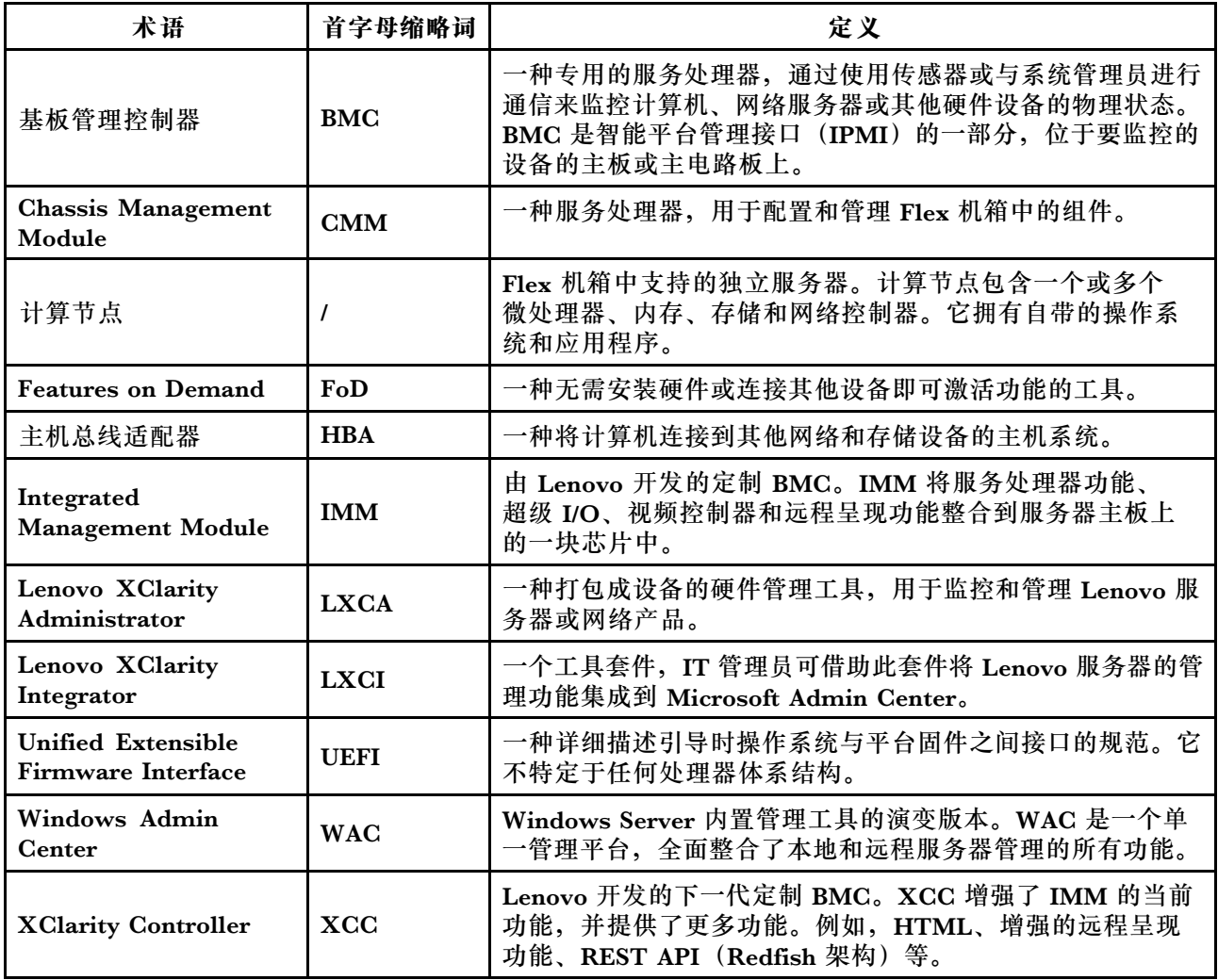

# **Web 资源**

以 下 网 站 提 供 可 帮 助 您 了 解 和 使 用 Lenovo XClarity Integrator 、 Lenovo XClarity Administrator、Flex System 服务器和 System x 服务器以及进行相关故障诊断的资源。

#### **适用于 Windows Admin Center 的 Lenovo XClarity Integrator**

以下网站提供有关适用于 Windows Admin Center 的 Lenovo XClarity Integrator 的最新信息:

• [适用于 Windows Admin Center 的 Lenovo XClarity Integrator 网站](https://support.lenovo.com/us/en/solutions/HT507549)

**通过 Lenovo XClarity 解决方案进行系统管理**

以下网站概述了通过集成 System x 和 Flex System 硬件来提供系统管理功能的 Lenovo XClarity 解决方案:

• [Lenovo XClarity 系统管理解决方案相关网页](https://www.lenovo.com/us/en/data-center/software/management/)

**Lenovo 技术支持门户**

借助此网站,用户可以查找硬件和软件的支持:

• [Lenovo 支持门户网站](http://www.lenovo.com/support)

**Lenovo ServerProven 页面**

借助以下网站,用户可以获取有关硬件兼容性的信息:

• Lenovo ServerProven: 硬件、应用程序和中间件的兼容性

**Microsoft Windows Admin Center 网站**

以下网站提供有关 Microsoft Windows Admin Center (WAC) 的详细信息:

• [Microsoft Windows Admin Center 网站](https://docs.microsoft.com/en-us/windows-server/manage/windows-admin-center/overview)

**ThinkAgile MX 认证节点最佳配置**

以下网站提供 ThinkAgile MX 认证节点最佳配置:

• [ThinkAgile MX 认证节点最佳配置](https://support.lenovo.com/us/en/solutions/HT507406)

## <span id="page-6-0"></span>**第 1 章 概述**

适用于 Microsoft Windows Admin Center 的 Lenovo XClarity Integrator (适用于 WAC 的 LXCI) 是一个集成了多种功能的插件,可以利用 Windows 操作系统或软件应用程序管理系统来 管理、监控和更新 Lenovo 服务器及其组件。该插件支持查看 Lenovo 服务器硬件和固件清单、 事件、警报和运行状况状态,更新固件/驱动程序,进行 Windows 集群节点的固件/驱动程序的集 群感知滚动更新,显示 Lenovo ThinkAgile MX 服务器拓扑视图,以及通过向导简化存储池的操 作。Lenovo XClarity Administrator(LXCA) (可选)可简化 Lenovo 服务器管理作业, 尤其 是针对大规模部署。

### **系统要求**

本主题列出了 Lenovo XClarity Integrator 的系统要求。

#### **准备用户的环境**

Lenovo XClarity Integrator 是 Windows Admin Center 的扩展。它与 Windows Admin Center 在相同的环境中工作。如需了解更多信息,请参阅 [Windows Admin Center](https://docs.microsoft.com/en-us/windows-server/manage/windows-admin-center/deploy/prepare-environment) 和[安装](https://docs.microsoft.com/en-us/windows-server/manage/windows-admin-center/deploy/install) [Windows Admin Center](https://docs.microsoft.com/en-us/windows-server/manage/windows-admin-center/deploy/install)。

#### **支持的软件**

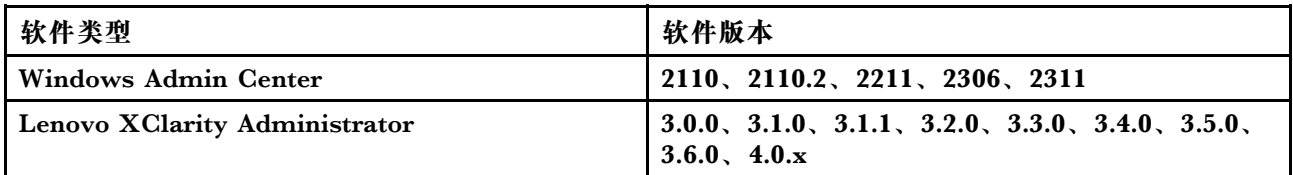

#### **支持的操作系统**

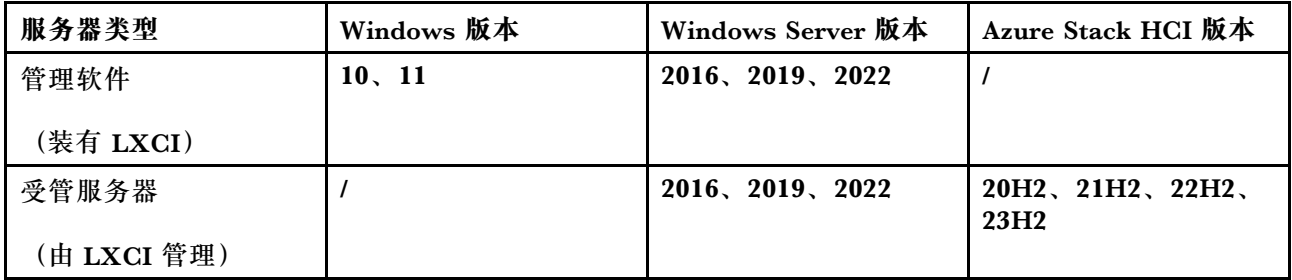

#### **受支持的 Web 浏览器**

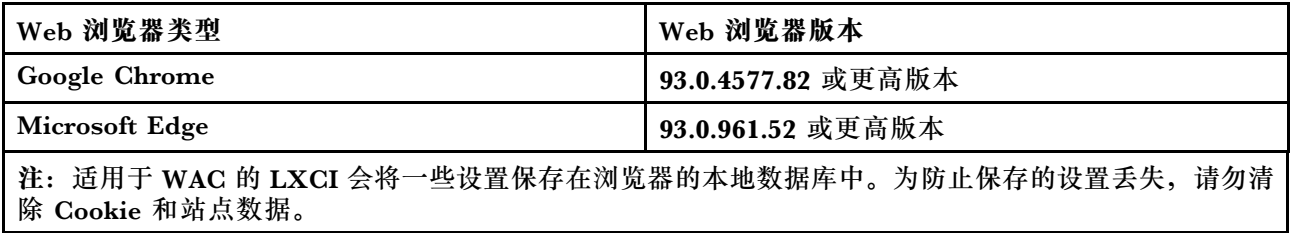

### **端口要求**

根据环境中的防火墙,有几个端口应处于可用状态。如果这些端口被阻止或由另一进程使用,某些 Lenovo XClarity Integrator 功能可能会无法使用。

- 允许从 Windows Admin Center 初始化的所有出站连接。
- 除了 Windows Admin Center 所需的入站连接外,Lenovo XClarity Integrator 不需要任何其 他入站连接。

### **受支持的硬件**

下表中列出了受支持的硬件。

**注:**有些功能仅受特定服务器型号支持。请参[阅特定服务器型号支持的功能](#page-8-0)。

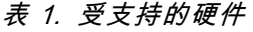

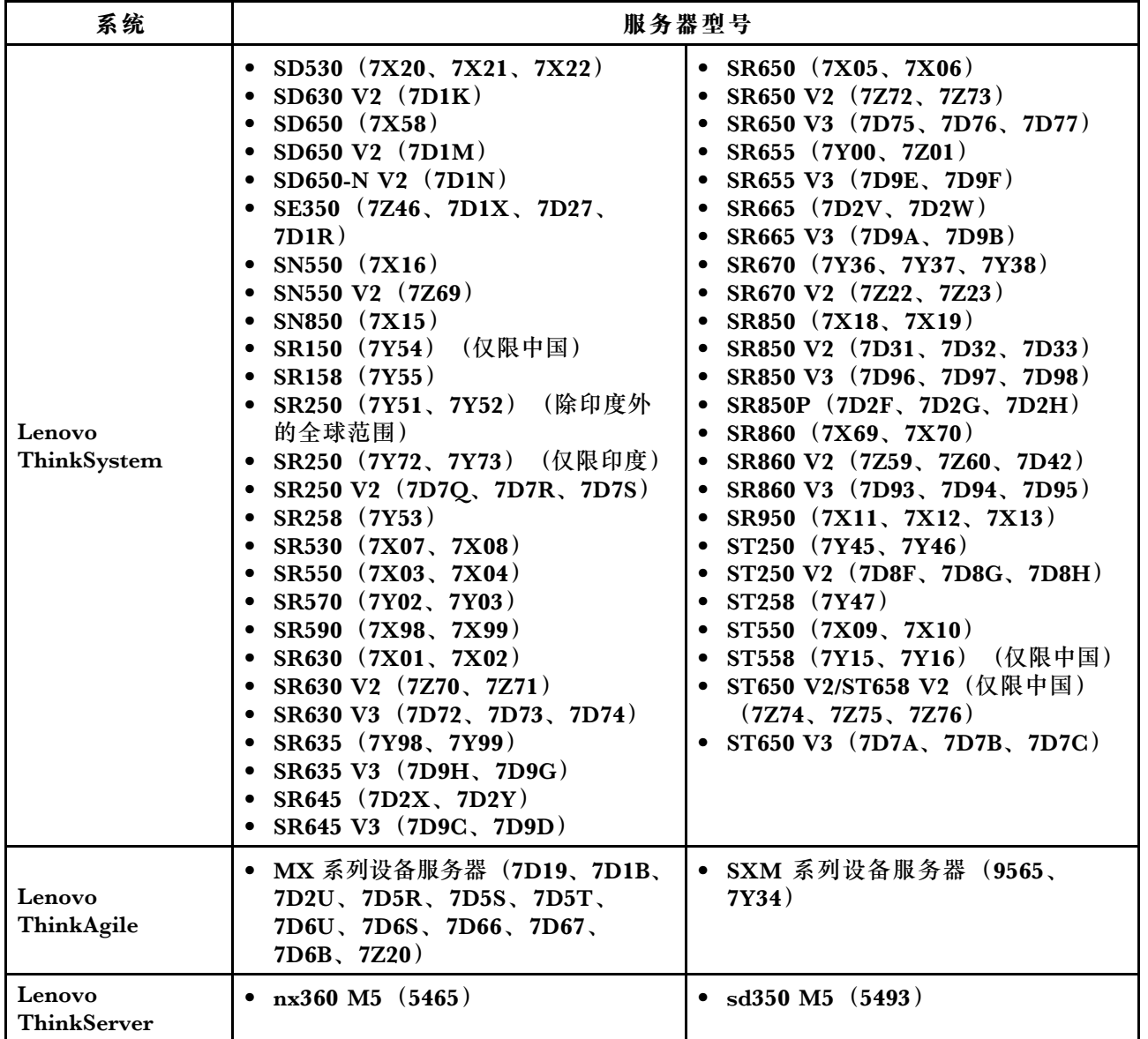

### <span id="page-8-0"></span>**表 1. 受支持的硬件 (续)**

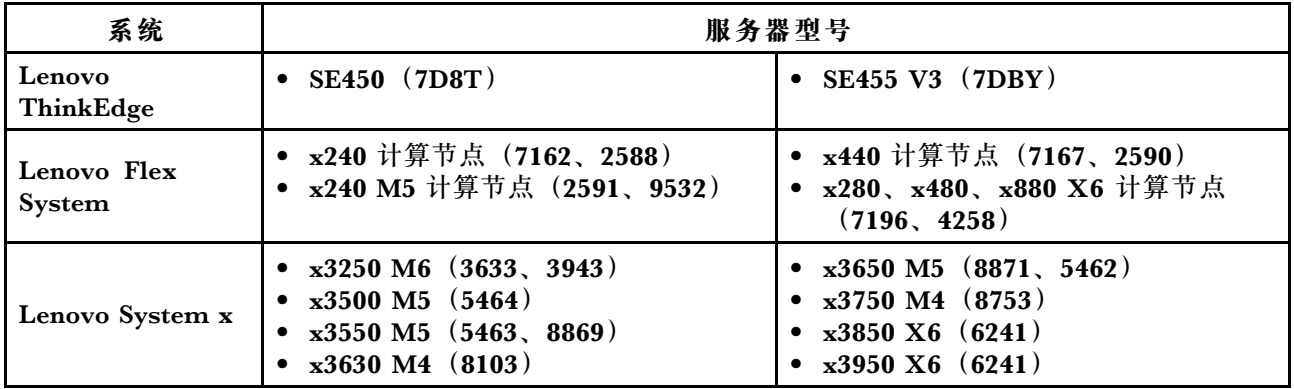

### **特定服务器型号支持的功能**

下表列出了仅受特定服务器型号支持的功能。

**表 2. 特定服务器型号支持的功能**

| 功能                                                          | 支持该功能的服务器型号                                                                                                    |                                                                                                    |
|-------------------------------------------------------------|----------------------------------------------------------------------------------------------------|----------------------------------------------------------------------------------------------------|
| 存储空<br>间直通<br>(Azure<br><b>Stack</b><br>HCI) 集<br>群磁盘管<br>理 | • SR650 上的 ThinkAgile MX3520 设备<br>(7D5R)<br>• SR650 上的 ThinkAgile MX 认证节点<br>(7Z20)<br>• ThinkSystem SR650 $(7X05, 7X06)$                                                                                                    | ThinkSystem SR650 V2 (7Z72, 7Z73)<br>$\bullet$<br>ThinkSystem SR650 V3 (7D75, 7D76,<br>7D77)                                                                                                    |
| 以最佳配<br>置进行系<br>统更新                                         | • SE350 上的 ThinkAgile MX1020 设备<br>(7D5S, 7D5T)<br>• SE350 上的 ThinkAgile MX1021 认证节<br>点 (7D1B、7D2U)<br>• SR630 V2 上的 ThinkAgile MX3330 设<br>备 (7D19)<br>• SR630 V2 上的 ThinkAgile MX3331 认证<br>节点 (7D67)<br>• SR650 V2 上的 ThinkAgile MX3530 设<br>备 (7D6B)                                                                                               | • SR650 V2 上的 ThinkAgile MX3531 认证<br>节点 (7D66)<br>SR650 上的 ThinkAgile MX3520 设备<br>٠<br>(7D5R)<br>• SR650 上的 ThinkAgile MX 认证节点<br>(7Z20)<br>ThinkAgile MX630 V3 (7D6U)<br>$\bullet$<br>ThinkAgile MX650 V3 (7D6S)                                                                                                    |
| <b>Azure</b><br><b>Stack</b><br>HCI 集<br>群部署注<br>1          | • SE350 上的 ThinkAgile MX1020 设备<br>(7D5S, 7D5T)<br>• SE350 上的 ThinkAgile MX1021 认证节<br>点 (7D1B、7D2U)<br>• SR630 V2 上的 ThinkAgile MX3330 设<br>备 (7D19)<br>• SR630 V2 上的 ThinkAgile MX3331 认证<br>节点 (7D67)<br>• SR650 上的 ThinkAgile MX3520 设备<br>(7D5R)<br>• SR650 V2 上的 ThinkAgile MX3530 设<br>备 (7D6B)<br>SR650 V2 上的 ThinkAgile MX3531 认证<br>节点 (7D66) | SR650 上的 ThinkAgile MX 认证节点<br>$\bullet$<br>(7Z20)<br>ThinkAgile MX630 V3 (7D6U)<br>$\bullet$<br>ThinkAgile MX650 V3 (7D6S)<br>ThinkSystem SE350 (7Z46, 7D1X,<br>7D27, 7D1R)<br>ThinkSystem SR630 V2 (7Z70, 7Z71)<br>$\bullet$<br>ThinkSystem SR650 (7X05, 7X06)<br>ThinkSystem SR650 V2 (7Z72, 7Z73)<br>ThinkSystem SR650 V3 (7D75, 7D76,<br>$\bullet$<br>7D77) |

### **表 2. 特定服务器型号支持的功能 (续)**

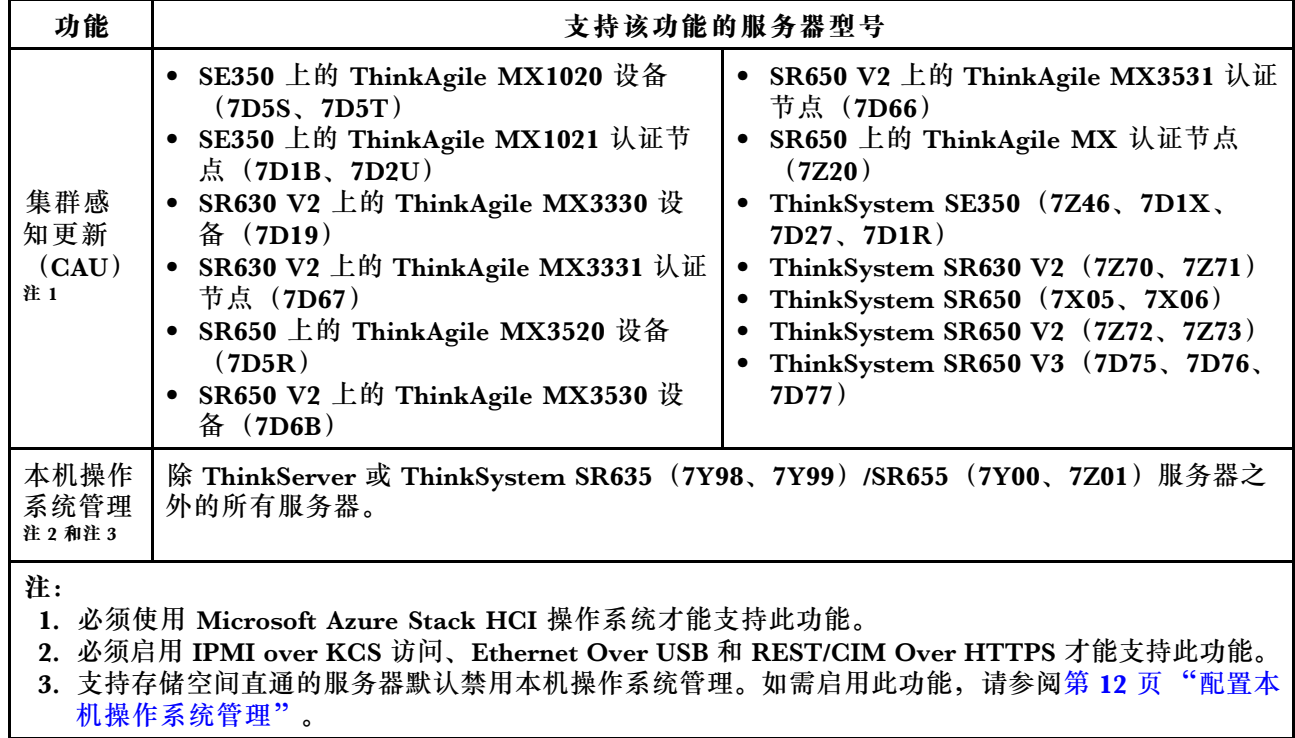

# <span id="page-10-0"></span>**第 2 章 安装 Lenovo XClarity Integrator**

本章介绍如何安装、更新和卸载 Lenovo XClarity Integrator。

### **安装 Lenovo XClarity Integrator**

本节介绍如何安装 Lenovo XClarity Integrator。

Lenovo XClarity Integrator 可以作为扩展进行安装。用户可选择以下安装方式之一:

- 从 Windows Admin Center 源安装 Lenovo XClarity Integrator。请参阅第 5 页 "从 Windows Admin Center 源安装 Lenovo XClarity Integrator"。
- 从本地共享文件夹安装 Lenovo XClarity Integrator。请参阅[第 6 页 "从本地共享文件夹安装](#page-11-0) [Lenovo XClarity Integrator"](#page-11-0)。
- 从本地文件系统文件夹安装 Lenovo XClarity Integrator。请参阅[第 6 页 "从本地文件系统文](#page-11-0) [件夹安装 Lenovo XClarity Integrator"](#page-11-0)。

**从 Windows Admin Center 源安装 Lenovo XClarity Integrator**

本节介绍如何从 Windows Admin Center 源安装 Lenovo XClarity Integrator。

**注:**如需了解更多信息,请参阅[安装和管理扩展](https://docs.microsoft.com/en-us/windows-server/manage/windows-admin-center/configure/using-extensions)。

- 步骤 1. 登录到 Windows Admin Center。
- 步骤 2. 单击右上角的"设置"图标 。 随后将显示"Settings(设置)"页面。
- 步骤 3. 在"Settings(设置)"页面上,单击左侧导航窗格中的 **Extensions**(扩展)。 随后将显示 **Extensions**(扩展)窗格。
- 步骤 4. 在 **Extensions**(扩展)窗格中:
	- a. 单击 **Feeds**(源)选项卡。
	- b. 在 **Feeds**(源)选项卡上,单击 **Add**(添加)。随后将在右侧显示 **Add package source** (添加包源)窗格。
	- c. 在 **Add package source**(添加包源)窗格中,输入 [https://aka.ms/sme-extension-f](https://aka.ms/sme-extension-feed) <u>[eed](https://aka.ms/sme-extension-feed),然后单击 Add(添加)。</u>
		- **注:**如果此网站位于 **Package feeds**(包源)区域中,请选择此网站。
- 步骤 5. 返回到 **Extensions**(扩展)窗格:
	- a. 单击 **Available extensions**(可用扩展)选项卡。
	- b. 在 **Available extensions**(可用扩展)选项卡上,从列表中选择 **Lenovo XClarity Integrator**。随后将显示许可证信息。
	- c. 阅读许可证信息。如果用户接受许可证信息,请单击 **Install(安装)**。
	- d. 当显示"Install this extension?(安装此扩展?)"窗口时,单击 **Confirm**(确认) 以继续。当通知提示已安装 Lenovo XClarity Integrator 时, 用户就可以使用 Lenovo XClarity Integrator  $\overrightarrow{J}$  .

### <span id="page-11-0"></span>**从本地共享文件夹安装 Lenovo XClarity Integrator**

本节介绍如何从本地共享文件夹安装 Lenovo XClarity Integrator。

#### **过程**

- 步骤 1. 从 windows-admin-center-feed 站 点 或 Lenovo WAC 主 页 下 载 安 装 包 (lnvgy\_sw\_xclarity\_integrator\_for\_wac.\*.nupkg)。
- 步骤 2. 将安装包放入共享文件夹中。例如,//localhost/sharedFolder。
- 步骤 3. 登录到 Windows Admin Center。
- 步骤 4. 单击右上角的"设置"图标 。 随后将显示"Settings(设置)"页面。
- 步骤 5. 在"Settings(设置)"页面上,单击左侧导航窗格中的 **Extensions**(扩展)。
- 步骤 6. 在 **Extensions**(扩展)窗格中:
	- a. 单击 **Feeds(源)**选项卡,然后单击 **Add(添加)**。
	- b. 输入共享文件夹路径,然后单击 **Add(添加)**。
- 步骤 7. 返回到 **Extensions**(扩展)窗格:
	- a. 单击 **Available extensions**(可用扩展)选项卡。
	- b. 在 **Available extensions**(可用扩展)选项卡上,从列表中选择 **Lenovo XClarity Integrator**。随后将显示许可证信息。
	- c. 阅读许可证信息。要接受许可证信息,请单击 **Install(安装)**。
	- d. 当显示"Install this extension?(安装此扩展?)"窗口时,单击 **Confirm**(确认) 以继续。当通知提示已安装 Lenovo XClarity Integrator 时, 用户就可以使用 Lenovo XClarity Integrator 了。

### **从本地文件系统文件夹安装 Lenovo XClarity Integrator**

本节介绍如何从本地文件系统文件夹安装 Lenovo XClarity Integrator。

- 步骤 1. 从 windows-admin-center-feed 站 点 或 Lenovo WAC 主 页 下 载 安 装 包 (lnvgy sw xclarity integrator for wac.\*.nupkg).
- 步骤 2. 将安装包放入本地文件系统文件夹,例如,c:\lenovo\。
- 步骤 3. 登录到 Windows Admin Center。
- 步骤 4. 单击右上角的"设置"图标 ®。 随后将显示"Settings(设置)"页面。
- 步骤 5. 在"Settings(设置)"页面上,单击左侧导航窗格中的 **Extensions**(扩展)。
- 步骤 6. 在 **Extensions**(扩展)窗格中:
	- a. 单击 **Feeds(源)**选项卡,然后单击 **Add(添加)**。
	- b. 输入共享文件夹路径,然后单击 **Add(添加)**。
- 步骤 7. 返回到 **Extensions**(扩展)窗格:
	- a. 单击 **Available extensions**(可用扩展)选项卡。
- <span id="page-12-0"></span>b. 在 **Available extensions**(可用扩展)选项卡上,从列表中选择 **Lenovo XClarity Integrator**。随后将显示许可证信息。
- c. 阅读许可证信息。要接受许可证信息,请单击 **Install(安装)**。
- d. 当显示"Install this extension?(安装此扩展?)"窗口时,单击 **Confirm**(确认) 以继续。当通知提示已安装 Lenovo XClarity Integrator 时, 用户就可以使用 Lenovo XClarity Integrator  $\overrightarrow{J}$  .

### **更新 Lenovo XClarity Integrator**

本节介绍如何更新 Lenovo XClarity Integrator。

#### **过程**

- 步骤 1. 登录到 Windows Admin Center。
- 步骤 2. 单击右上角的"设置"图标 。 随后将显示"Settings(设置)"页面。
- 步骤 3. 在"Settings(设置)"页面上,单击左侧导航窗格中的 **Extensions**(扩展)。 随后将显示 **Extensions**(扩展)窗格。
- 步骤 4. 在 **Extensions**(扩展)窗格中:
	- a. 单击 **Installed extensions**(已安装的扩展)选项卡。
	- b. 在 **Installed extensions**(已安装的扩展)选项卡上,选择状态为"Update available (version)" (有可用更新(版本))的 Lenovo XClarity Integrator。
	- c. 单击 **Update**(更新)。
	- d. 当显示"Update this extension?"(更新此扩展?)窗口时,单击 **Confirm**(确认) 以继续。

### **卸载 Lenovo XClarity Integrator**

本节介绍如何卸载 Lenovo XClarity Integrator。

- 步骤 1. 登录到 Windows Admin Center。
- 步骤 2. 单击右上角的"设置"图标 。 随后将显示"Settings(设置)"页面。
- 步骤 3. 在"Settings(设置)"页面上,单击左侧导航窗格中的 **Extensions**(扩展)。 随后将显示 **Extensions**(扩展)窗格。
- 步骤 4. 在 **Extensions**(扩展)窗格中:
	- a. 单击 **Installed extensions**(已安装的扩展)选项卡。
	- b. 在 **Installed extensions**(已安装的扩展)选项卡上,从列表中选择 **Lenovo XClarity Integrator**。
	- c. 单击 **Uninstall**(卸载)。
	- d. 当显示"Uninstall this extension?"(卸载此扩展?)窗口时,单击 **Confirm**(确 认)以继续。

### <span id="page-13-0"></span>**更新 Lenovo XClarity Integrator 设置**

本节介绍如何更新 Lenovo XClarity Integrator 设置,包括受支持的 LXCA 版本以及有关受支持 的 Lenovo 服务器的信息。

#### **过程**

- 步骤 1. 在任何 Lenovo 扩展中,单击右上角的"更多"图标 随后将显示一个菜单。
- 步骤 2. 在该菜单中,单击 **Settings**(设置)。
- 步骤 3. 在"Update(更新)"页面上,单击 **Check Updates**(检查更新)进行在线检查,或单 击 **here**(此处)链接以手动下载和导入更新文件。
- 步骤 4. 更新设置后,单击 **Close(关闭)**。

### **检查和安装更新**

本节介绍如何检查和安装更新。

用户可使用此功能从 Lenovo 网站检查和下载可用的组件更新并进行安装。这些更新用于改进 Lenovo XClarity Integrator 的功能或修复错误。例如,用户可更新 Lenovo XClarity Administrator 兼 容性配置文件以支持更高版本的 Lenovo XClarity Administrator。

选择以下安装方式之一:

- 第 8 页 "从 Lenovo 网站中检查和安装最新更新"
- 第 8 页 "安装本地更新"
- [第 9 页 "检查更新历史记录"](#page-14-0)

**注:**输入 Lenovo 扩展后,WAC 会自动检查是否有可用的更新。

**从 Lenovo 网站中检查和安装最新更新**

### **过程**

- 步骤 1. 在任何 Lenovo 扩展中,单击右上角的"更多"图标 ... 随后将显示一个菜单。
- 步骤 2. 在该菜单中,单击 **Settings(设置)** ➙ **Update(更新)**。
- 步骤 3. 在 "Update (更新)"页面上,执行以下一项或多项操作:
	- **•** 启用或禁用 Check update automatically (自动检查更新) 或 Install update auto**matically(自动安装更新)**。

**注:**默认情况下,如果 **Check update automatically(自动检查更新)**被禁用,**Install update automatically(自动安装更新)**将被禁用和隐藏。

- 单击 **Check Updates(检查更新)**导入最新的更新。
- 单击 **Install Updates**(安装更新)下载并安装更新。

### **安装本地更新**

#### **过程**

步骤 1. 在任何 Lenovo 扩展中,单击右上角的"更多"图标 随后将显示一个菜单。

- <span id="page-14-0"></span>步骤 2. 在该菜单中,单击 **Settings(设置)** ➙ **Update(更新)**。
- 步骤 3. 在"Update(更新)"页面上,单击 **Manually download and import updates(手动下 载并导入更新)**以手动下载并导入更新文件。 随后将显示"Install an update (安装更新)"页面。
- 步骤 4. 在"Install an update(安装更新)"页面上,右键单击下载链接,然后选择 **Save link as...**(将链接另存为...)以下载更新文件。
- 步骤 5. 选择从 Lenovo 网站下载的更新文件。
- 步骤 6. 单击 **Install Updates**(安装更新)以安装更新。

### **检查更新历史记录**

- 步骤 1. 在任何 Lenovo 扩展中,单击右上角的"更多"图标 随后将显示一个菜单。
- 步骤 2. 在菜单中,单击 **Settings(设置)** ➙ **Update(更新)** ➙ **Change history(更新历史记 录)**。
- 步骤 3. 在"Change history (更新历史记录)"页面上,查看组件的更新时间、方式、原始版本 和目标版本。

# <span id="page-16-0"></span>**第 3 章 配置 Lenovo XClarity Integrator**

本章介绍如何配置 Lenovo XClarity Integrator 设置。

### **收集使用情况数据**

本节介绍如何通过发送使用情况数据来帮助改进产品。

Lenovo 会收集有关如何使用产品的信息,以及受 Windows Admin Center 管理的服务器的基本 统计信息,但绝不会收集任何敏感或个人信息。这些信息可帮助我们改善产品的用户体验。用户可 以按照以下步骤选择是否向我们发送信息。

#### **过程**

步骤 1. 在任何 Lenovo 扩展中,单击右上角的"更多"图标 随后将显示一个菜单。

- 步骤 2. 在该菜单中,单击 **Settings**(设置)。
- 步骤 3. 在"Privacy (隐私)"页面上,选择是否要向我们发送使用情况数据。
- 步骤 4. 单击 **Apply**(应用)。

### **配置 HTTP 代理设置**

本节介绍如何配置 Internet 访问的 HTTP 代理设置。

#### **过程**

- 步骤 1. 在任何 Lenovo 扩展中,单击右上角的"更多"图标 ■。 随后将显示一个菜单。
- 步骤 2. 在该菜单中,单击 **Settings**(设置)。
- 步骤 3. 在"Internet Access (Internet 访问)"页面上:
	- 如果不需要使用 HTTP 代理:
		- 1. 将 HTTP 代理配置保留为默认设置。
		- 2. 单击 **Test URL**(测试 URL)。
			- 如果 Internet 访问测试通过,将显示一条成功消息。
		- 3. 单击 **Close**(关闭)。
	- 要启用 HTTP 代理,请执行以下操作:
		- 1. 启用 HTTP 代理。
		- 2. 指定代理服务器主机和端口。
		- 3. 根据需要启用认证。
		- 4. 如果启用认证,请指定用户名和密码。
		- 5. 单击 **Test URL**(测试 URL)。

如果 Internet 访问测试通过,将显示一条成功消息。

6. 单击 **Apply**(应用)。

### **配置日志设置**

本节介绍如何配置日志设置。

<span id="page-17-0"></span>**要配置 Windows Admin Center 插件的日志级别和日志占用的最大磁盘空间,请执行以下操作:**

- 步骤 1. 在任何 Lenovo 扩展中,单击右上角的"更多"图标 。 随后将显示一个菜单。
- 步骤 2. 在该菜单中,单击 **Settings**(设置)。
- 步骤 3. 在 "Log Configuration (日志配置)"页面上:
	- a. 配置日志级别,可以是 **FATAL**(致命)、**ERROR**(错误)、**WARN**(警告)、**INFO** (参考)或 **DEBUG**(调试)。

**注:FATAL**(致命)是最高的日志级别,而 **DEBUG**(调试)是最低的日志级别。级 别高于所配置的日志级别的日志也将全部报告在日志文件中。

- b. 根据磁盘容量配置磁盘上的最大日志大小。
- c. 单击 **Apply**(应用)。
- 步骤 4. 单击 **Download(下载)**来下载提供的日志文件。

在配置 Windows Admin Center 插件的日志设置之后,用户还应配置集群感知更新插件的日志级 别。

### **配置本机操作系统管理**

本节介绍如何为支持存储空间直通的服务器启用或禁用本机操作系统管理。

当没有 Lenovo XClarity Administrator 可用时,本机操作系统管理可作为一种硬件管理方法。 要使用此功能,请登录 XCC Web GUI 并启用 IPMI over KCS 访问、Ethernet Over USB 和 REST/CIM Over HTTPS。

本机操作系统管理不适用于 ThinkServer 和 ThinkSystem SR635/SR655 服务器。支持存储空间 直通的服务器默认禁用本机操作系统管理,但是用户可以通过执行以下步骤来启用本机操作系统 管理。

#### **过程**

- 步骤 1. 在任何 Lenovo 扩展中,单击右上角的"更多"图标 ... 随后将显示一个菜单。
- 步骤 2. 在该菜单中,单击 **Settings**(设置)。
- 步骤 3. 在 "Native OS Management (本机操作系统管理)"页面上,执行以下一项或多项操 作:
	- 要为支持存储空间直通的服务器启用或禁用本机操作系统管理,请选择 **Yes(是)**或 **No, thanks(不,谢谢)**,然后单击 **Apply(应用)**。
	- 要设置清单缓存数据的有效期限,请输入分钟数,然后单击 **Apply(应用)**。

**注:**

- 有效期限的范围为 10 到 525600 分钟。
- 默认值为 10080 分钟。

### **管理凭证**

本节介绍如何添加、编辑和删除 Windows 系统、集群、Lenovo XClarity Controller、Lenovo XClarity Administrator 等的用户帐户凭证。

<span id="page-18-0"></span>**过程**

- 步骤 1. 执行以下操作之一以转到"Credential Manager (凭证管理器)"页面:
	- 在任何 Lenovo 扩展中,单击右上角的"更多"图标 ,然后单击菜单中的 Settings **(设置)** ➙ **Credential Manager(凭证管理器)**。
	- 在"Report Problem(报告问题)"页面上,转到"Specify your credentials(指定 凭证)"页面,然后单击 **Open credential manager(打开凭证管理器)**。有关详细信 息,请参阅[第 65 页 "报告问题"](#page-70-0)。
- 步骤 2. 在 "Credential Manager(凭证管理器)"页面上,执行以下一项或多项操作:
	- 要添加凭证,请执行以下操作:
		- 1. 单击 **Add**(添加)。随后将显示"Add a credential(添加凭证)"页面。
		- 2. 在"Add a credential (添加凭证)"页面上,输入用户名、密码和描述,然后单 击 **Apply(应用)**。
	- 要编辑凭证,请执行以下操作:
		- 1. 从凭证列表中选择目标凭证。
		- 2. 单击 **Edit(编辑)**。随后将显示"Edit a credential(编辑凭证)"页面。
		- 3. 在"Edit a credential(编辑凭证)"页面上,更新密码或描述,然后单击 **Apply (应用)**。
	- 要删除凭证,请执行以下操作:
		- 1. 从凭证列表中选择目标凭证。
		- 2. 单击 **Delete**(删除)。随后将显示"Delete Credentials(删除凭证)"窗口。
		- 3. 在"Delete Credentials(删除凭证)"窗口中,单击 **OK(确定)**。

### **配置系统语言/地区**

本节介绍如何切换系统语言和地区。目前支持的语言包括德语、英语、西班牙语、法语、意大利 语、日语、韩语、巴西葡萄牙语、俄语、简体中文和繁体中文。

#### **过程**

- 步骤 1. 登录到 Windows Admin Center。
- 步骤 2. 单击右上角的"设置"图标 随后将显示"Settings(设置)"页面。
- 步骤 3. 在"Settings(设置)"页面上,单击左侧导航窗格中的 **Language / Region(语言/地 区)**。

随后将显示 **Language / Region(语言/地区)**窗格。

步骤 4. 在 **Language / Region(语言/地区)**窗格中,选择所需的语言和地区,然后单击 **Save and reload(保存并重新加载)**。

然后系统会重新加载并以所选语言进行显示。

# <span id="page-20-0"></span>**第 4 章 通过 Lenovo XClarity Integrator 管理服务器和机箱**

本章介绍如何通过 Lenovo XClarity Integrator 管理服务器和机箱。

如果目标服务器未安装任何操作系统,建议通过 Lenovo XClarity Integrator 对其进行管理。用 户应先连接到 Lenovo XClarity Administrator。请参阅第 15 页 "连接到新的或现有的 Lenovo XClarity Administrator"。

如果目标服务器已安装了操作系统,建议通过服务器管理器或集群管理器对其进行管理。请参阅[第](#page-36-0) 31 页第5章 "通过服务器管理器管理服务器"或第37 页第6章 "通过集群管理器管理服务器"。

### **连接到 Lenovo XClarity Administrator**

本章介绍如何连接和移除 Lenovo XClarity Administrator。

有关安装和设置 Lenovo XClarity Administrator 的更多信息, 请参阅 [Lenovo XClarity 系](https://www.lenovo.com/us/en/data-center/software/management/) [统管理解决方案相关网页](https://www.lenovo.com/us/en/data-center/software/management/)。

**连接到新的或现有的 Lenovo XClarity Administrator**

本 节 介 绍 如 何 在 Lenovo XClarity Integrator 中 连 接 到 新 的 或 现 有 的 Lenovo XClarity Administrator。

#### **过程**

- 步骤 1. 登录到 Windows Admin Center。
- 步骤 2. 在左上角,单击 **Windows Admin Center** 右侧的下拉列表箭头 。
- 步骤 3. 单击 **Lenovo XClarity Integrator**。 随后将显示"All Connections(所有连接)"页面。
- 步骤 4. 在"All Connections (所有连接)"页面上,用户可以执行以下一项或多项操作:
	- 要连接到新的 Lenovo XClarity Administrator,请执行以下操作:
		- 1. 单击 **Add**(添加)。随后将在右侧显示 **Add a Connection**(添加连接)窗格。
		- 2. 在 **Add a Connection**(添加连接)窗格中,选择 **Connect to a Lenovo XClarity Administrator**(连接到 Lenovo XClarity Administrator)。
		- 3. 在 **Connect to Lenovo XClarity Administrator**(连接到 Lenovo XClarity Administrator)窗格中,输入 IP 地址、用户名和密码。然后,单击 **Submit**(提 交)。即会连接到该 Lenovo XClarity Administrator。
	- 要连接到现有的 Lenovo XClarity Administrator,请执行以下操作:
		- 1. 在"Status"(状态)列中单击 **Credential Needed**(需要凭证)。随后将在右 侧显示 **Connect to Lenovo XClarity Administrator**(连接到 Lenovo XClarity Administrator)窗格。
		- 2. 在 **Connect to Lenovo XClarity Administrator**(连接到 Lenovo XClarity Administrator)窗格中,输入用户名和密码。
		- 3. 单击 **Submit**(提交)。即会连接到该 Lenovo XClarity Administrator。

**注:**

- <span id="page-21-0"></span>• 在 **Connect to Lenovo XClarity Administrator**(连接到 Lenovo XClarity Administrator)窗 格中输入用户名和密码时,请了解执行特定操作的用户特权或权限要求。确保提供的用户具有 足够的权限来执行所需的操作。
- Lenovo XClarity Administrator 的版本应为 2.3.6 版、2.4 版、2.6 版或更高版本才能允许 LDAP 用户登录。

**删除 Lenovo XClarity Administrator**

本节介绍如何删除 Lenovo XClarity Administrator。

### **过程**

- 步骤 1. 登录到 Windows Admin Center。
- 步骤 2. 在左上角,单击 **Windows Admin Center** 右侧的下拉列表箭头 。
- 步骤 3. 单击 **Lenovo XClarity Integrator**。 随后将显示"All Connections(所有连接)"页面。
- 步骤 4. 在"All Connections (所有连接)"页面上:
	- a. 选择一个或多个目标 Lenovo XClarity Administrator。
	- b. 单击 **Remove**(删除)。

**注:**从 Lenovo XClarity Integrator 中删除 Lenovo XClarity Administrator 后,不会从 Lenovo XClarity Administrator 中删除由 Lenovo XClarity Administrator 管理的服务器。

### **添加 Lenovo 机架服务器或立式服务器**

本节介绍如何向 Lenovo XClarity Administrator 中添加一个或多个 Lenovo 机架服务器或立式 服务器。

### **过程**

- 步骤 1. 连接到 Lenovo XClarity Administrator。请参阅第 15 页"连接到新的或现有的 Lenovo [XClarity Administrator"](#page-20-0)。
- 步骤 2. 返回到"All Connections(所有连接)"页面,然后单击 **Add**(添加)。 随后将在右侧显示 **Add a Connection**(添加连接)窗格。
- 步骤 3. 在 **Add a Connection**(添加连接)窗格中,选择 **Manage Lenovo Rack or Tower Servers** (管理 Lenovo 机架服务器或立式服务器)。 随 后 将 显 示 **Choose a Lenovo XClarity Administrator** ( 选 择 Lenovo XClarity Administrator)窗格。
- 步骤 4. 选择一个已连接的 Lenovo XClarity Administrator。

**注:**如果没有已连接的 Lenovo XClarity Administrator,则会显示错误消息。

- 步骤 5. 在 **Manage Lenovo Rack or Tower Servers**(管理 Lenovo 机架服务器或立式服务器) 窗格中:
	- a. 输入 BMC IP 地址,单击"添加"图标 +, 然后输入另一个 BMC IP 地址。重复 此步骤,直到添加了所有机架服务器或立式服务器。
	- b. 输入用户名和密码。
	- c. 单击 **Manage**(管理)。

### <span id="page-22-0"></span>**添加 Lenovo 机箱**

本节介绍如何将 Lenovo 机箱添加到 Lenovo XClarity Administrator。

**注:**Lenovo 机箱中的 Flex 计算节点无法被单独发现或管理。

### **过程**

- 步骤 1. 连接到 Lenovo XClarity Administrator。请参[阅第 15 页 "连接到新的或现有的 Lenovo](#page-20-0) [XClarity Administrator"](#page-20-0)。
- 步骤 2. 返回到"All Connections(所有连接)"页面,然后单击 **Add**(添加)。 随后将在右侧显示 **Add a Connection**(添加连接)窗格。
- 步骤 3. 在 **Add a Connection**(添加连接)窗格中,选择 **Manage a Lenovo Chassis**(管理 Lenovo 机箱)。 随 后 将 显 示 **Choose a Lenovo XClarity Administrator** ( 选 择 Lenovo XClarity Administrator)窗格。
- 步骤 4. 选择一个已连接的 Lenovo XClarity Administrator。

**注:**如果没有已连接的 Lenovo XClarity Administrator,则会显示错误消息。

- 步骤 5. 在 Manage a Lenovo Chassis (管理 Lenovo 机箱)窗格中:
	- a. 输入 CMM IP 地址、用户名和密码。
	- b. 输入两次 CMM 恢复标识的恢复密码。
	- c. 单击 **Manage**(管理)。

**注:**

- 管理机箱时,会将 CMM 配置为向 Lenovo XClarity Administrator 认证用户(本地 CMM 用 户帐户不再有效)。RECOVERY ID 很重要,因为如果 Lenovo XClarity Administrator 有问 题,用户可利用它直接访问 CMM。确保将指定的密码存储在安全的位置。
- 恢复密码应符合 CMM 密码策略。
- 添加机箱之后,仅此机箱的服务器将显示在 Lenovo XClarity Integrator 中。用户可使用查看 和管理机架服务器或立式服务器所用的相同方法来查看和管理这些服务器。

### **对一台或多台服务器进行打开电源、关闭电源和重新启动操作**

本节介绍如何对一个或多个服务器执行打开电源、关闭电源和重新启动操作。

**注:**

- 此过程需要几分钟才能完成。此过程开始时即会创建一个作业。要查看结果,请单击右上角的 "作业"图标 三, 然后单击 Persistent Jobs (持久性作业)。
- 无法对状态为"Unknown" (未知)、"Offline"(脱机)或"Pending"(暂挂)的服务器 执行打开电源、关闭电源或重新启动的操作。

- 步骤 1. 连接到 Lenovo XClarity Administrator。请参[阅第 15 页 "连接到新的或现有的 Lenovo](#page-20-0) [XClarity Administrator"](#page-20-0)。
- 步骤 2. 返回到"All Connections(所有连接)"页面,然后单击 Lenovo XClarity Administrator IP 地址左侧的下拉列表箭头

随后将显示所有受管服务器。

- <span id="page-23-0"></span>步骤 3. 用户可以执行以下一项或多项操作:
	- 要对一个服务器执行打开电源、关闭电源以及重新启动的操作,请按以下步骤执行: 1. 选择一个服务器。
		- 2. 单击 **Power On**(打开电源)、**Power Off**(关闭电源)或 **Reboot**(重新启动)。

**注:**或者,用户也可以在"Lenovo Server(Lenovo 服务器)"页面上对一个服务器 执行打开电源、关闭电源以及重新启动的操作。如需了解更多信息,请参[阅第 27 页](#page-32-0) ["对服务器进行打开电源、关闭电源和重新启动操作"](#page-32-0)。

- 要对多个服务器执行打开电源、关闭电源以及重新启动的操作,请按以下步骤执行: 1. 选择多个服务器。
	- 2. 单击 **Power On**(打开电源)、**Power Off**(关闭电源)或 **Reboot**(重新启动)。

步骤 4. 当显示"Warning(警告)"窗口时,单击 **Yes**(是)以继续。

### **启动远程控制**

在 Lenovo XClarity Integrator 中, 用户可通过远程控制会话来远程管理 Lenovo 服务器, 包括 ThinkSystem、ThinkAgile、ThinkServer、NeXtScale、Converge、Flex System 和 System x 服务器,例如,打开和关闭服务器电源以及在本地控制台中装载本地或远程驱动器。本节介绍如 何启动服务器的远程控制。

**注:**

- 或者, 用户也可以在"Lenovo Server (Lenovo 服务器)"页面上启动服务器的远程控制。如 需了解更多信息,请参阅第 26 页 "在 "Lenovo Server (Lenovo 服务器)"页面上启动远程 [控制"](#page-31-0)。
- 对于状态为"Unknown (未知)"、"Offline (脱机)"或"Pending (暂挂)"的服务器, 无法启动远程控制。

### **开始之前**

如果使用的是 ThinkServer、Converged、Flex System、NeXtScale 或 System x 服务器,请确 保:

- 此服务器已连接到 Internet。
- 此服务器采用的是以下操作系统(32位或64位):
	- Microsoft Windows 7
	- Microsoft Windows 8
	- Microsoft Windows 10
	- Microsoft Windows 11
- 已安装支持 Java WebStart 的 Java 运行时环境 (JRE) 。支持以下 JRE。
	- Oracle JRE 7 (请参阅 [Oracle Java 下载网站](http://www.java.com/en/download/))
	- 需要付费许可证的 Oracle JRE 8 (请参阅 [Oracle Java 下载网站](http://www.java.com/en/download/))
	- 具有 IcedTea-Web v1.8 插件的 Adopt OpenJDK 8 (请参阅 [Adopt OpenJDK 网站](https://adoptopenjdk.net/index.html)、 [IcedTea-Web 网站](https://icedtea.classpath.org/wiki/IcedTea-Web)和 [IcedTea-Web 用法网站](https://icedtea.classpath.org/wiki/IcedTea-Web#Usage))

**注:**对于 ThinkSystem 和 ThinkAgile 服务器,不需要 JRE。

- 在 ThinkServer 服务器上安装了用于 ThinkServer System Manager Premium Upgrade 的 FoD 密钥。如需了解更多信息,请参[阅第 30 页 "查看 Feature on Demand 密钥"](#page-35-0)。
- 在 Converged、NeXtScale 和 System x 服务器上安装了用于实现远程感知的 FoD 密钥。如需 了解更多信息,请参阅第30页"查看 Feature on Demand 密钥"。

<span id="page-24-0"></span>**过程**

- 步骤 1. 连接到 Lenovo XClarity Administrator。请参[阅第 15 页 "连接到新的或现有的 Lenovo](#page-20-0) [XClarity Administrator"](#page-20-0)。
- 步骤 2. 返回到"All Connections(所有连接)"页面,然后单击 Lenovo XClarity Administrator IP 地址左侧的下拉列表箭头

随后将显示所有受管服务器。

- 步骤 3. 选择服务器。
- 步骤 4. 单击 **Launch Remote Control**(启动远程控制)。
- 步骤 5. 当出现安全警告提示时,单击 **Accept**(接受)。

### **查看所有受管服务器的保修信息**

本节介绍如何查看所有受管服务器的保修信息。

**过程**

- 步骤 1. 连接到 Lenovo XClarity Administrator。请参[阅第 15 页 "连接到新的或现有的 Lenovo](#page-20-0) [XClarity Administrator"](#page-20-0)。
- 步骤 2. 返回到"All Connections(所有连接)"页面,然后单击 Lenovo XClarity Administrator IP 地址前面的  $\rightarrow$  。

随后将列出 Lenovo XClarity Administrator 管理的所有服务器。

步骤 3. 在此服务器列表中,用户可查看所有受管服务器的 Warranty Status(保修状态)和 **Warranty Expired Date(保修到期日期)**。

注: 或者, 用户也可以在"Lenovo Server (Lenovo 服务器)"页面上查看服务器的总体信息(包 括保修信息)。如需了解更多信息,请参阅第 21 页"查看服务器的总体信息"。

### **收集单个服务器的服务数据**

本节介绍如何收集一个或多个独立服务器的服务数据。

**过程**

- 步骤 1. 从 vSphere Client Web 页面中选择目标服务器。
- 步骤 2. 在服务器页面上,选择 **Lenovo XClarity Integrator** ➙ **Native OS Management/Lenovo XClarity Administrator(本机操作系统管理/Lenovo XClarity Administrator)** ➙ **Service Data(服务数据)**。
- 步骤 3. 在"Service Data(服务数据)"页面上,选择一个或多个目标文件,然后单击 **Collect Service Data(收集服务数据)**。
- 步骤 4. 在 "Select Service Data Type (选择服务数据类型)"窗口中,执行以下操作:

a. (可选)选择 **Optional Log(可选日志)**。

**注:**默认情况下,LXCI 会收集必要的日志。用户还可以选择可选日志来帮助缩小问 题范围。

b. 单击 Credential Needed (需要凭证)以选择现有凭证, 或添加 Windows 管理员帐户 的用户名、密码和描述,然后单击 **Apply(应用)**/**Close(关闭)**。

- <span id="page-25-0"></span>• 对于集群节点,该帐户应是本地管理员组中包含的 Active Directory 域帐户。
- 对于非集群服务器,该帐户应是本地管理员组中包含的 Active Directory 域帐户或 是内置管理员帐户。
- 如果需要执行以下一项或多项操作,则必须提供操作系统凭证:
	- 本机操作系统管理模式下的固件/驱动程序更新
	- 集群角色迁移
- c. 单击 **OK**(确定)。
- 步骤 5. 在 "Specify your credentials (指定凭证)"窗口中,选择凭证类型,输入用户名和密 码,然后单击 **OK(确定)**。

步骤 6. 在"Select Service Data Type(选择服务数据类型)"窗口中,单击 **OK(确定)**。

步骤 7. 当显示"Warning(警告)"窗口时,单击 **Yes**(是)以继续。

### **收集所有服务器的服务数据**

本节介绍如何收集所有服务器的服务数据。

#### **过程**

- 步骤 1. 在任何 Lenovo 扩展中,单击右上角的"更多"图标 …。随后将显示一个菜单。
- 步骤 2. 在菜单中,单击 **Collect Service Data**(收集服务数据)。
- 步骤 3. 在"Service Data(服务数据)"页面上,单击 **Collect Service Data(收集服务数据) → OK(确定)。**
- 步骤 4. 当显示"Warning(警告)"窗口时,单击 **Yes**(是)以继续。随后将下载所有服务器的 服务数据。

### **删除服务器**

本节介绍如何从 Lenovo XClarity Integrator 和 Lenovo XClarity Administrator 删除服务器。

#### **过程**

- 步骤 1. 连接到 Lenovo XClarity Administrator。请参阅第 15 页"连接到新的或现有的 Lenovo [XClarity Administrator"](#page-20-0)。
- 步骤 2. 返回到"All Connections(所有连接)"页面,然后单击 Lenovo XClarity Administrator IP 地址左侧的下拉列表箭头 。 随后将显示所有受管服务器。
- 步骤 3. 选择一个或多个服务器。
- 步骤 4. 单击 **Unmanage**(终止管理)。
- 步骤 5. 当显示"Warning"(警告)窗口时,单击 **Yes**(是)以继续。

**注:**删除一个或多个 Flex 服务器时,还会删除它们的父机箱和该机箱中的其他受管服务 器。

### **管理服务器**

本节介绍如何在"Lenovo Server(Lenovo 服务器)"页面上管理服务器及其组件。

<span id="page-26-0"></span>在本节中,执行以下一项或多项操作:

- 查看服务器的总体信息。请参阅第 21 页 "查看服务器的总体信息"。
- 同步清单。请参阅第22页"同步服务器的清单"。
- 更新服务器的固件。请参阅第22页"更新服务器的固件"。
- 更新多个服务器的固件。请参阅[第 24 页 "更新多个服务器的固件"](#page-29-0)。
- 在 "Lenovo Server (Lenovo 服务器)"页面上启动远程控制。请参阅第 26 页 "在 "Lenovo Server (Lenovo 服务器)"页面上启动远程控制"。
- 打开和关闭服务器电源以及重新启动服务器。请参阅第 27 页"对服务器进行打开电源、关闭 [电源和重新启动操作"](#page-32-0)。
- 启动管理控制器界面。请参阅[第 27 页 "启动服务器的管理控制器界面"](#page-32-0)。
- 管理清单数据。请参阅[第 27 页 "管理清单"](#page-32-0)。
- 查看警报。请参阅[第 28 页 "管理警报"](#page-33-0)。
- 查看事件日志。请参阅[第 28 页 "管理事件日志"](#page-33-0)。
- 查看审计日志。请参阅[第 29 页 "管理审计日志"](#page-34-0)。
- 查看功耗和温度。请参阅[第 29 页 "查看功耗和温度"](#page-34-0)。
- 查看 FoD 密钥。请参阅[第 30 页 "查看 Feature on Demand 密钥"](#page-35-0)。
- 管理服务数据。请参[阅第 30 页 "管理服务器的服务数据"](#page-35-0)。

### **登录到"Lenovo Server(Lenovo 服务器)"页面**

在管理特定服务器之前,用户应先登录到"Lenovo Server (Lenovo 服务器)"页面。本节介绍 如何登录到服务器的"Lenovo Server (Lenovo 服务器)"页面。

#### **过程**

- 步骤 1. 连接到 Lenovo XClarity Administrator。请参[阅第 15 页 "连接到新的或现有的 Lenovo](#page-20-0) [XClarity Administrator"](#page-20-0)。
- 步骤 2. 返回到"All Connections(所有连接)"页面,然后单击 Lenovo XClarity Administrator

IP 地址左侧的下拉列表箭头 随后将显示所有受管服务器。

步骤 3. 单击列表上的服务器名称。随后将显示该服务器的"Lenovo Server(Lenovo 服务器)" 页面。

#### **注:**

- 如果 Lenovo XClariy Administrator 与服务器断开连接,则服务器状态可能为"Unknown(未知)"或"Offline(脱机)",并且用户将无法登录到"Lenovo Server (Lenovo 服务器)"页面。在这种情况下,请将此服务器再次添加到 Lenovo XClarity Administrator。
- 将服务器添加到 Lenovo XClarity Administrator 后, 其状态可能会显示为"Pending" (暂挂)几分钟。此过程完成后,用户可通过单击此服务器的名称登录到"Lenovo Server(Lenovo 服务器)"页面。
- 当服务器状态为"Offline(脱机)"时,用户将无法登录到"Lenovo Server(Lenovo 服务器)"页面。

### **查看服务器的总体信息**

本节介绍如何在"Lenovo Server (Lenovo 服务器)"页面上查看受管服务器的总体信息。

- <span id="page-27-0"></span>步骤 1. 登录到"Lenovo Server (Lenovo 服务器)"页面。请参阅[第 21 页 "登录到"Lenovo](#page-26-0) Server (Lenovo 服务器)"页面"。
- 步骤 2. 在 "Lenovo Server (Lenovo 服务器)"页面的 Summary (摘要) 窗格中, 用户可以执 行以下一项或多项操作:
	- 要查看产品名称、用户定义的名称、状态、类型/型号、主机名(BMC)和 IP 地址 (BMC),请单击 **Summary**(摘要)选项卡。
	- 要查看处理器、内存和 PCI 卡的信息,请单击 **Installed Devices**(已安装的设备)选 项卡。
	- 要查看保修编号、开始日期、到期日期和状态,请单击 **Warranty**(保修)选项卡。

**注:**或者,用户也可以在"All Connections(所有连接)"页面上查看所有受管服务器的保修信 息。如需了解更多信息,请参阅[第 19 页 "查看所有受管服务器的保修信息"](#page-24-0)。

### **同步服务器的清单**

对于服务器, 同步清单与刷新清单是不同的。同步清单时, Lenovo XClarity Integrator 会从服务 器管理模块获取清单信息。此过程需要几分钟才能完成。刷新清单时,出于客户体验和效率方面 的考虑,Lenovo XClarity Integrator 会从高速缓存中获取清单信息。本节介绍如何在"Lenovo Server(Lenovo 服务器)"页面上同步受管服务器的组件清单。

#### **过程**

- 步骤 1. 登录到"Lenovo Server (Lenovo 服务器)"页面。请参阅[第 21 页 "登录到"Lenovo](#page-26-0) Server (Lenovo 服务器)"页面"。
- 步骤 2. 在"Lenovo Server(Lenovo 服务器)"页面的 **Summary**(摘要)窗格中,单击 **Sync Inventory**(同步清单)。 随后将显示组件的最新清单信息。

### **更新服务器的固件**

即使服务器未安装任何操作系统,用户也可以通过 Lenovo XClarity Integrator 在服务器上执行 固件更新作业。

**Updates(更新)**窗格中支持以下功能:

- **Compliance Policies(合规性策略)** 如果使用了合规性策略,用户仍然可以确定要为集群中的特定服务器或所有服务器更新策略中 的哪些组件。此功能仅在服务器由 Lenovo XClarity Administrator 管理时才可用。
- **Latest Updates(最新更新)** 此方法不使用任何策略,用户需要为每个要更新的组件选择一个目标版本。目标版本必须高于 当前安装的版本。
- **Update Logs(更新日志)**

**Update Logs(更新日志)**窗格支持删除、取消或重试当前集群节点或服务器的更新作业。

- 步骤 1. 连接到 Lenovo XClarity Administrator。请参[阅第 15 页 "连接到新的或现有的 Lenovo](#page-20-0) [XClarity Administrator"](#page-20-0)。
- 步骤 2. 返回到"All Connections (所有连接)"页面, 然后单击 Lenovo XClarity Administrator IP 地址左侧的下拉列表箭头 。随后将显示所有受管服务器。
- 步骤 3. 单击列表上的服务器名称。随后将显示该服务器的"Lenovo Server(Lenovo 服务器)" 页面。在"Lenovo Server(Lenovo 服务器)"页面的 **Menu(菜单)**窗格中,单击 **Updates(更新)**。
- 步骤 4. 在 **Updates(更新)**窗格中,选择以下更新方法之一:
	- 要为固件更新分配合规性策略,请执行以下操作:
		- 1. 单击 **Compliance Policies(合规性策略)**。
		- 2. 从下拉列表中选择一个策略。

- 用户可单击 **Show Compliance Policy Definition(显示合规性策略定义)**来查 看策略中的固件更新。
- 用户可单击设备前面的 / 以查看策略中适用于该设备的固件更新。如果某个 组件的 **Compliance**(合规性)为 **Compliant**(合规),则表示安装的版本已 经与策略中的目标更新版本相同甚至更高。因此,对于 **Compliance**(合规性) 为 Not Compliant (不合规) 的组件, 建议进行更新。
- 3. 单击 **Install Updates(安装更新)**。
- 要为每个要更新的组件选择目标版本,请执行以下操作:
	- 1. 单击 **Latest Updates(最新更新)**。
	- 2. 执行下列其中一项操作:
		- 要查看最新的固件和驱动程序更新,请单击 **Reload local repository(重新加 载本地存储库)**。
		- 要执行固件和驱动程序更新,请选择目标目录或目标更新包,然后单击 **Install Updates(安装更新)**。
		- 要管理本地存储库,请单击 **Manage local repository(管理本地存储库)**,并 执行以下操作之一:
			- 要刷新目录,请选择一个或多个目标目录,然后单击 **Refresh Catalog(刷 新目录)**。
			- 要下载更新包,请选择一个或多个目标目录或更新包,然后单击 **Download (下载)**。
			- 要删除更新包,请选择一个或多个目标机器类型或更新包,然后单击 **Delete (删除)**。
			- 要仅筛选出固件更新或驱动程序更新,请单击 **Firmware & Driver(固件和 驱动程序)**,然后选择 **Firmware(固件)**或 **Driver(驱动程序)**。
			- 要仅筛选出 Windows 的更新或 Linux 的更新,请单击 **Windows & Linux (Windows 和 Linux)**,然后选择 **Windows** 或 **Linux**。
- 要删除、取消或重试当前集群节点或服务器的更新作业,请执行以下操作:
	- 1. 单击 **Update Logs(更新日志)**。
	- 2. 执行下列其中一项操作:
		- 要删除更新作业,请选择一个或多个更新作业,然后单击 **Delete(删除)**。
		- 要取消更新作业,请选择一个或多个计划更新作业,然后单击 **Cancel(取消)**。
		- 要重试更新作业,请选择状态为 **Failed(失败)**、**Stopped(停止)**或 **Cancelled (取消)**的更新作业,然后单击 **Retry(重试)**。
- 步骤 5. 在 **Update Selection**(选择更新)选项卡上,选择或取消选择要更新的组件。
	- a. 在 **Select Items**(选择项目)窗格中选择或取消选择要更新的组件。

**注:**

• 用户可单击 **Select Items(选择项目)**窗格右上角的 以展开 **Preview(预览)** 窗格, 或单击 × 以删除某个组件。

- **Select Items**(选择项目)和 **Preview**(预览)窗格上的操作是实时同步的。
- <span id="page-29-0"></span>b. (可选)如果即使已安装的版本已为最新版本或高于要更新的目标版本,仍然希望更 新所选组件的固件,可以启用 **Forced update(强制更新)**。

- 不允许将早期版本的固件应用于设备选件、适配器或硬盘。
- 如果使用了 **Latest Updates(最新更新)**,则无法使用强制更新。
- c. 单击 **Next**(下一步)。
- 步骤 6. 在 Update Download (下载更新)选项卡上,根据需要下载或导入更新包,然后单击 **Next**(下一步)。
- 步骤 7. 在 **Options**(选项)选项卡上,命名并计划更新作业。然后单击 **Next**(下一步)。
- 步骤 8. 在 **Summary**(摘要)选项卡上,检查有关更新作业的信息,包括要更新的组件、作业名 称、计划和分配的策略(如有)。
- 步骤 9. 单击 **Submit**(提交)。

然后,系统会导航到"Persistent Job (持久性作业)"页面,用户可在其中检查更新作业的状态。

**注:**

- 如果关闭"Persistent Job (持久性作业)"页面或更新向导,系统将返回到打开更新向导之前 的页面。
- 要查看任何扩展的更新历史记录,请参阅[第 26 页 "查看持久性作业"](#page-31-0)。

### **更新多个服务器的固件**

通过 Lenovo XClarity Integrator, 用户可在多个服务器(包括未安装任何操作系统的服务器)上 执行批量固件更新作业。

在执行批量固件更新作业之前,请确保这些服务器属于相同的机器类型,并且由同一个 Lenovo XClarity Administrator 管理。

**Updates(更新)**窗格中支持以下功能:

• **Compliance Policies(合规性策略)**

如果使用了合规性策略,用户仍然可以确定要为集群中的特定服务器或所有服务器更新策略中 的哪些组件。此功能仅在服务器由 Lenovo XClarity Administrator 管理时才可用。

- **Latest Updates(最新更新)** 此方法不使用任何策略,用户需要为每个要更新的组件选择一个目标版本。目标版本必须高于 当前安装的版本。
- **Update Logs(更新日志)**

**Update Logs(更新日志)**窗格支持删除、取消或重试当前集群节点或服务器的更新作业。

- 步骤 1. 连接到 Lenovo XClarity Administrator。请参[阅第 15 页 "连接到新的或现有的 Lenovo](#page-20-0) [XClarity Administrator"](#page-20-0)。
- 步骤 2. 返回到"All Connections(所有连接)"页面,然后单击 Lenovo XClarity Administrator IP 地址左侧的下拉列表箭头 。随后将显示所有受管服务器。
- 步骤 3. 选择要批量更新的服务器,然后单击服务器列表上方的操作窗格中的 **Firmware Update** (固件更新)。随后将显示固件更新向导。
- 步骤 4. 选择以下更新方法之一:
	- 要为固件更新分配合规性策略,请执行以下操作:
		- 1. 单击 **Compliance Policies(合规性策略)**。
		- 2. 从下拉列表中选择一个策略。

- 用户可单击 **Show Compliance Policy Definition(显示合规性策略定义)**来查 看策略中的固件更新。
- 用户可单击设备前面的 > 以查看策略中适用于该设备的固件更新。如果某个 组件的 **Compliance**(合规性)为 **Compliant**(合规),则表示安装的版本已 经与策略中的目标更新版本相同甚至更高。因此,对于 **Compliance**(合规性) 为 Not Compliant (不合规) 的组件, 建议进行更新。
- 3. 单击 **Install Updates(安装更新)**。
- 要为每个要更新的组件选择目标版本,请执行以下操作:
	- 1. 单击 **Latest Updates(最新更新)**。
	- 2. 执行下列其中一项操作:
		- 要查看最新的固件和驱动程序更新,请单击 **Reload local repository(重新加 载本地存储库)**。
		- 要执行固件和驱动程序更新,请选择目标目录或目标更新包,然后单击 **Install Updates(安装更新)**。
		- 要管理本地存储库,请单击 **Manage local repository(管理本地存储库)**,并 执行以下操作之一:
			- 要刷新目录, 请选择一个或多个目标目录, 然后单击 Refresh Catalog (刷 **新目录)**。
			- 要下载更新包,请选择一个或多个目标目录或更新包,然后单击 **Download (下载)**。
			- 要删除更新包,请选择一个或多个目标机器类型或更新包,然后单击 **Delete (删除)**。
			- 要仅筛选出固件更新或驱动程序更新,请单击 **Firmware & Driver(固件和 驱动程序)**,然后选择 **Firmware(固件)**或 **Driver(驱动程序)**。
			- 要仅筛选出 Windows 的更新或 Linux 的更新,请单击 **Windows & Linux (Windows 和 Linux)**,然后选择 **Windows** 或 **Linux**。
- 要删除、取消或重试当前集群节点或服务器的更新作业,请执行以下操作:
	- 1. 单击 **Update Logs(更新日志)**。
	- 2. 执行下列其中一项操作:
		- 要删除更新作业,请选择一个或多个更新作业,然后单击 **Delete(删除)**。
		- 要取消更新作业,请选择一个或多个计划更新作业,然后单击 **Cancel(取消)**。
		- 要重试更新作业,请选择状态为 **Failed(失败)**、**Stopped(停止)**或 **Cancelled (取消)**的更新作业,然后单击 **Retry(重试)**。
- 步骤 5. 在 **Update Selection**(选择更新)选项卡上,选择或取消选择要更新的组件。
	- a. 在 **Select Items**(选择项目)窗格中选择或取消选择要更新的组件。

**注:**

- 用户可单击 **Select Items(选择项目)**窗格右上角的 以展开 **Preview(预览)** 窗格, 或单击 × 以删除某个组件。
- **Select Items**(选择项目)和 **Preview**(预览)窗格上的操作是实时同步的。

<span id="page-31-0"></span>b. (可选)如果即使已安装的版本已为最新版本或高于要更新的目标版本,仍然希望更 新所选组件的固件,可以启用 **Forced update(强制更新)**。

**注:**

- 不允许将早期版本的固件应用于设备选件、适配器或硬盘。
- 如果使用了 **Latest Updates(最新更新)**,则无法使用强制更新。
- c. 单击 **Next**(下一步)。
- 步骤 6. 在 Update Download (下载更新)选项卡上,根据需要下载或导入更新包,然后单击 **Next**(下一步)。
- 步骤 7. 在 **Options**(选项)选项卡上,命名并计划更新作业。然后单击 **Next**(下一步)。
- 步骤 8. 在 **Summary**(摘要)选项卡上,检查有关更新作业的信息,包括要更新的组件、作业名 称、计划和分配的策略(如有)。
- 步骤 9. 单击 **Submit**(提交)。

然后,系统会导航到"Persistent Job (持久性作业)"页面,用户可在其中检查更新作业的状态。

**注:**

- 如果关闭"Persistent Job (持久性作业)"页面或更新向导, 系统将返回到打开更新向导之前 的页面。
- 要查看任何扩展的更新历史记录,请参阅第 26 页 "查看持久性作业"。

### **查看持久性作业**

在任何 Lenovo 扩展中,单击右上角的"作业"图标 ,然后单击 Persistent Jobs (持久性作 **业)**。

随后将在右侧显示"Jobs(作业)"窗格。

**在"Lenovo Server(Lenovo 服务器)"页面上启动远程控制**

本节介绍如何在"Lenovo Server(Lenovo 服务器)"页面上启动 ThinkSystem、ThinkAgile、 ThinkServer、NeXtScale、Converge、Flex System 和 System x 服务器的远程控制。

#### **注:**

- 或者,用户也可以在"All Connections(所有连接)"页面上启动远程控制。如需了解更多信 息,请参阅[第 18 页 "启动远程控制"](#page-23-0)。
- 对于状态为"Unknown(未知)"、"Offline(脱机)"或"Pending(暂挂)"的服务器, 无法启动远程控制。

#### **开始之前**

如需了解更多信息,请参阅第18页"启动远程控制"。

- 步骤 1. 登录到 "Lenovo Server (Lenovo 服务器)"页面。请参阅第 21 页 "登录到 "Lenovo Server (Lenovo 服务器)"页面"。
- 步骤 2. 在"Lenovo Server(Lenovo 服务器)"页面的 **Summary**(摘要)窗格中,单击 **Launch Remote Control**(启动远程控制)。
- 步骤 3. 当出现安全警告提示时,单击 **Accept**(接受)。

### <span id="page-32-0"></span>**对服务器进行打开电源、关闭电源和重新启动操作**

本节介绍如何在"Lenovo Server (Lenovo 服务器)"页面上对服务器执行打开电源、关闭电源 以及重新启动的操作。

**注:**

- 或者, 用户也可以在"All Connections (所有连接)"页面上对服务器执行打开电源、关闭电 源以及重新启动的操作。如需了解更多信息,请参阅第17页"对一台或多台服务器进行打开 [电源、关闭电源和重新启动操作"](#page-22-0)。
- 此过程需要几分钟才能完成。此过程开始时将创建一个作业。要查看结果,请单击"Lenovo Server (Lenovo 服务器)"页面右上角的"作业"图标 **目**, 然后单击 Persistent Jobs (持久 **性作业)**。

#### **过程**

- 步骤 1. 登录到"Lenovo Server (Lenovo 服务器)"页面。请参阅[第 21 页 "登录到"Lenovo](#page-26-0) Server (Lenovo 服务器) "页面"。
- 步骤 2. 在"Lenovo Server(Lenovo 服务器)"页面的 **Summary**(摘要)窗格中,单击 **Power On**(打开电源)、**Power Off**(关闭电源)或 **Reboot**(重新启动)。
- 步骤 3. 当显示"Warning(警告)"窗口时,单击 **Yes**(是)以继续。

### **启动服务器的管理控制器界面**

本节介绍如何在"Lenovo Server (Lenovo 服务器)"页面上启动服务器的管理控制器界面。

#### **过程**

- 步骤 1. 登录到"Lenovo Server (Lenovo 服务器)"页面。请参阅[第 21 页 "登录到"Lenovo](#page-26-0) Server (Lenovo 服务器) "页面"。
- 步骤 2. 在"Lenovo Server(Lenovo 服务器)"页面的 **Summary**(摘要)窗格中:
	- a. 单击 **Summary**(摘要)选项卡。
	- b. 在 **Summary**(摘要)选项卡上的 **IP address (BMC)**(IP 地址(BMC))区域中选 择一个 IP 地址。 随后将显示管理控制器界面。
	- c. 在管理控制器界面中,输入 BMC 用户名和密码,然后单击 **Log In**(登录)。

### **管理清单**

本节介绍如何在"Lenovo Server (Lenovo 服务器)"页面上查看、同步和下载清单数据以及检 查服务器的固件更新。

- 步骤 1. 登录到 "Lenovo Server (Lenovo 服务器)"页面。请参阅第 21 页 "登录到 "Lenovo Server (Lenovo 服务器)"页面"。
- 步骤 2. 在"Lenovo Server(Lenovo 服务器)"页面上,单击左侧导航窗格中的 **Inventory**(清 单)。 随后将显示 **Inventory**(清单)窗格。
- 步骤 3. 在 **Inventory**(清单)窗格中,用户可以执行以下一项或多项操作: • 要获取最新的清单数据,请单击 **Sync Inventory**(同步清单)。

<span id="page-33-0"></span>• 要检查固件更新,请单击 **Reload Local Repository(重新加载本地存储库)**,然后检 查 **Firmware(固件)**区域中的 **Latest in Repository(在存储库中为最新)**列,查看 可用的最新本地固件更新。要在 Web 上查看最新的固件更新, 请参[阅第 61 页第 8 章](#page-66-0) ["管理系统更新存储库"](#page-66-0)。

**注:**

- 此过程需要访问 Internet。如果网络中启用了防火墙,请配置防火墙以使受 Lenovo XClarity Administrator 管理的服务器能够执行这些操作。有关 Lenovo XClarity Administrator 的防火墙和代理服务器的更多信息,请参阅[防火墙和代理服务器](http://sysmgt.lenovofiles.com/help/topic/com.lenovo.lxca.doc/plan_firewalls_and_proxies.html?resultof="firewall" "firewal" )。
- 此过程需要几分钟才能完成。
- Lenovo ThinkServer 服务器不支持此功能。
- 要下载清单数据,请执行以下操作:
	- 1. 单击 **Export**(导出)。
	- 2. 当显示"How do you want to open this file?"(希望如何打开此文件?)窗口 时,单击 **Save**(保存)。清单数据将保存在本地文件中。

### **管理警报**

本节介绍如何在"Lenovo Server(Lenovo 服务器)"页面上查看和下载服务器的警报。

**过程**

- 步骤 1. 登录到 "Lenovo Server (Lenovo 服务器)"页面。请参阅第 21 页 "登录到 "Lenovo Server (Lenovo 服务器)"页面"。
- 步骤 2. 在"Lenovo Server(Lenovo 服务器)"页面上,单击左侧导航窗格中的 **Alerts**(警 报)。

随后将显示 **Alerts**(警报)窗格。

- 步骤 3. 在 **Alerts**(警报)窗格中,用户可以执行以下一项或多项操作:
	- 要查看某个警报的详细信息,请执行以下操作:
		- 1. 从"Alerts"(警报)列表中选择一个警报。此警报的信息将显示在列表下方。
		- 2. 用户可以执行以下一项或多项操作:
			- 要查看属性信息,请单击 **Properties**(属性)选项卡。
			- 要查看此警报的描述和解决方案,请单击 **Details**(详细信息)选项卡。
	- 要下载警报数据,请执行以下操作:
		- 1. 单击 **Export**(导出)。
		- 2. 当显示"How do you want to open this file?" (希望如何打开此文件?)窗口 时,单击 **Save**(保存)。警报数据将保存在本地文件中。
	- 要在"Alerts"(警报)列表中查看更多列,请执行以下操作:
		- 1. 单击 **Customize Columns**(自定义列)。随后将在右侧显示 **Customize Alerts Columns**(自定义警报列)窗格。
		- 2. 选择一个或多个目标列。
		- 3. 返回到 **Alerts**(警报)窗格。这时将会显示所选列的信息。

### **管理事件日志**

本节介绍如何在"Lenovo Server (Lenovo 服务器)"页面上查看和下载服务器的事件日志。

**过程**

步骤 1. 登录到"Lenovo Server (Lenovo 服务器)"页面。请参阅[第 21 页 "登录到"Lenovo](#page-26-0) Server (Lenovo 服务器)"页面"。

<span id="page-34-0"></span>步骤 2. 在"Lenovo Server(Lenovo 服务器)"页面上,单击左侧导航窗格中的 **Event Log**(事 件日志)。

随后将显示 **Event Log**(事件日志)窗格。

- 步骤 3. 在 **Event Log**(事件日志)窗格中,用户可以执行以下一项或多项操作:
	- 要查看某个事件日志的详细信息,请执行以下操作:
		- 1. 从"Event Log" (事件日志) 列表中选择一个事件日志。此事件日志的信息将显 示在列表下方。
		- 2. 用户可以执行以下一项或多项操作:
			- 要查看属性信息,请单击 **Properties**(属性)选项卡。
		- 要查看此事件日志的描述和解决方案,请单击 **Details**(详细信息)选项卡。
	- 要下载事件日志,请执行以下操作:
		- 1. 单击 **Export**(导出)。
		- 2. 当显示"How do you want to open this file?"(希望如何打开此文件?)窗口 时,单击 **Save**(保存)。事件日志将保存在本地文件中。
	- 要在"Event Log"(事件日志)列表中查看更多列,请执行以下操作:
		- 1. 单击 **Customize Columns**(自定义列)。随后将在右侧显示 **Customize EventLog Columns**(自定义事件日志列)窗格。
			- 2. 选择一个或多个目标列。
			- 3. 返回到 **Event Log**(事件日志)窗格。这时将会显示所选列的信息。

### **管理审计日志**

本节介绍如何在"Lenovo Server (Lenovo 服务器)"页面上查看和下载服务器的审计日志。

### **过程**

- 步骤 1. 登录到"Lenovo Server (Lenovo 服务器)"页面。请参阅[第 21 页 "登录到"Lenovo](#page-26-0) Server (Lenovo 服务器)"页面"。
- 步骤 2. 在"Lenovo Server(Lenovo 服务器)"页面上,单击左侧导航窗格中的 **Audit Log**(审 计日志)。

随后将显示 **Audit Log**(审计日志)窗格。

- 步骤 3. 在 **Audit Log**(审计日志)窗格中,用户可以执行以下一项或多项操作:
	- 要查看某个审计日志的详细信息,请执行以下操作:
		- 1. 从"Audit Log"(审计日志)列表中选择一个审计日志。此审计日志的信息将显 示在列表下方。
		- 2. 用户可以执行以下一项或多项操作:
			- 要查看属性信息,请单击 **Properties**(属性)选项卡。
			- 要查看此审计日志的描述和解决方案,请单击 **Details**(详细信息)选项卡。
	- 要下载审计日志,请执行以下操作:
		- 1. 单击 **Export**(导出)。
		- 2. 当显示"How do you want to open this file?"(希望如何打开此文件?)窗口 时,单击 **Save**(保存)。审计日志将保存在本地文件中。
	- 要在"Audit Log"(审计日志)列表中查看更多列,请执行以下操作:
		- 1. 单击 **Customize Columns**(自定义列)。随后将在右侧显示 **Customize AuditLog Columns**(自定义审计日志列)窗格。
		- 2. 选择一个或多个目标列。
		- 3. 返回到 **Audit Log**(审计日志)窗格。这时将会显示所选列的信息。

### **查看功耗和温度**

本节介绍如何在"Lenovo Server(Lenovo 服务器)"页面上查看服务器的功耗和温度。

<span id="page-35-0"></span>**过程**

- 步骤 1. 登录到 "Lenovo Server (Lenovo 服务器)"页面。请参阅第 21 页 "登录到 "Lenovo Server (Lenovo 服务器)"页面"。
- 步骤 2. 在"Lenovo Server( Lenovo 服务器)"页面上,单击左侧导航窗格中的 **Power Consumption and Temperature**(功耗和温度)。 随后将显示 **Power Consumption and Temperature**(功耗和温度)窗格。
- 步骤 3. 在 **Power Consumption and Temperature**(功耗和温度)窗格中,用户可以执行以下一 项或多项操作:
	- 查看此窗格中显示的服务器的系统功耗、系统温度(入口)、CPU 功耗和内存功耗信 息。
	- 要在摄氏和华氏温度之间切换,请单击右上角的温度按钮 或 。

### **查看 Feature on Demand 密钥**

本节介绍如何在"Lenovo Server (Lenovo 服务器)"页面上查看服务器的 FoD 密钥。

### **过程**

- 步骤 1. 登录到 "Lenovo Server (Lenovo 服务器)"页面。请参阅第 21 页 "登录到 "Lenovo Server (Lenovo 服务器)"页面"。
- 步骤 2. 在 "Lenovo Server (Lenovo 服务器)"页面上,用户可以执行以下一项或多项操作:
	- 要查看服务器上安装的所有 FoD 密钥的信息,请单击左侧导航窗格中的 **Feature on Demand Keys**(Feature on Demand 密钥)。
	- 要下载 FoD 密钥的信息,请执行以下操作:
		- 1. 单击 **Export**(导出)。
		- 2. 当显示"How do you want to open this file?" (希望如何打开此文件?)窗口 时,单击 **Save**(保存)。FoD 密钥将保存在本地文件中。

### **管理服务器的服务数据**

本节介绍如何在"Lenovo Server(Lenovo 服务器)"页面上管理服务器的服务数据。

### **过程**

- 步骤 1. 登录到 "Lenovo Server (Lenovo 服务器)"页面。请参阅第 21 页 "登录到 "Lenovo Server (Lenovo 服务器)"页面"。
- 步骤 2. 在"Lenovo Server(Lenovo 服务器)"页面上,单击左侧导航窗格中的 **Service Data** (服务数据)。

随后将显示 **Service Data**(服务数据)窗格。

- 步骤 3. 在 **Service Data**(服务数据)窗格中,用户可以执行以下一项或多项操作:
	- 要收集服务数据文件,请单击 **Collect Service Data**(收集服务数据)。

**注:**此过程需要几分钟才能完成。

- 要下载服务数据文件,请单击 **Download Files**(下载文件)。
- 要删除服务数据文件,请选择一个或多个服务数据文件,然后单击 **Delete**(删除)。
- 要导出服务数据文件,请选择一个或多个服务数据文件,然后单击 **Export Logs**(导 出日志)。
# <span id="page-36-0"></span>**第 5 章 通过服务器管理器管理服务器**

用户可将 Lenovo XClarity Integrator 与服务器管理器解决方案一起使用。本章介绍如何在服务 器管理器中通过 Lenovo XClarity Integrator 管理服务器。

# **在服务器管理器中连接到 Lenovo XClarity Integrator**

在服务器管理器中管理服务器之前,用户应先在服务器管理器中连接到 Lenovo XClarity Integrator。

### **过程**

步骤 1. 登录到 Windows Admin Center。

- 步骤 2. 在左上角,单击 **Windows Admin Center** 右侧的下拉列表箭头 。
- 步骤 3. 单击 **Server Manager**(服务器管理器)。 随后将显示"Server connections(服务器连接)"页面。
- 步骤 4. 在"Server connections(服务器连接)"页面上:
	- a. 选择目标服务器。
	- b. 当显示 **Specify your credentials**(指定凭证)窗格时,选择一个现有帐户或输入一个 新帐户。
	- c. 单击 **Continue**(继续)。随后将显示服务器页面。
- 步骤 5. 在服务器页面的左侧导航窗格中,单击 Lenovo XClarity Integrator 或 XC。

**注:**如果受管服务器不是 Lenovo 服务器,则 Lenovo XClarity Integrator 不会显示在左 侧导航栏中。

### **通过 Lenovo XClarity Administrator 管理服务器**

进入服务器管理器的"Lenovo XClarity Integrator"页面后,可能会显示一条消息,指出服务器 当前未受管理软件管理。本节介绍如何在服务器管理器中通过 Lenovo XClarity Administrator 管 理服务器。

**注:**如果服务器未处于"Unknown"(未知)、"Pending"(暂挂)或"Offline"(脱机)状 态,并且已连接管理该服务器的 Lenovo XClarity Administrator, 则不会显示此 Web 页面。

#### **过程**

步骤 1. 在服务器管理器中连接到 Lenovo XClarity Integrator。请参阅第 31 页 "在服务器管理 器中连接到 Lenovo XClarity Integrator"。

#### 步骤 2. 选择 **Lenovo XClarity Administrator**。

- 步骤 3. 用户可以执行以下一项或多项操作:
	- 要连接到当前已注册的 Lenovo XClarity Administrator,请执行以下操作:
		- 1. 选择 **Connect to a registered XClarity Administrator management server**(连 接到已注册的 XClarity Administrator 管理软件)。
		- 2. 从下拉列表中选择一个已注册的 Lenovo XClarity Administrator 的 IP 地址。
		- 3. 单击 **Connect**(连接)。

<span id="page-37-0"></span>随后将在右侧显示 **Connect to Lenovo XClarity Administrator**(连接到 Lenovo XClarity Administrator)窗格。

- 4. 输入用户名和密码。确保提供的用户符合用户权限和角色要求,并具有足够的权 限来执行所需的操作。
- 5. 单击 **Submit**(提交)。

**注:**如果连接了一个或多个 Lenovo XClarity Administrator,则用户可以选择一个 Lenovo XClarity Administrator 来管理服务器。

- 要使用已连接的 Lenovo XClarity Administrator 管理服务器,请执行以下操作:
	- 1. 选择 **Add this server to a connected XClarity Administrator management server** (将此服务器添加到已连接的 XClarity Administrator 管理软件)。
	- 2. 从下拉列表中选择一个已连接的 Lenovo XClarity Administrator 的 IP 地址。
	- 3. 单击 **Add to**(添加到)。

随后将在右侧显示 **Manage Lenovo Rack or Tower Servers**(管理 Lenovo 机架 服务器段的基础。

- 4. 输入 BMC IP 地址、用户名和密码。
- 5. 单击 **Manage**(管理)。
- 要连接到新的 Lenovo XClarity Administrator, 请执行以下操作:
	- 1. 选择 **Connect to a new XClarity Administrator management server**(连接到新 的 XClarity Administrator 管理软件)。
	- 2. 单击 **Add**(添加)。

随后将在右侧显示 **Connect to Lenovo XClarity Administrator**(连接到 Lenovo XClarity Administrator)窗格。

- 3. 输入 IP 地址、用户名和密码。确保提供的用户符合用户权限和角色要求,并具有 足够的权限来执行所需的操作。
- 4. 单击 **Submit**(提交)。
- 要断开已连接的 Lenovo XClarity Administrator,请执行以下操作:
	- 1. 选择 **Disconnect a connected XClarity Administrator management server**(断 开已连接的 XClarity Administrator 管理软件)。
	- 2. 从下拉列表中选择一个已注册的 Lenovo XClarity Administrator 的 IP 地址。
	- 3. 单击 **Disconnect**(断开连接)。
		- 随后将显示一个警告窗口,供用户确认操作。
	- 4. 单击 **Yes**(是)。

# **在没有 Lenovo XClarity Administrator 的情况下管理服务器**

进入服务器管理器的"Lenovo XClarity Integrator"页面后,可能会显示一条消息,指出服务器 当前未受管理软件管理。本节介绍如何在没有 Lenovo XClarity Administrator 的情况下在服务器 管理器中通过本机操作系统管理方法管理服务器。

当没有 Lenovo XClarity Administrator 可用时,本机操作系统管理可作为一种硬件管理方法。 要使用此功能,请登录 XCC Web GUI 并启用 IPMI over KCS 访问、Ethernet Over USB 和 REST/CIM Over HTTPS。

注: 如果服务器未处于"Unknown"(未知)、"Pending"(暂挂)或"Offline"(脱机)状 态,并且已连接管理该服务器的 Lenovo XClarity Administrator,则不会显示此 Web 页面。

- <span id="page-38-0"></span>步骤 1. 在服务器管理器中连接到 Lenovo XClarity Integrator。请参[阅第 31 页 "在服务器管理](#page-36-0) [器中连接到 Lenovo XClarity Integrator"](#page-36-0)。
- 步骤 2. 选择 **Native OS Management**(本机操作系统管理)。
- 步骤 3. 单击 **Take Me There**(转至相关页面)。 随后将显示 **To enable Native OS Management(启用本机操作系统管理)**对话框。
- 步骤 4. 单击 **OK**(确定)以继续。

随后将显示 **Initializing applet**(初始化小程序)对话框。将需要几分钟时间来获取有关 初始本机操作系统管理的详细信息。

- 步骤 5. 初始化后将自动显示受管服务器的"Summary(摘要)"页面。
- 步骤 6. 服务器名称下的 **Data Source**(数据源)字段显示为 **Native OS Management**(本机 操作系统管理)。用户可单击 **Switch to Lenovo XClarity Administrator(切换到 Lenovo XClarity Administrator)**链接返回到服务器主页,然后添加 Lenovo XClarity Administrator 来管理该服务器。

**注:**

- 本机操作系统管理的视图与 LXCA 管理的服务器的视图相同,只是某些详细信息可能不可用, 例如警报详细信息。对于不可用的信息,请考虑使用 Lenovo XClarity Administrator。
- 本机操作系统管理不适用于 ThinkServer 和 ThinkSystem SR635/SR655 服务器。支持存储空 间直通的服务器默认禁用本机操作系统管理。要为支持存储空间直通的服务器启用本机操作系 统管理,请参阅第12页"配置本机操作系统管理"。

# **查看受管服务器的详细信息**

在服务器管理器中连接到 Lenovo XClarity Integrator 之后, 用户可查看受管服务器的详细信息。 **加需了需用的**第 20 页"管理服务器"。

## **更新服务器的固件/驱动程序**

**Updates(更新)**窗格将显示最佳配置、最新更新以及固件和驱动程序的更新日志。

**Updates(更新)**窗格中支持以下功能:

- **Best Recipes (Recommended)(最佳配置(推荐))** 最佳配置也是一种合规性策略,但包含固件和驱动程序更新。此方法不允许用户从配置中选择 部分组件进行更新。配置中的所有组件将针对集群中的所有服务器进行更新。 此功能仅受特定服务器型号支持。请参[阅特定服务器型号支持的功能](#page-8-0)。 有关最佳配置的详细信息,请参阅 [ThinkAgile MX 认证节点最佳配置](https://support.lenovo.com/us/en/solutions/HT507406)。
- **Compliance Policies(合规性策略)** 如果使用了合规性策略,用户仍然可以确定要为集群中的特定服务器或所有服务器更新策略中 的哪些组件。此功能仅在服务器由 Lenovo XClarity Administrator 管理时才可用。
- **Latest Updates(最新更新)** 此方法不使用任何策略,用户需要为每个要更新的组件选择一个目标版本。目标版本必须高于 当前安装的版本。
- **Update Logs(更新日志) Update Logs(更新日志)**窗格支持删除、取消或重试当前集群节点或服务器的更新作业。

**过程**

- 步骤 1. 在服务器管理器中连接到 Lenovo XClarity Integrator。请参阅[第 31 页 "在服务器管理](#page-36-0) [器中连接到 Lenovo XClarity Integrator"](#page-36-0)。
- 步骤 2. 执行下列其中一项操作:
	- 确保目标服务器已受管。在"Lenovo Server(Lenovo 服务器)"页面的 **Menu(菜** 单)窗格中,单击 Updates(更新)。

**注:**

- 用户可以参阅[第 31 页 "通过 Lenovo XClarity Administrator 管理服务器"](#page-36-0)或[第](#page-37-0) [32 页 "在没有 Lenovo XClarity Administrator 的情况下管理服务器"](#page-37-0)。
- 仅在通过 Lenovo XClarity Administrator 管理服务器时才支持 **Compliance Policies(合规性策略)**功能。
- 在服务器页面的左侧导航窗格中,单击 **Lenovo XClarity Integrator Compliance** and Updates (Lenovo XClarity Integrator - 合规性与更新) 或 XC。
- 步骤 3. 在 **Updates(更新)**窗格中,选择以下更新方法之一:
	- 要为固件/驱动程序更新分配最佳配置,请执行以下操作:
		- 1. 单击 **Best Recipes (Recommended)(最佳配置(推荐))**。
		- 2. 从下拉列表中选择最佳配置,然后执行以下操作之一:
			- 要查看最佳配置中的固件/驱动程序更新,请单击 **Show Best Recipe Definition (显示最佳配置定义)**。
			- 要刷新配置,请单击 **Refresh Best Recipe(刷新最佳配置)**。
			- 要查看适用的固件/驱动程序更新, 请单击设备前面的 〉。

**注:**

- 如果某个组件的 **Compliance**(合规性)为 **Compliant**(合规),则表示安装 的版本已经与策略中的目标更新版本相同甚至更高。因此,对于 **Compliance** (合规性)为 **Not Compliant**(不合规)的组件,建议进行更新。
- 此表仅显示最佳配置中定义的组件。
- 3. 单击 **Install Updates(安装更新)**。
- 要为固件更新分配合规性策略,请执行以下操作:
	- 1. 单击 **Compliance Policies(合规性策略)**。
	- 2. 从下拉列表中选择一个策略。

- 用户可单击 **Show Compliance Policy Definition(显示合规性策略定义)**来查 看策略中的固件更新。
- 用户可单击设备前面的 / 以查看策略中适用于该设备的固件更新。如果某个 组件的 **Compliance**(合规性)为 **Compliant**(合规),则表示安装的版本已 经与策略中的目标更新版本相同甚至更高。因此,对于 **Compliance**(合规性) 为 Not Compliant (不合规) 的组件, 建议进行更新。
- 3. 单击 **Install Updates(安装更新)**。
- 要为每个要更新的组件选择目标版本,请执行以下操作:
	- 1. 单击 **Latest Updates(最新更新)**。
	- 2. 执行下列其中一项操作:
		- 要查看最新的固件和驱动程序更新,请单击 **Reload local repository(重新加 载本地存储库)**。
- 要执行固件和驱动程序更新,请选择目标目录或目标更新包,然后单击 **Install Updates(安装更新)**。
- 要管理本地存储库,请单击 **Manage local repository(管理本地存储库)**,并 执行以下操作之一:
	- 要刷新目录,请选择一个或多个目标目录,然后单击 **Refresh Catalog(刷 新目录)**。
	- 要下载更新包,请选择一个或多个目标目录或更新包,然后单击 **Download (下载)**。
	- 要删除更新包,请选择一个或多个目标机器类型或更新包,然后单击 **Delete (删除)**。
	- 要仅筛选出固件更新或驱动程序更新,请单击 **Firmware & Driver(固件和 驱动程序)**,然后选择 **Firmware(固件)**或 **Driver(驱动程序)**。
	- 要仅筛选出 Windows 的更新或 Linux 的更新,请单击 **Windows & Linux (Windows 和 Linux)**,然后选择 **Windows** 或 **Linux**。
- 要删除、取消或重试当前集群节点或服务器的更新作业,请执行以下操作:
	- 1. 单击 **Update Logs(更新日志)**。
	- 2. 执行下列其中一项操作:
		- 要删除更新作业,请选择一个或多个更新作业,然后单击 **Delete(删除)**。
		- 要取消更新作业,请选择一个或多个计划更新作业,然后单击 **Cancel(取消)**。
		- 要重试更新作业,请选择状态为 **Failed(失败)**、**Stopped(停止)**或 **Cancelled (取消)**的更新作业,然后单击 **Retry(重试)**。
- 步骤 4. 在 **Update Selection**(选择更新)选项卡上,选择或取消选择要更新的组件。
	- a. 在 **Select Items**(选择项目)窗格中选择或取消选择要更新的组件。

**注:**

- 用户可单击 **Select Items(选择项目)**窗格右上角的 以展开 **Preview(预览)** 窗格, 或单击 × 以删除某个组件。
- **Select Items**(选择项目)和 **Preview**(预览)窗格上的操作是实时同步的。
- b. (可选)如果即使已安装的版本已为最新版本或高于要更新的目标版本,仍然希望更 新所选组件的固件/驱动程序,请启用 **Forced update(强制更新)**。

**注:**

- 不允许将早期版本的固件或驱动程序应用于设备选件、适配器或硬盘。
- 强制更新仅在使用 **Compliance Policy(合规性策略)**的情况下才可用。
- c. 单击 **Next**(下一步)。
- 步骤 5. 在 Update Download (下载更新)选项卡上, 根据需要下载或导入更新包, 然后单击 **Next**(下一步)。
- 步骤 6. 在 **Clustered Roles Migration(集群角色迁移)**选项卡上,单击 **Next(下一步)**。

**注意:**当集群仅包含一个服务器节点时,不能迁移集群角色;否则,该服务器节点重新启 动后,所有正在运行的集群角色(包括集群虚拟机和非集群虚拟机)都将被中断。

**注:**集群中的所有服务器上会自动启用集群角色迁移。

集群角色迁移功能会执行以下任务:

- 1. 将一个集群节点置于维护模式,并将集群角色移出该节点。
- 2. 安装系统更新。
- 3. 执行重新启动。
- 4. 使节点退出维护模式,并还原节点上的集群角色。
- 5. 移至下一个集群节点。
- <span id="page-41-0"></span>步骤 7. 在 **OS Credential(操作系统凭证)**选项卡上,单击 **Credential Needed(需要凭证)**以 输入 Windows 管理员帐户的帐户、用户名和密码,然后单击 **Next(下一步)**。

**注:**

- 对于集群节点,该帐户应是本地管理员组中包含的 Active Directory 域帐户。
- 对于非集群服务器,该帐户应是本地管理员组中包含的 Active Directory 域帐户或是 内置管理员帐户。
- 如果需要执行以下一项或多项操作,则必须提供操作系统凭证:
	- 本机操作系统管理模式下的固件/驱动程序更新
	- 集群角色迁移
- 步骤 8. 在 **Options**(选项)选项卡上,命名并计划更新作业。然后单击 **Next**(下一步)。
- 步骤 9. 在 **Summary**(摘要)选项卡上,检查有关更新作业的信息,包括要更新的组件、作业名 称、计划和分配的策略(如有)。
- 步骤 10. 单击 **Submit**(提交)。

然后,系统会导航到"Persistent Job (持久性作业)"页面,用户可在其中检查更新作业的状态。

**注:**

- 如果关闭"Persistent Job (持久性作业)"页面或更新向导,系统将返回到打开更新向导之前 的页面。
- 要查看任何扩展的更新历史记录,请参阅[第 26 页 "查看持久性作业"](#page-31-0)。

## **管理系统更新存储库**

本节介绍如何管理目标服务器的系统更新存储库。

要下载、备份或恢复系统更新,请参[阅第 61 页第 8 章 "管理系统更新存储库"](#page-66-0)。

# <span id="page-42-0"></span>**第 6 章 通过集群管理器管理服务器**

用户可将 Lenovo XClarity Integrator 与集群管理器解决方案一起使用。本章介绍如何在集群管 理器中通过 Lenovo XClarity Integrator 管理服务器。

### **注:**

- 对于 Windows Admin Center 1904.1, Lenovo XClarity Integrator 支持超融合集群管理器和 故障转移集群管理器。
- 对于 Windows Admin Center 1910, Lenovo XClarity Integrator 支持集群管理器, 因为超融 合集群管理器和故障转移集群管理器已合二为一,但功能上会有细微差别,具体取决于集群是 否支持存储空间直通。

## **在集群管理器中连接到 Lenovo XClarity Integrator**

在集群管理器中管理服务器之前,用户应先在集群管理器中连接到 Lenovo XClarity Integrator。

### **过程**

- 步骤 1. 登录到 Windows Admin Center。
- 步骤 2. 在左上角,单击 **Windows Admin Center** 右侧的下拉列表箭头
- 步骤 3. 单击 **Cluster Manager**(集群管理器)。 随后将显示"Cluster connections(集群连接)"页面。
- 步骤 4. 在"Cluster connections(集群连接)"页面上:
	- a. 选择一个集群。
	- b. 当显示 **Specify your credentials**(指定凭证)窗格时,选择一个现有帐户或输入一个 新帐户。
	- c. 单击 **Continue**(继续)。随后将显示集群页面。
- 步骤 5. 在集群页面的左侧导航窗格中,单击 Lenovo XClarity Integrator 或 XC。

#### **注:**

- 如果检测到所有集群节点都由已连接的 Lenovo XClarity Administrators 管理,则将 显示 Lenovo XClarity Integrator 仪表板。
- 如果检测到任何集群节点未由任何已连接的 Lenovo XClarity Administrator 管理, 则 Lenovo XClarity Integrator 会提示用户选择一种管理方法,即通过 Lenovo XClarity Administrator (请参阅第 37 页 "通过 Lenovo XClarity Administrator 管理集群节 点")还是本机操作系统管理(请参阅[第](#page-43-0) [39](#page-44-0) [页 "在没有 Lenovo XClarity Adminis](#page-43-0)[trator 的情况下管理集群节点"](#page-43-0))。

# **通过 Lenovo XClarity Administrator 管理集群节点**

进入集群管理器的"Lenovo XClarity Integrator"页面后,可能会显示一条消息,指出一个或多个 服务器当前未受管理软件管理。本节介绍如何在集群管理器中通过 Lenovo XClarity Administrator 管理集群节点。

**注:**如果已连接所有管理这些服务器的 Lenovo XClarity Administrator,则不会显示此页面。

<span id="page-43-0"></span>**过程**

- 步骤 1. 在集群管理器中连接到 Lenovo XClarity Integrator。请参[阅第 37 页 "在集群管理器中](#page-42-0) [连接到 Lenovo XClarity Integrator"](#page-42-0)。
- 步骤 2. 选择 **Lenovo XClarity Administrator**。
- 步骤 3. 用户可以执行以下一项或多项操作:
	- 要连接到当前已注册的 Lenovo XClarity Administrator,请执行以下操作:
		- 1. 选择 **Connect to a registered XClarity Administrator management server**(连 接到已注册的 XClarity Administrator 管理软件)。
		- 2. 从下拉列表中选择一个已注册的 Lenovo XClarity Administrator 的 IP 地址。
		- 3. 单击 **Connect**(连接)。

随后将在右侧显示 **Connect to Lenovo XClarity Administrator**(连接到 Lenovo XClarity Administrator)窗格。

- 4. 输入用户名和密码。确保提供的用户符合用户权限和角色要求,并具有足够的权 限来执行所需的操作。
- 5. 单击 **Submit**(提交)。

**注:**如果连接了一个或多个 Lenovo XClarity Administrator,则用户可以选择一个 Lenovo XClarity Administrator 来管理服务器。

- 要使用已连接的 Lenovo XClarity Administrator 管理节点,请执行以下操作:
	- 1. 选择 **Add nodes to a connected XClarity Administrator management server** (向已连接的 XClarity Administrator 管理软件添加节点)。
	- 2. 从下拉列表中选择一个已连接的 Lenovo XClarity Administrator 的 IP 地址。
	- 3. 单击 **Add to**(添加到)。

随后将在右侧显示 **Manage Lenovo Rack or Tower Servers**(管理 Lenovo 机架 服务器或立式服务器)窗格。

4. 输入 BMC IP 地址,单击"添加"图标 + , 然后输入另一个 BMC IP 地址。重 复此步骤,直到添加了所有机架服务器或立式服务器。然后,输入用户名和密码。

**注:**建议使用同一个 Lenovo XClarity Administrator 管理所有集群节点。

- 5. 单击 **Manage**(管理)。
- 要连接到新的 Lenovo XClarity Administrator,请执行以下操作:
	- 1. 选择 **Connect to a new XClarity Administrator management server**(连接到新 的 XClarity Administrator 管理软件)。
	- 2. 单击 **Add**(添加)。 随后将在右侧显示 **Connect to Lenovo XClarity Administrator**(连接到 Lenovo XClarity Administrator)窗格。
	- 3. 输入 IP 地址、用户名和密码。确保提供的用户符合用户权限和角色要求,并具有 足够的权限来执行所需的操作。
	- 4. 单击 **Submit**(提交)。
- 要断开已连接的 Lenovo XClarity Administrator, 请执行以下操作:
	- 1. 选择 **Disconnect a connected XClarity Administrator management server**(断 开已连接的 XClarity Administrator 管理软件)。
	- 2. 从下拉列表中选择一个已注册的 Lenovo XClarity Administrator 的 IP 地址。
	- 3. 单击 **Disconnect**(断开连接)。

随后将显示一个警告窗口,供用户确认操作。

4. 单击 **Yes**(是)。

## <span id="page-44-0"></span>**在没有 Lenovo XClarity Administrator 的情况下管理集群节点**

进入集群管理器的"Lenovo XClarity Integrator"页面后,可能会显示一条消息,指出一个或多 个服务器当前未受管理软件管理。本节介绍如何在没有 Lenovo XClarity Administrator 的情况下 在集群管理器中通过本机操作系统管理方法管理集群节点。

当没有 Lenovo XClarity Administrator 可用时,本机操作系统管理可作为一种硬件管理方法。 要使用此功能,请登录 XCC Web GUI 并启用 IPMI over KCS 访问、Ethernet Over USB 和 REST/CIM Over HTTPS。

**注:**如果已连接所有管理这些服务器的 Lenovo XClarity Administrator,则不会显示此页面。

#### **过程**

- 步骤 1. 在集群管理器中连接到 Lenovo XClarity Integrator。请参阅[第 37 页 "在集群管理器中](#page-42-0) [连接到 Lenovo XClarity Integrator"](#page-42-0)。
- 步骤 2. 选择 **Native OS Management**(本机操作系统管理)。
- 步骤 3. 单击 **Take Me There**(转至相关页面)。 随后将显示 **To enable Native OS Management(启用本机操作系统管理)**对话框。
- 步骤 4. 单击 **OK**(确定)以继续。

随后将显示 **Initializing applet**(初始化小程序)对话框。将需要几分钟时间来获取有关 初始本机操作系统管理的详细信息。

步骤 5. 初始化后将自动显示受管服务器的"Dashboard(仪表板)"页面。

**注:**

- 本机操作系统管理的视图与 LXCA 管理的服务器的视图相同,只是某些详细信息可能不可用, 例如警报详细信息。对于不可用的信息,请考虑使用 Lenovo XClarity Administrator。
- 本机操作系统管理不适用于 ThinkServer 和 ThinkSystem SR635/SR655 服务器。支持存储空 间直通的服务器默认禁用本机操作系统管理。要为支持存储空间直通的服务器启用本机操作系 统管理,请参阅第 12 页"配置本机操作系统管理"。

## **在磁盘管理器中管理集群节点使用的驱动器**

本节介绍如何在磁盘管理器中管理集群节点使用的驱动器。此功能仅受特定服务器型号支持。请 参阅[特定服务器型号支持的功能](#page-8-0)。

在本节中,执行以下一项或多项操作:

- 查看集群的池、驱动器和服务器的总体信息。请参[阅第 40 页 "查看集群的池、驱动器和服务](#page-45-0) [器的总体信息"](#page-45-0)。
- 点亮或熄灭服务器的位置 LED。请参阅[第 40 页 "点亮或熄灭服务器的位置 LED"](#page-45-0)。
- 点亮或熄灭驱动器的位置 LED。请参阅[第 41 页 "点亮或熄灭驱动器的位置 LED"](#page-46-0)。
- 更换存储池中的驱动器。请参阅[第 41 页 "更换存储池中的驱动器"](#page-46-0)。
- 从服务器中卸下驱动器。请参阅第42页"从服务器中卸下驱动器"。
- 将未加入池的驱动器添加到存储池。请参阅[第 43 页 "将驱动器添加到存储池"](#page-48-0)。

# **登录到"Disk Manager(磁盘管理器)"页面**

在管理集群中服务器使用的驱动器之前,用户应先登录到"Disk Manager(磁盘管理器)"页面。 本节介绍如何登录到集群的"Disk Server(磁盘管理器)"页面。

<span id="page-45-0"></span>**过程**

- 步骤 1. 在集群管理器中连接到 Lenovo XClarity Integrator。请参[阅第 37 页 "在集群管理器中](#page-42-0) [连接到 Lenovo XClarity Integrator"](#page-42-0)。
- 步骤 2. 在集群管理器中连接到 Lenovo XClarity Administrator。请参阅[第 37 页 "通过 Lenovo](#page-42-0) [XClarity Administrator 管理集群节点"](#page-42-0)。
- 步骤 3. 单击菜单中的 **Disk Manager**(磁盘管理器)。 随后将显示"Disk Manager(磁盘管理器)"页面。

"Disk Manager(磁盘管理器)"页面包含三个主要面板:

- 磁盘列表:列出集群中服务器使用的所有驱动器(按存储池分类)。可从该列表中查询服务器 名称、介质类型、总线类型、状态和驱动器容量。
- 信息面板:显示有关所选驱动器、服务器或池的详细信息。支持从信息面板对驱动器或服务器执 行操作,例如 **Light On**(点亮)、**Light Off**(熄灭)、**Replace**(更换)、**Remove**(卸下) 和 **Add to Pool**(添加到池)。
- 图形视图:显示集群中服务器的前视图和后视图。

# **查看集群的池、驱动器和服务器的总体信息**

本节介绍如何在"Disk Manager(磁盘管理器)"页面上查看集群的池、驱动器和服务器的总体 信息。

### **过程**

- 步骤 1. 登录到"Disk Manager(磁盘管理器)"页面。请参[阅第 39 页 "登录到"Disk Manager](#page-44-0) [\(磁盘管理器\)"页面"](#page-44-0)。
- 步骤 2. 在"Disk Manager(磁盘管理器)"页面上,用户可以执行以下一项或多项操作:
	- 要查看存储池的信息,请单击该池的名称。随后将在左下方面板中显示池的详细信息。

**注:**单击 **Non-pooled Drives**(未加入池的驱动器)将不显示任何信息。

• 要查看某个驱动器的信息,请单击其名称。驱动器详细信息将显示在左下方面板中, 而所选驱动器也将在 **Graphical View(图形视图)**面板中突出显示,以指示其在所属 服务器上的实际位置。

**注:**单击 **Graphical View**(图形视图)面板中的特定驱动器插槽也可帮助用户在磁盘 列表中找到驱动器,同时驱动器详细信息会显示在左下方面板中。

- 要查看某个服务器的信息,请在 **Graphical View**(图形视图)面板中单击该服务器的 左侧或右侧滑锁或空插槽。随后服务器的详细信息将显示在左下方面板中。
- 要在服务器的前视图和后视图之间切换,请单击其图形视图右上角的 =。

## **点亮或熄灭服务器的位置 LED**

本节介绍如何在"Disk Manager(磁盘管理器)"页面上点亮或熄灭服务器的位置 LED, 以便直 观地找到服务器。

- 步骤 1. 登录到"Disk Manager(磁盘管理器)"页面。请参[阅第 39 页 "登录到"Disk Manager](#page-44-0) [\(磁盘管理器\)"页面"](#page-44-0)。
- 步骤 2. 在 **Graphical View**(图形视图)面板中,单击目标服务器的左侧或右侧滑锁或空插槽。 随后将在左下方面板中显示服务器的详细信息。
- <span id="page-46-0"></span>步骤 3. 在左下方面板中,单击 Light On (点亮)或 Light Off (熄灭) 以点亮或熄灭服务器右上 角的位置 LED。
	- 如果用户单击 **Light On(点亮)**,服务器的位置 LED 将在 **Graphical View(图形视 图)**面板中实时变蓝。
	- 如果用户单击 **Light Off(熄灭)**,服务器的位置 LED 将在 **Graphical View(图形视 图)**面板中实时熄灭。
	- 位置 LED 的任何状态变化都会实时同步到物理服务器,这有助于直观地找到服务器。

## **点亮或熄灭驱动器的位置 LED**

本节介绍如何在"Disk Manager(磁盘管理器)"页面上点亮或熄灭驱动器的位置 LED, 以便直 观地找到驱动器。

#### **过程**

- 步骤 1. 登录到"Disk Manager(磁盘管理器)"页面。请参阅[第 39 页 "登录到"Disk Manager](#page-44-0) [\(磁盘管理器\)"页面"](#page-44-0)。
- 步骤 2. 在左侧的磁盘列表中,单击目标驱动器的名称。 随后将在左下方面板中显示驱动器详细信息。
- 步骤 3. 在左下方面板中,单击 Light On (点亮)或 Light Off (熄灭) 以更改驱动器左下角的位 置 LED 的状态。
	- 如果用户单击 **Light On(点亮)**,驱动器的位置 LED 将在 **Graphical View(图形视 图)**面板中实时呈黄色闪烁。
	- 如果用户单击 **Light Off(熄灭)**,驱动器的位置 LED 将在 **Graphical View(图形视 图)**面板中实时熄灭。
	- 位置 LED 的任何状态变化都会实时同步到物理驱动器,这有助于直观地找到驱动器。
	- 当前,NVMe 驱动器不支持通过磁盘管理器切换位置 LED 的状态。

## **更换存储池中的驱动器**

本节介绍如何在"Disk Manager(磁盘管理器)"页面上更换存储池中的驱动器。

- 步骤 1. 登录到"Disk Manager(磁盘管理器)"页面。请参阅[第 39 页 "登录到"Disk Manager](#page-44-0) [\(磁盘管理器\)"页面"](#page-44-0)。
- 步骤 2. 在左侧的磁盘列表中,单击存储池下要更换的驱动器的名称。 随后将在左下方面板中显示驱动器详细信息。
- 步骤 3. 在左下方面板中,单击 **Replace**(更换)。 随后将显示"Replace Drive(更换驱动器)"向导。
- 步骤 4. 从存储池中废弃要更换的驱动器。
	- a. 在 **Retire from Storage Pool**(从存储池中废弃)选项卡上,单击确认对话框中位于 图形视图下方的 **Yes**(是)。 该驱动器将被废弃,然后从池中删除,这一过程可能需要一些时间才能完成。
	- b. 如果显示一条消息,指出已从存储池中成功删除该驱动器,请单击 **Next**(下一步)。
- 步骤 5. 拉出要更换的驱动器,然后插入新的驱动器。
- <span id="page-47-0"></span>a. (可选) 在 Pull Out and Insert (拉出并插入)选项卡上,单击 ■ 以点亮服务器 或磁盘位置 LED,从而直观地找到要更换的驱动器。
- b. 从服务器中卸下要更换的驱动器, 然后插入新的驱动器。
- c. 返回到 **Pull Out and Insert**(拉出并插入)选项卡,然后单击确认对话框中位于 **Server** Location LED (服务器位置 LED) 和 Disk Location LED (磁盘位置 LED) 下方的 **Yes**(是)。

**注:**该过程可能需要一些时间才能完成。如果驱动器更换成功,则会显示有关新驱动 器的信息。

- d. 如果显示一条消息,指出已成功更换驱动器,请单击 **Next**(下一步)。 新驱动器将自动添加到存储池中。
- 步骤 6. 在 More Operations (更多操作)选项卡上,单击 ◎ 以立即开始对池进行重新平衡 (如果需要)。然后单击 **Next**(下一步)。
- 步骤 7. 在 **Summary**(摘要)选项卡上,查看操作结果。如果已完成所需的操作,请单击 **Finish** (完成)。

驱动器即成功更换为新驱动器。

### **从服务器中卸下驱动器**

本节介绍如何在"Disk Manager(磁盘管理器)"页面上从服务器中卸下驱动器。

**过程**

- 步骤 1. 登录到"Disk Manager(磁盘管理器)"页面。请参[阅第 39 页 "登录到"Disk Manager](#page-44-0) [\(磁盘管理器\)"页面"](#page-44-0)。
- 步骤 2. 在左侧的磁盘列表中,单击要卸下的驱动器的名称。 随后将在左下方面板中显示驱动器详细信息。
- 步骤 3. 在左下方面板中,单击 **Remove**(卸下)。 随后将显示"Remove Drive(卸下驱动器)"向导。
- 步骤 4. 执行以下操作之一:
	- 如果要卸下的驱动器不在存储池中,请直接单击 **Next**(下一步)并转到第 42 页步骤  $5<sub>o</sub>$
	- 如果要卸下的驱动器在存储池中,请继续以下步骤。
	- a. 在 **Retire from Storage Pool**(从存储池中废弃)选项卡上,单击确认对话框中位于 图形视图下方的 **Yes**(是)。

该驱动器将被废弃,然后从池中删除,这一过程可能需要一些时间才能完成。

- b. 如果显示一条消息,指出已从存储池中成功删除该驱动器,请单击 **Next**(下一步)。
- 步骤 5. 将驱动器从服务器中拉出。
	- a. (可选) 在 Pull Out (拉出) 选项卡上, 单击 ◎ 以点亮服务器或磁盘位置 LED, 从而直观地找到要卸下的驱动器。
	- b. 从服务器中卸下驱动器。
	- c. 返回到 **Pull Out**(拉出)选项卡,然后单击 **Next**(下一步)。

<span id="page-48-0"></span>步骤 6. 在 **Summary**(摘要)选项卡上,查看操作结果。如果已完成所需的操作,请单击 **Finish** (完成)。

驱动器将从服务器中成功卸下。

### **将驱动器添加到存储池**

本节介绍如何在"Disk Manager(磁盘管理器)"页面上将未加入池的驱动器添加到存储池。

#### **过程**

- 步骤 1. 登录到"Disk Manager (磁盘管理器)"页面。请参阅[第 39 页 "登录到"Disk Manager](#page-44-0) [\(磁盘管理器\)"页面"](#page-44-0)。
- 步骤 2. 在左侧的磁盘列表中,单击要添加到存储池的驱动器的名称。 随后将在左下方面板中显示驱动器详细信息。
- 步骤 3. 在左下方面板中,单击 **Add to Pool**(添加到池)。 随后将显示"Add Drive to Pool (将驱动器添加到池中)"向导。
- 步骤 4. 选择目标池。
	- a. 从 Select a pool (选择池) 下拉列表中选择一个目标池, 然后单击 Add (添加)。
	- b. 如果显示一条消息,指出已将驱动器成功添加到存储池中,请单击 **Next**(下一步)。
- 步骤 5. 在 More operation (更多操作)选项卡上,单击 ◎ 以立即开始对池进行重新平衡(如 果需要)。然后单击 **Next**(下一步)。
- 步骤 6. 在 **Summary**(摘要)选项卡上,查看操作结果。如果已完成所需的操作,请单击 **Finish** (完成)。

驱动器即成功添加到存储池。

# **使用 Lenovo 集群仪表板**

连接到 Lenovo XClarity Integrator 之后, 用户可通过 Lenovo 集群仪表板查看集群节点中所有受 管 Lenovo 服务器的状态及其电源模块、风扇、固件一致性、最新活动警报以及功耗和温度。

"Dashboard(仪表板)"页面上显示以下区域:

- **Servers(服务器)**:请参阅第 43 页 "管理集群节点"。
- **Alerts**(警报):请参[阅第 44 页 "管理警报"](#page-49-0)。
- **Firmware Consistency**(固件一致性):请参[阅第 44 页 "管理固件一致性"](#page-49-0)。
- **Cluster Power Consumption(集群功耗)**:请参[阅第 44 页 "管理集群功耗"](#page-49-0)。
- **System Temperature (Inlet)(系统温度(入口))**:请参阅[第 45 页 "管理系统温度"](#page-50-0)。
- **Power Supplies(电源模块)**:请参[阅第 45 页 "管理电源模块"](#page-50-0)。
- **Processor Cores(处理器内核)**:请参[阅第 57 页 "管理处理器内核"](#page-62-0)。
- **Fans**(风扇):请参[阅第 45 页 "管理风扇"](#page-50-0)。

### **管理集群节点**

**Servers**(服务器)区域会显示所有集群节点的总体状态。

用户可以执行以下一项或多项操作:

● 要查看状态为"Critical" (紧急)、"Warning" (警告)、"Normal" (正常) 或"Unknown"(未知)的集群节点,请单击"Status"(状态)列中的数字。

- <span id="page-49-0"></span>• 要查看所有集群节点的总体状态,或管理集群节点,请执行以下操作:
	- 1. 单击 **VIEW ALL**(查看全部)。随后将显示"Servers(服务器)"页面。
	- 2. 在"Servers(服务器)"页面上,用户可以执行以下一项或多项操作:
		- 要启动集群节点的远程控制,请选择一个集群节点,然后单击 **Launch Remote Control** (启动远程控制)。
			- **注:**本机操作系统管理模式下不支持此操作。
		- 要查看集群节点的警报,请单击此集群节点的运行状况状态。
		- 要查看集群节点的总体信息,请单击此集群节点的 BMC 主机名。
		- 要查看集群节点的更多信息,请单击"Servers(服务器)"页面上的 **Customize Columns(自定义列)**,选择一个或多个目标列,然后返回到"Servers(服务器)" 页面。

# **管理警报**

**Alerts**(警报)区域显示所有集群节点的三个最新警报。

用户可以执行以下一项或多项操作:

- 要查看最新警报,请单击事件 ID(消息 ID)的链接。
- 要查看集群节点的所有警报,请执行以下操作:
	- 1. 单击 VIEW ALL (查看全部)。随后将显示"Alerts(警报)"页面。
	- 2. 在"Alerts(警报)"页面上,用户可以执行以下一项或多项操作:
		- 要查看某个警报的详细信息,请单击此警报。
		- 要将警报信息导出为 CSV 文件,请单击 **Export(导出)**。
		- 要查看警报的更多信息,请单击"Alerts(警报)"页面上的 Customize Columns(自 **定义列)**,选择一个或多个目标列,然后返回到"Alerts(警报)"页面。

# **管理固件一致性**

**Firmware Consistency**(固件一致性)区域指示集群节点固件的版本是否相同。

要查看固件一致性报告,请单击 **VIEW DETAILS**(查看详细信息)。

#### **注:**

- 建议所有集群节点在相同的硬件组件控制器中使用相同版本的固件。
- Firmware Consistency Report (固件一致性报告)显示 BMC、UEFI、HBA 和存储 NIC 的固 件版本, 它们是 Hyper-Converged Cluster(超融合集群)的一致性指标。BMC 和 UEFI 固件 版本是 Failover Cluster (故障转移集群) 的一致性指标。如果未在目标集群节点中配置 BMC、 UEFI、HBA 和存储 NIC, 或者固件版本为 N/A (不适用) 或不可用, 则固件版本在集群节点 之间不一致。
- 对于每个硬件组件控制器来说,默认基准固件版本是最重要的版本。用户可以选择其中一个作 为基准。

要更新集群节点的固件,请参阅第 45 页"更新集群节点的固件/驱动程序"。

## **管理集群功耗**

**Cluster Power Consumption(集群功耗)**区域显示集群节点的平均功耗。

用户可以单击 **Cluster Power Consumption(集群功耗)**选项卡来查看集群节点的平均功耗。

# <span id="page-50-0"></span>**管理系统温度**

**System Temperature (Inlet)(系统温度(入口))**区域显示集群节点的平均温度。

用户可以执行以下一项或多项操作:

- 要查看集群节点的平均温度,请单击 **System Temperature (Inlet)(系统温度(入口))**选项 卡。
- 要在摄氏和华氏温度之间切换, 请单击 System Temperature (Inlet) (系**统温度(入口))**选 项卡,然后单击右上角的温度按钮 ● ℃ 或 ● ℃

# **管理电源模块**

**Power Supplies**(电源模块)区域显示所有集群节点的电源模块的总体状态。

用户可以执行以下一项或多项操作:

- 要查看状态为"Critical" (紧急)、"Warning" (警告)、"Normal" (正常)或"Unknown"(未知)的电源模块,请单击"Status"(状态)列中的数字。
- 要查看所有集群节点的电源模块的总体状态,请执行以下操作:
	- 1. 单击 **VIEW ALL**(查看全部)。随后将显示"Power Supplies(电源模块)"页面。
	- 2. 在"Power Supplies(电源模块)"页面上,用户可以执行以下一项或多项操作:
		- 要查看集群节点的总体信息,请单击此集群节点的 BMC 主机名。
		- 要查看集群节点的电源模块的运行状况状态,请单击此集群节点的状态。
		- 要查看电源模块的更多信息, 请单击"Power Supplies (电源模块)"页面上的 Cus**tomize Columns(自定义列)**,选择一个或多个目标列,然后返回到"Power Supplies (电源模块)"页面。

# **管理风扇**

**Fans**(风扇)区域显示集群节点的所有风扇的总体状态。

用户可以执行以下一项或多项操作:

- 要查看状态为"Critical" (紧急)、"Warning" (警告)、"Normal" (正常)或"Unknown"(未知)的风扇,请单击"Status"(状态)列中的数字。
- 要查看所有集群节点的风扇的总体状态,请执行以下操作:
	- 1. 单击 **VIEW ALL**(查看全部)。随后将显示"Fans(风扇)"页面。
	- 2. 在"Fans (风扇)"页面上,用户可以执行以下一项或多项操作:
		- 要查看集群节点的总体信息,请单击此集群节点的 BMC 主机名。
		- 要查看集群节点的风扇的运行状况状态,请单击此集群节点的状态。
		- 要查看风扇的更多信息,请单击"Fans(风扇)"页面上的 **Customize Columns(自 定义列)**,选择一个或多个目标列,然后返回到"Fans(风扇)"页面。

## **更新集群节点的固件/驱动程序**

对于 Windows Admin Center 1910, 超融合集群管理器和故障转移集群管理器已合并到集群 管理器解决方案中。本节介绍如何使用 **Best Recipes (Recommended)(最佳配置(推荐))**、 **Compliance Policies(合规性策略)**或 **Latest Updates(最新更新)**对集群管理器中的集群节点 执行固件/驱动程序更新作业。**Updates(更新)**窗格会显示最佳配置、最新更新、集群一致性以及 固件和驱动程序的更新日志。

**Updates(更新)**窗格中支持以下功能:

• **Best Recipes (Recommended)(最佳配置(推荐))**

最佳配置也是一种合规性策略,但包含固件和驱动程序更新。此方法不允许用户从配置中选择 部分组件进行更新。配置中的所有组件将针对集群中的所有服务器进行更新。 此功能仅受特定服务器型号支持。请参阅[特定服务器型号支持的功能](#page-8-0)。

有关最佳配置的详细信息, 请参阅 [ThinkAgile MX 认证节点最佳配置](https://support.lenovo.com/us/en/solutions/HT507406)。

- **Compliance Policies(合规性策略)** 如果使用了合规性策略,用户仍然可以确定要为集群中的特定服务器或所有服务器更新策略中 的哪些组件。此功能仅在服务器由 Lenovo XClarity Administrator 管理时才可用。
- **Latest Updates(最新更新)** 此方法不使用任何策略,用户需要为每个要更新的组件选择一个目标版本。目标版本必须高于 当前安装的版本。
- **Cluster Consistency(集群一致性)**

**Cluster Consistency(集群一致性)**窗格支持检查集群节点之间固件版本的一致性。

• **Update Logs(更新日志)**

**Update Logs(更新日志)**窗格支持删除、取消或重试当前集群节点或服务器的更新作业。

**过程**

- 步骤 1. 在集群管理器中连接到 Lenovo XClarity Integrator。请参[阅第 37 页 "在集群管理器中](#page-42-0) [连接到 Lenovo XClarity Integrator"](#page-42-0)。
- 步骤 2. 执行下列其中一项操作:
	- 确保目标服务器已受管。在"Lenovo Server(Lenovo 服务器)"页面的 **Menu(菜 单)**窗格中,单击 **Updates(更新)**。

**注:**

- 用户可以参阅[第 37 页 "通过 Lenovo XClarity Administrator 管理集群节点"](#page-42-0)和 [第](#page-43-0) [39](#page-44-0) [页 "在没有 Lenovo XClarity Administrator 的情况下管理集群节点"](#page-43-0)。
- 仅在通过 Lenovo XClarity Administrator 管理服务器时才支持 **Compliance Policies(合规性策略)**功能。
- 在服务器页面的左侧导航窗格中,单击 **Lenovo XClarity Integrator Compliance** and Updates (Lenovo XClarity Integrator - 合规性与更新) 或 XC。

步骤 3. 在 **Updates(更新)**窗格中,选择以下更新方法之一:

- 要为固件/驱动程序更新分配最佳配置,请执行以下操作:
	- 1. 单击 **Best Recipes (Recommended)(最佳配置(推荐))**。
	- 2. 从下拉列表中选择最佳配置,然后执行以下操作之一:
		- 要查看最佳配置中的固件/驱动程序更新,请单击 **Show Best Recipe Definition (显示最佳配置定义)**。
		- 要刷新配置,请单击 **Refresh Best Recipe(刷新最佳配置)**。
		- 要查看适用的固件/驱动程序更新, 请单击设备前面的 ^。

- 如果某个组件的 **Compliance**(合规性)为 **Compliant**(合规),则表示安装 的版本已经与策略中的目标更新版本相同甚至更高。因此,对于 **Compliance** (合规性)为 Not Compliant (不合规) 的组件,建议进行更新。
- 此表仅显示最佳配置中定义的组件。
- 3. 单击 **Install Updates(安装更新)**。
- 要为固件更新分配合规性策略,请执行以下操作:
	- 1. 单击 **Compliance Policies(合规性策略)**。

2. 从下拉列表中选择一个策略。

**注:**

- 用户可单击 **Show Compliance Policy Definition(显示合规性策略定义)**来查 看策略中的固件更新。
- 用户可单击设备前面的 / 以查看策略中适用于该设备的固件更新。如果某个 组件的 **Compliance**(合规性)为 **Compliant**(合规),则表示安装的版本已 经与策略中的目标更新版本相同甚至更高。因此,对于 **Compliance**(合规性) 为 Not Compliant (不合规) 的组件, 建议进行更新。
- 3. 单击 **Install Updates(安装更新)**。
- 要为每个要更新的组件选择目标版本,请执行以下操作:
	- 1. 单击 **Latest Updates(最新更新)**。
	- 2. 执行下列其中一项操作:
		- 要查看最新的固件和驱动程序更新,请单击 **Reload local repository(重新加 载本地存储库)**。
		- 要执行固件和驱动程序更新,请选择目标目录或目标更新包,然后单击 **Install Updates(安装更新)**。
		- 要管理本地存储库,请单击 **Manage local repository(管理本地存储库)**,并 执行以下操作之一:
			- 要刷新目录,请选择一个或多个目标目录,然后单击 **Refresh Catalog(刷 新目录)**。
			- 要下载更新包,请选择一个或多个目标目录或更新包,然后单击 **Download (下载)**。
			- 要删除更新包,请选择一个或多个目标机器类型或更新包,然后单击 **Delete (删除)**。
			- 要仅筛选出固件更新或驱动程序更新,请单击 **Firmware & Driver(固件和 驱动程序)**,然后选择 **Firmware(固件)**或 **Driver(驱动程序)**。
			- 要仅筛选出 Windows 的更新或 Linux 的更新,请单击 **Windows & Linux (Windows 和 Linux)**,然后选择 **Windows** 或 **Linux**。
- 要检查集群节点之间固件版本的一致性,请单击 **Cluster Consistency(集群一致性)**, 然后为 BMC 和 UEFI 选择一个基准来检查固件版本的一致性。
- 要删除、取消或重试当前集群节点或服务器的更新作业,请执行以下操作:
	- 1. 单击 **Update Logs(更新日志)**。
	- 2. 执行下列其中一项操作:
		- 要删除更新作业,请选择一个或多个更新作业,然后单击 **Delete(删除)**。
		- 要取消更新作业,请选择一个或多个计划更新作业,然后单击 **Cancel(取消)**。
		- 要重试更新作业,请选择状态为 **Failed(失败)**、**Stopped(停止)**或 **Cancelled (取消)**的更新作业,然后单击 **Retry(重试)**。
- 步骤 4. 在 **Update Selection**(选择更新)选项卡上,选择或取消选择要更新的组件。
	- a. 在 **Select Items**(选择项目)窗格中选择或取消选择要更新的组件。

**注:**

- 用户可单击 **Select Items(选择项目)**窗格右上角的 以展开 **Preview(预览)** 窗格, 或单击 × 以删除某个组件。
- **Select Items**(选择项目)和 **Preview**(预览)窗格上的操作是实时同步的。
- b. (可选)如果即使已安装的版本已为最新版本或高于要更新的目标版本,仍然希望更 新所选组件的固件/驱动程序,请启用 **Forced update(强制更新)**。

- 不允许将早期版本的固件或驱动程序应用于设备选件、适配器或硬盘。
- 强制更新仅在使用 **Compliance Policy(合规性策略)**的情况下才可用。
- c. 单击 **Next**(下一步)。
- <span id="page-53-0"></span>步骤 5. 在 Update Download (下载更新)选项卡上,根据需要下载或导入更新包,然后单击 **Next**(下一步)。
- 步骤 6. 在 **Clustered Roles Migration(集群角色迁移)**选项卡上,单击 **Next(下一步)**。

**注意:**当集群仅包含一个服务器节点时,不能迁移集群角色;否则,该服务器节点重新启 动后,所有正在运行的集群角色(包括集群虚拟机和非集群虚拟机)都将被中断。

**注:**集群中的所有服务器上会自动启用集群角色迁移。

集群角色迁移功能会执行以下任务:

- 1. 将一个集群节点置于维护模式,并将集群角色移出该节点。
- 2. 安装系统更新。
- 3. 执行重新启动。
- 4. 使节点退出维护模式,并还原节点上的集群角色。
- 5. 移至下一个集群节点。
- 步骤 7. 在 **OS Credential(操作系统凭证)**选项卡上,单击 **Credential Needed(需要凭证)**以 输入 Windows 管理员帐户的帐户、用户名和密码,然后单击 **Next(下一步)**。

**注:**

- 对于集群节点,该帐户应是本地管理员组中包含的 Active Directory 域帐户。
- 对于非集群服务器,该帐户应是本地管理员组中包含的 Active Directory 域帐户或是 内置管理员帐户。
- 如果需要执行以下一项或多项操作,则必须提供操作系统凭证:
	- 本机操作系统管理模式下的固件/驱动程序更新
	- 集群角色迁移
- 步骤 8. 在 **Options**(选项)选项卡上,命名并计划更新作业。然后单击 **Next**(下一步)。
- 步骤 9. 在 **Summary**(摘要)选项卡上,检查有关更新作业的信息,包括要更新的组件、作业名 称、计划和分配的策略(如有)。

步骤 10. 单击 **Submit**(提交)。

然后,系统会导航到"Persistent Job (持久性作业)"页面,用户可在其中检查更新作业的状态。

**注:**

- 如果关闭"Persistent Job (持久性作业)"页面或更新向导,系统将返回到打开更新向导之前 的页面。
- 要查看任何扩展的更新历史记录,请参阅[第 26 页 "查看持久性作业"](#page-31-0)。

# **在创建 Azure Stack HCI 集群时更新固件/驱动程序**

Lenovo XClarity Integrator 已集成到 Microsoft 的 Azure Stack HCI 解决方案中, 以提供用于 驱动程序和固件更新的管理单元。在 Windows Admin Center 中创建 Azure Stack HCI 集群时, 用户可以为集群节点更新固件和驱动程序。

要更新 Azure Stack HCI 集群节点的固件/驱动程序,请执行以下操作:

1. 登录到 Lenovo 提供的"Install hardware updates(安装硬件更新)"页面。请参阅[第 49 页](#page-54-0) ["登录到"Install hardware updates\(安装硬件更新\)"页面"。](#page-54-0)

- <span id="page-54-0"></span>2. 选择一种管理方法(如果需要)。请参阅第 49 页 "通过 Lenovo XClarity Administrator 管 理 Azure Stack HCI 集群节点"[或第 50 页 "在没有 Lenovo XClarity Administrator 的情](#page-55-0) [况下管理 Azure Stack HCI 集群节点"](#page-55-0)。
- 3.在集群节点上执行固件/驱动程序更新。请参阅[第 51 页 "更新 Azure Stack HCI 集群节点的](#page-56-0) [固件/驱动程序"](#page-56-0)。

# **登录到"Install hardware updates(安装硬件更新)"页面**

要在 Windows Admin Center 中创建 Azure Stack HCI 集群时更新集群节点的固件和驱动程序, 请先登录到"Install hardware updates(安装硬件更新)"页面。

### **过程**

- 步骤 1. 登录到 Windows Admin Center。
- 步骤 2. 在"All Connections(所有连接)"页面上,单击 **Add**(添加)。 随后将显示"Add or create resources(添加或创建资源)"页面。
- 步骤 3. 在 **Sever clusters**(服务器集群)窗格中,单击 **Create new**(新建)。
- 步骤 4. 单击 **Azure Stack HCI**。 随后将显示"Deploy an Azure Stack HCI cluster(部署 Azure Stack HCI 集群)"页 面。
- 步骤 5. 根据需要完成 **1.1 Check the prerequisites**(1.1 检查先决条件)、**1.2 Add servers**(1.2 添加服务器)、**1.3 Join a domain**(1.3 加入域)、**1.4 Install features**(1.4 安装功能) 和 **1.5 Install updates**(1.5 安装更新)选项卡上的操作。 随后将显示 **1.6 Install hardware updates**(1.6 安装硬件更新)选项卡。
- 步骤 6. 在 **1.6 Install hardware updates**(1.6 安装硬件更新)选项卡上,单击 **Get updates**(获 取更新)。

用户可以选择所需的管理方法或在集群节点上执行固件/驱动程序更新。请参阅第 49 页 "通过 Lenovo XClarity Administrator 管理 Azure Stack HCI 集群节点"[或第 50 页 "在没有 Lenovo](#page-55-0) [XClarity Administrator 的情况下管理 Azure Stack HCI 集群节点"](#page-55-0)。

# **通过 Lenovo XClarity Administrator 管理 Azure Stack HCI 集群节点**

进入 Windows Admin Center 的"Solution updates(解决方案更新)"页面后,可能会显示一 条消息, 指出一个或多个服务器当前未受管理软件管理。本节介绍在创建 Azure Stack HCI 集群 时如何通过 Lenovo XClarity Administrator 管理 Azure Stack HCI 集群节点。

如果已连接所有管理这些服务器的 Lenovo XClarity Administrator,则不会显示此页面。

## **过程**

步骤 1. 登录到"Solution updates (解决方案更新)"页面。请参阅第 49 页 "登录到"Install hardware updates<sup>(安装硬件更新)"页面"。</sup>

### 步骤 2. 选择 **Lenovo XClarity Administrator**。

- 步骤 3. 用户可以执行以下一项或多项操作:
	- 要连接到当前已注册的 Lenovo XClarity Administrator,请执行以下操作:
		- 1. 选择 **Connect to a registered XClarity Administrator management server**(连 接到已注册的 XClarity Administrator 管理软件)。
		- 2. 从下拉列表中选择一个已注册的 Lenovo XClarity Administrator 的 IP 地址。
		- 3. 单击 **Connect**(连接)。

<span id="page-55-0"></span>随后将在右侧显示 **Connect to Lenovo XClarity Administrator**(连接到 Lenovo XClarity Administrator)窗格。

- 4. 输入用户名和密码。确保提供的用户符合用户权限和角色要求,并具有足够的权 限来执行所需的操作。
- 5. 单击 **Submit**(提交)。

**注:**如果连接了一个或多个 Lenovo XClarity Administrator,则用户可以选择一个 Lenovo XClarity Administrator 来管理服务器。

- 要使用已连接的 Lenovo XClarity Administrator 管理节点,请执行以下操作:
	- 1. 选择 **Add nodes to a connected XClarity Administrator management server** (向已连接的 XClarity Administrator 管理软件添加节点)。
	- 2. 从下拉列表中选择一个已连接的 Lenovo XClarity Administrator 的 IP 地址。
	- 3. 单击 **Add to**(添加到)。

随后将在右侧显示 **Manage Lenovo Rack or Tower Servers**(管理 Lenovo 机架 服务器段的基础。

4. 输入 BMC IP 地址,单击"添加"图标 + , 然后输入另一个 BMC IP 地址。重 复此步骤,直到添加了所有机架服务器或立式服务器。然后,输入用户名和密码。

**注:**建议使用同一个 Lenovo XClarity Administrator 管理所有集群节点。

- 5. 单击 **Manage**(管理)。
- 要连接到新的 Lenovo XClarity Administrator,请执行以下操作:
	- 1. 选择 **Connect to a new XClarity Administrator management server**(连接到新 的 XClarity Administrator 管理软件)。
	- 2. 单击 **Add**(添加)。

随后将在右侧显示 **Connect to Lenovo XClarity Administrator**(连接到 Lenovo XClarity Administrator)窗格。

- 3. 输入 IP 地址、用户名和密码。确保提供的用户符合用户权限和角色要求,并具有 足够的权限来执行所需的操作。
- 4. 单击 **Submit**(提交)。
- 要断开已连接的 Lenovo XClarity Administrator, 请执行以下操作:
	- 1. 选择 **Disconnect a connected XClarity Administrator management server**(断 开已连接的 XClarity Administrator 管理软件)。
	- 2. 从下拉列表中选择一个已注册的 Lenovo XClarity Administrator 的 IP 地址。
	- 3. 单击 **Disconnect**(断开连接)。
		- 随后将显示一个警告窗口,供用户确认操作。
	- 4. 单击 **Yes**(是)。

# **在没有 Lenovo XClarity Administrator 的情况下管理 Azure Stack HCI 集 群节点**

进入 Windows Admin Center 的 "Solution updates (解决方案更新)"页面后,可能会显示一 条消息,指出一个或多个服务器当前未受管理软件管理。本节介绍在创建 Azure Stack HCI 集群 时如何在没有 Lenovo XClarity Administrator 的情况下通过本机操作系统管理方法来管理 Azure Stack HCI 集群节点。

当没有 Lenovo XClarity Administrator 可用时,本机操作系统管理可作为一种硬件管理方法。 要使用此功能,请登录 XCC Web GUI 并启用 IPMI over KCS 访问、Ethernet Over USB 和 REST/CIM Over HTTPS。

**注:**如果已连接所有管理这些服务器的 Lenovo XClarity Administrator,则不会显示此页面。

<span id="page-56-0"></span>**过程**

- 步骤 1. 登录到"Solution updates (解决方案更新)"页面。请参阅[第 49 页 "登录到"Install](#page-54-0) hardware updates (安装硬件更新)"页面"。
- 步骤 2. 选择 **Native OS Management**(本机操作系统管理)。
- 步骤 3. 单击 **Take Me There**(转至相关页面)。 随后将显示 **To enable Native OS Management(启用本机操作系统管理)**对话框。
- 步骤 4. 单击 **OK**(确定)以继续。

随后将显示 **Initializing applet**(初始化小程序)对话框。将需要几分钟时间来获取有关 初始本机操作系统管理的详细信息。

步骤 5. 初始化后将显示"System Update(系统更新)"页面,用户在其中可执行集群节点的固 件/驱动程序更新。

**注:**本机操作系统管理不适用于 ThinkServer 和 ThinkSystem SR635/SR655 服务器。支持存储 空间直通的服务器默认禁用本机操作系统管理。要为支持存储空间直通的服务器启用本机操作系统 管理,请参阅第12页"配置本机操作系统管理"。

# **更新 Azure Stack HCI 集群节点的固件/驱动程序**

在 Windows Admin Center 中创建 Azure Stack HCI 集群时,用户可以使用 **Best Recipes (Recommended)(最佳配置(推荐))**、**Compliance Policies(合规性策略)**或 **Latest Updates (最新更新)**来更新集群节点的固件和驱动程序。

**Updates(更新)**窗格中支持以下功能:

- **Best Recipes (Recommended)(最佳配置(推荐))** 最佳配置也是一种合规性策略,但包含固件和驱动程序更新。此方法不允许用户从配置中选择 部分组件进行更新。配置中的所有组件将针对集群中的所有服务器进行更新。 此功能仅受特定服务器型号支持。请参[阅特定服务器型号支持的功能](#page-8-0)。 有关最佳配置的详细信息,请参阅 [ThinkAgile MX 认证节点最佳配置](https://support.lenovo.com/us/en/solutions/HT507406)。
- **Compliance Policies(合规性策略)** 如果使用了合规性策略,用户仍然可以确定要为集群中的特定服务器或所有服务器更新策略中 的哪些组件。此功能仅在服务器由 Lenovo XClarity Administrator 管理时才可用。
- **Latest Updates(最新更新)** 此方法不使用任何策略,用户需要为每个要更新的组件选择一个目标版本。目标版本必须高于 当前安装的版本。
- **Update Logs(更新日志)**

**Update Logs(更新日志)**窗格支持删除、取消或重试当前集群节点或服务器的更新作业。

- 步骤 1.登录到"Solution updates(解决方案更新)"页面。请参阅第 <del>4</del>9 页 "登录到"Install [hardware updates\(安装硬件更新\)"页面"](#page-54-0)。
- 步骤 2. 确保所有集群节点均已受管。请参阅[第 49 页 "通过 Lenovo XClarity Administrator 管](#page-54-0) [理 Azure Stack HCI 集群节点"](#page-54-0)[或第 50 页 "在没有 Lenovo XClarity Administrator 的](#page-55-0) [情况下管理 Azure Stack HCI 集群节点"](#page-55-0)。 随后将显示系统更新向导。

**注:**在系统更新向导中,用户可单击右上角的 来同步清单。此功能与[第 22 页 "同](#page-27-0) [步服务器的清单"](#page-27-0)相同。

- 步骤 3. 请选择以下任意一种更新方法:
	- 要为固件/驱动程序更新分配最佳配置,请执行以下操作:
		- 1. 单击 **Best Recipes (Recommended)(最佳配置(推荐))**。
		- 2. 从下拉列表中选择最佳配置,然后执行以下操作之一:
			- 要查看最佳配置中的固件/驱动程序更新,请单击 **Show Best Recipe Definition (显示最佳配置定义)**。
			- 要刷新配置,请单击 **Refresh Best Recipe(刷新最佳配置)**。
			- 要查看适用的固件/驱动程序更新, 请单击设备前面的 〉。

**注:**

- 如果某个组件的 **Compliance**(合规性)为 **Compliant**(合规),则表示安装 的版本已经与策略中的目标更新版本相同甚至更高。因此,对于 **Compliance** (合规性)为 **Not Compliant**(不合规)的组件,建议进行更新。
- 此表仅显示最佳配置中定义的组件。
- 3. 单击 **Install Updates(安装更新)**。
- 要为固件更新分配合规性策略,请执行以下操作:
	- 1. 单击 **Compliance Policies(合规性策略)**。
	- 2. 从下拉列表中选择一个策略。

- 用户可单击 **Show Compliance Policy Definition(显示合规性策略定义)**来查 看策略中的固件更新。
- 用户可单击设备前面的 > 以查看策略中适用于该设备的固件更新。如果某个 组件的 **Compliance**(合规性)为 **Compliant**(合规),则表示安装的版本已 经与策略中的目标更新版本相同甚至更高。因此,对于 **Compliance**(合规性) 为 Not Compliant (不合规) 的组件, 建议进行更新。
- 3. 单击 **Install Updates(安装更新)**。
- 要为每个要更新的组件选择目标版本,请执行以下操作:
	- 1. 单击 **Latest Updates(最新更新)**。
	- 2. 执行下列其中一项操作:
		- 要查看最新的固件和驱动程序更新,请单击 **Reload local repository(重新加 载本地存储库)**。
		- 要执行固件和驱动程序更新,请选择目标目录或目标更新包,然后单击 **Install Updates(安装更新)**。
		- 要管理本地存储库,请单击 **Manage local repository(管理本地存储库)**,并 执行以下操作之一:
			- 要刷新目录,请选择一个或多个目标目录,然后单击 **Refresh Catalog(刷 新目录)**。
			- 要下载更新包,请选择一个或多个目标目录或更新包,然后单击 **Download (下载)**。
			- 要删除更新包,请选择一个或多个目标机器类型或更新包,然后单击 **Delete (删除)**。
			- 要仅筛选出固件更新或驱动程序更新,请单击 **Firmware & Driver(固件和 驱动程序)**,然后选择 **Firmware(固件)**或 **Driver(驱动程序)**。

– 要仅筛选出 Windows 的更新或 Linux 的更新,请单击 **Windows & Linux (Windows 和 Linux)**,然后选择 **Windows** 或 **Linux**。

- <span id="page-58-0"></span>步骤 4. 在 **Update Selection**(选择更新)选项卡上,选择或取消选择要更新的组件。
	- a. 在 **Select Items**(选择项目)窗格中选择或取消选择要更新的组件。

**注:**

- 用户可单击 **Select Items(选择项目)**窗格右上角的 以展开 **Preview(预览)** 窗格, 或单击 × 以删除某个组件。
- **Select Items**(选择项目)和 **Preview**(预览)窗格上的操作是实时同步的。
- b. (可选)如果即使已安装的版本已为最新版本或高于要更新的目标版本,仍然希望更 新所选组件的固件/驱动程序,请启用 **Forced update(强制更新)**。

**注:**

- 不允许将早期版本的固件或驱动程序应用于设备选件、适配器或硬盘。
- 强制更新仅在使用 **Compliance Policy(合规性策略)**的情况下才可用。
- c. 单击 **Next**(下一步)。
- 步骤 5. 在 **Update Download**(下载更新)选项卡上,根据需要下载或导入更新包,然后单击 **Next**(下一步)。
- 步骤 6. 在 **Clustered Roles Migration(集群角色迁移)**选项卡上,单击 **Next(下一步)**。

**注意:**当集群仅包含一个服务器节点时,不能迁移集群角色;否则,该服务器节点重新启 动后,所有正在运行的集群角色(包括集群虚拟机和非集群虚拟机)都将被中断。

**注:**集群中的所有服务器上会自动启用集群角色迁移。

集群角色迁移功能会执行以下任务:

- 1. 将一个集群节点置于维护模式,并将集群角色移出该节点。
- 2. 安装系统更新。
- 3. 执行重新启动。
- 4. 使节点退出维护模式,并还原节点上的集群角色。
- 5. 移至下一个集群节点。
- 步骤 7. 在 **OS Credential(操作系统凭证)**选项卡上,单击 **Credential Needed(需要凭证)**以 输入 Windows 管理员帐户的帐户、用户名和密码,然后单击 **Next(下一步)**。

**注:**

- 对于集群节点,该帐户应是本地管理员组中包含的 Active Directory 域帐户。
- 对于非集群服务器,该帐户应是本地管理员组中包含的 Active Directory 域帐户或是 内置管理员帐户。
- 如果需要执行以下一项或多项操作,则必须提供操作系统凭证:
	- 本机操作系统管理模式下的固件/驱动程序更新
	- 集群角色迁移
- 步骤 8. 在 **Summary**(摘要)选项卡上,检查有关更新作业的信息,包括要更新的组件、作业名 称、计划和分配的策略(如有)。
- 步骤 9. 单击 **Submit**(提交)。

用户可按照 Windows Admin Center 上的提示继续完成创建 Azure Stack HCI 集群的过程。

# <span id="page-59-0"></span>**使用集群管理器中的集群感知更新工具更新固件/驱动程序**

Lenovo XClarity Integrator 已集成到 Microsoft 的集群感知更新 (CAU) 工具中, 以提供用于驱 动程序和固件更新的管理单元。使用此管理单元,用户可以在使用集群管理器中的 CAU 工具时更 新集群节点的固件和驱动程序。这种使用 CAU 更新固件/驱动器的方法仅适用于 SE350、SR630 V2、SR650 和 SR650 V2 服务器上的 Azure Stack HCI。对于其他服务器,CAU 工具中不提供 Lenovo XClarity Integrator 管理单元。

**注:**CAU 功能可在保持可用性的同时使集群化服务器上的软件更新过程自动化。

要使用集群管理器中的集群感知更新工具更新固件/驱动程序,请执行以下操作:

- 1. 登录到 CAU 工具中的"Hardware updates(硬件更新)"页面。请参阅第 54 页 "登录到 "Hardware updates(硬件更新)"页面"。
- 2. 选择一种管理方法(如果需要)。请参[阅第 37 页 "通过 Lenovo XClarity Administrator](#page-42-0) [管理集群节点"](#page-42-0)或[第](#page-43-0) [39](#page-44-0) [页 "在没有 Lenovo XClarity Administrator 的情况下管理集群节](#page-43-0) [点"](#page-43-0)。

**注:**默认情况下,支持 Microsoft Storage Spaces Direct(存储空间直通)的 ThinkAgile MX 服务器会禁用本机操作系统管理。要启用此功能,请单击提供的链接。请参阅第12页"配置 [本机操作系统管理"](#page-17-0)。

3. 在集群节点上执行固件/驱动程序更新。请参阅[第 55 页 "使用集群感知更新工具更新集群节](#page-60-0) [点的固件/驱动程序"](#page-60-0)。

# **登录到"Hardware updates(硬件更新)"页面**

要使用集群管理器中的 CAU 工具更新固件/驱动程序,请先登录到"Hardware updates (硬件更 新)"页面。

### **过程**

- 步骤 1. 登录到 Windows Admin Center。
- 步骤 2. 在"All Connections (所有连接)"页面上,单击一个已连接的集群的名称,以在集群 管理器中进入相应的集群页面。

**注:**如果没有可用的集群,请单击 **Add**(添加),找到 **Sever clusters**(服务器集群)窗 格,然后单击 **Add**(添加)。然后,输入集群名称并指定添加集群的用户凭证。

- 步骤 3. 在集群页面的左侧导航窗格中,单击 **Updates**(更新)。
- 步骤 4. 在"Updates(更新)"页面中,选择一个或多个目标质量更新并单击 **Install(安装)**。

**注:**如果没有可用的质量更新,则无法在 CAU 工具中安装硬件更新。

步骤 5. 选择 **Hardware Updates(硬件更新)**并单击 **Get Updates(获取更新)**。

- 如果检测到所有集群节点都由已连接的 Lenovo XClarity Administrators 管理,则将 显示 Lenovo XClarity Integrator 仪表板。
- 如果检测到任何集群节点未由任何已连接的 Lenovo XClarity Administrator 管理, 则 Lenovo XClarity Integrator 会提示用户选择一种管理方法,即通过 Lenovo XClarity Administrator (请参阅[第 37 页 "通过 Lenovo XClarity Administrator 管理集群节](#page-42-0) [点"](#page-42-0))还是本机操作系统管理(请参[阅第](#page-43-0) [39](#page-44-0) [页 "在没有 Lenovo XClarity Adminis](#page-43-0)[trator 的情况下管理集群节点"](#page-43-0))。

• 可能需要一些时间来检查更新并加载"Updates(更新)"页面。

# <span id="page-60-0"></span>**使用集群感知更新工具更新集群节点的固件/驱动程序**

使用集群管理器中的 CAU 工具时,用户可以使用 Best Recipes (Recommended)(最佳配置(推 **荐))**、**Compliance Policies(合规性策略)**或 **Latest Updates(最新更新)**来更新集群节点的 固件和驱动程序。

**Updates(更新)**窗格中支持以下功能:

- **Best Recipes (Recommended)(最佳配置(推荐))** 最佳配置也是一种合规性策略,但包含固件和驱动程序更新。此方法不允许用户从配置中选择 部分组件进行更新。配置中的所有组件将针对集群中的所有服务器进行更新。 此功能仅受特定服务器型号支持。请参[阅特定服务器型号支持的功能](#page-8-0)。
- 有关最佳配置的详细信息,请参阅 [ThinkAgile MX 认证节点最佳配置](https://support.lenovo.com/us/en/solutions/HT507406)。
- **Compliance Policies(合规性策略)** 如果使用了合规性策略,用户仍然可以确定要为集群中的特定服务器或所有服务器更新策略中 的哪些组件。此功能仅在服务器由 Lenovo XClarity Administrator 管理时才可用。

### • **Latest Updates(最新更新)** 此方法不使用任何策略,用户需要为每个要更新的组件选择一个目标版本。目标版本必须高于 当前安装的版本。

#### **过程**

- 步骤 1. 登录到"Hardware updates (硬件更新)"页面。请参[阅第 54 页 "登录到"Hardware](#page-59-0) updates (硬件更新)"页面"。
- 步骤 2. 确保所有集群节点均已受管。请参阅[第 37 页 "通过 Lenovo XClarity Administrator 管](#page-42-0) [理集群节点"](#page-42-0)[或第](#page-43-0) [39](#page-44-0) [页 "在没有 Lenovo XClarity Administrator 的情况下管理集群节](#page-43-0) [点"](#page-43-0)。 随后将显示系统更新向导。

**注:**在系统更新向导中,用户可单击右上角的 来同步清单。此功能与[第 22 页 "同](#page-27-0) [步服务器的清单"](#page-27-0)相同。

- 步骤 3. 请选择以下任意一种更新方法:
	- **Best Recipes (Recommended)(最佳配置(推荐))**

最佳配置也是一种合规性策略,但包含固件和驱动程序更新。此方法不允许用户从配 置中选择部分组件进行更新。配置中的所有组件将针对集群中的所有服务器进行更新。 此功能仅受特定服务器型号支持。请参[阅特定服务器型号支持的功能](#page-8-0)。

有关最佳配置的详细信息,请参阅 [ThinkAgile MX 认证节点最佳配置](https://support.lenovo.com/us/en/solutions/HT507406)。

• **Compliance Policies(合规性策略)**

如果使用了合规性策略,用户仍然可以确定要为集群中的特定服务器或所有服务器更 新策略中的哪些组件。此功能仅在服务器由 Lenovo XClarity Administrator 管理时 才可用。

- **Latest Updates(最新更新)** 此方法不使用任何策略,用户需要为每个要更新的组件选择一个目标版本。目标版本 必须高于当前安装的版本。
- 步骤 4. 在 **Update Selection**(选择更新)选项卡上,选择或取消选择要更新的组件。

<span id="page-61-0"></span>a. 在 **Select Items**(选择项目)窗格中选择或取消选择要更新的组件。

**注:**

- 用户可单击 **Select Items(选择项目)**窗格右上角的 以展开 **Preview(预览)** 窗格, 或单击 × 以删除某个组件。
- **Select Items**(选择项目)和 **Preview**(预览)窗格上的操作是实时同步的。
- b. (可选)如果即使已安装的版本已为最新版本或高于要更新的目标版本,仍然希望更 新所选组件的固件/驱动程序,请启用 **Forced update(强制更新)**。

**注:**

- 不允许将早期版本的固件或驱动程序应用于设备选件、适配器或硬盘。
- 强制更新仅在使用 **Compliance Policy(合规性策略)**的情况下才可用。
- c. 单击 **Next**(下一步)。
- 步骤 5. 在 Update Download (下载更新)选项卡上, 根据需要下载或导入更新包, 然后单击 **Next**(下一步)。
- 步骤 6. 在 **Update Storage**(更新存储)选项卡上,选择以下任意一种方法来存储更新。
	- **Copy to cluster nodes**(拷贝到集群节点):将所选的更新和先决条件拷贝到所有集 群节点。
	- **Specify a predefined share folder**(指定预定义的共享文件夹):将所选的更新和先 决条件传输到指定的共享文件夹。建议使用与集群节点位于同一域中的共享服务器。
		- **注:**确保使用的 CAU 集群角色和 Windows 帐户具有足够的权限。
	- **Create a share folder automatically**(自动创建共享文件夹):在运行 Windows Admin Center 服务的系统上自动创建一个共享文件夹。
- 步骤 7. 在 **OS Credential(操作系统凭证)**选项卡上,单击 **Credential Needed(需要凭证)**以 输入 Windows 管理员帐户的帐户、用户名和密码,然后单击 **Next(下一步)**。

**注:**

- 该帐户应是本地管理员组中包含的 Active Directory 域帐户。
- 如果需要执行以下一项或多项操作,则必须提供操作系统凭证:
	- 本机操作系统管理模式下的固件/驱动程序更新
	- 集群角色迁移
- 步骤 8. 在 **Summary**(摘要)选项卡上,检查有关更新作业的信息,包括要更新的组件、作业名 称、计划和分配的策略(如有)。
- 步骤 9. 单击 **Submit**(提交)。

**注:**要修改所选的更新选项,请单击 **Back**(上一步)。修改后,单击 **Resubmit**(重新 提交)以重新提交更新。

步骤 10. 单击 **Next: Install**(下一步:安装)。

随后将显示所选更新的概述,并且 **Type**(类型)为 **Solution updates**(解决方案更新)。用户可 按照 Windows Admin Center 上的提示继续完成更新的安装过程。

# **管理系统更新存储库**

本节介绍如何管理目标服务器的系统更新存储库。

<span id="page-62-0"></span>要下载、备份或恢复系统更新,请参阅[第 61 页第 8 章 "管理系统更新存储库"](#page-66-0)。

## **管理处理器内核**

在 **Processor Cores(处理器内核)**页面上,用户可以查看处理器内核的整体信息,或为目标集群 下的一台或多台服务器设置已启用的处理器内核。

**注:**此功能仅在本机操作系统管理模式下受支持。

**过程**

- 步骤 1. 在集群管理器中连接到 Lenovo XClarity Integrator。请参阅[第 37 页 "在集群管理器中](#page-42-0) [连接到 Lenovo XClarity Integrator"](#page-42-0)。
- 步骤 2. 在服务器页面的左侧导航窗格中,单击 **Processor Cores(处理器内核)**。
- 步骤 3. 执行下列其中一项操作:
	- 查看内核、处理器和服务器的数量,已启用和备用内核的数量和百分比,以及每台服 务器的已启用处理器内核的列表。
	- 在"Processor cores enabled per server(每台服务器的已启用处理器内核)"区域, 执行以下操作之一:
		- 要为列表中的所有服务器启用最大数量的内核,请单击 **Enable All(全部启用)**。
		- 要为列表中的所有服务器启用相同数量的内核,请单击 **Select Enabled Cores(选 择已启用的内核)**,然后从下拉列表中选择数量。
		- 要更改目标服务器的已启用处理器内核,请找到目标服务器,在 **Enabled Cores per** Processor (每个处理器的已启用内核)列中单击"编辑"图标 <sup>。</sup>,然后输入内核 数,或从下拉列表中选择内核数。

注: 要取消更改, 请单击"取消"图标 X。

- 步骤 4. 执行下列其中一项操作:
	- 要取消更改,请单击 **Reset(重置)**。
	- 要应用更改, 请单击 Apply Changes(应用更改), 进入"Set Processor Cores (设 置处理器内核数)"页面。

**注:**

- 此功能仅适用于 Azure Satck HCI 或 Windows Server 集群中安装的 ThinkAgile MX 设备和认证节点。
- 如果不支持此功能,可能是因为 XCC 和 UEFI 固件的版本已过时并且内核数不正 确。用户应安装最新版本的 XCC 和 UEFI 固件来查看准确的处理器信息或设置已启 用的处理器内核的数量。如需了解更多信息,请参[阅第 45 页 "更新集群节点的固](#page-50-0) [件/驱动程序"](#page-50-0)。
- a. 在 **Clustered Roles Migration(集群角色迁移)**选项卡上,单击 **Next(下一步)**。

**注意:**当集群仅包含一个服务器节点时,不能迁移集群角色;否则,该服务器节点重新 启动后,所有正在运行的集群角色(包括集群虚拟机和非集群虚拟机)都将被中断。

**注:**集群中的所有服务器上会自动启用集群角色迁移。

集群角色迁移功能会执行以下任务:

- 1. 将一个集群节点置于维护模式,并将集群角色移出该节点。
- 2. 设置已启用的处理器内核。
- 3. 执行重新启动。
- 4. 使节点退出维护模式,并还原节点上的集群角色。
- 5. 移至下一个集群节点。
- b. 在 **OS Credential(操作系统凭证)**选项卡上,单击 **Credential Needed(需要凭证)** 以输入 Windows 管理员帐户的帐户、用户名和密码,然后单击 **Next(下一步)**。

**注:**

- 该帐户应是本地管理员组中包含的 Active Directory 域帐户。
- 如果需要执行以下一项或多项操作,则必须提供操作系统凭证: – 集群角色迁移
	- 设置已启用的处理器内核
- c. 在 **Options**(选项)选项卡上,命名并计划更新作业。然后单击 **Next**(下一步)。
- d. 在 **Summary**(摘要)选项卡上,检查有关更新作业的信息,包括要更新的组件、作 业名称、计划和分配的策略(如有)。
- e. 单击 **Submit**(提交)。

然后,系统会导航到"Persistent Job (持久性作业)"页面,用户可在其中检查更新作业的状态。

- 如果关闭"Persistent Job (持久性作业)"页面或更新向导,系统将返回到打开更新向导之前 的页面。
- 要查看任何扩展的更新历史记录,请参阅[第 26 页 "查看持久性作业"](#page-31-0)。

# **第 7 章 更新 Lenovo 服务器的固件/驱动程序**

本部分介绍通过不同的界面、工具和扩展更新 Lenovo 服务器的固件/驱动程序的各种方法。用户 可以根据实际情况选择以下一种或多种方法。

#### **通过 Lenovo XClarity Integrator 管理服务器和机箱**

如果目标服务器未安装任何操作系统,建议通过 Lenovo XClarity Integrator 对服务器进行管理。 执行以下一项或多项操作:

- 要更新某个服务器的固件,请参[阅第 22 页 "更新服务器的固件"](#page-27-0)。
- 要更新多个服务器的固件,请参阅[第 24 页 "更新多个服务器的固件"](#page-29-0)。
- 要通过 Lenovo XClarity Integrator 管理系统更新存储库,请参[阅第 61 页第 8 章 "管理系统](#page-66-0) [更新存储库"](#page-66-0)。

#### **通过服务器管理器管理服务器**

如果目标服务器已安装了操作系统,并且不是集群节点,则建议通过服务器管理器对其进行管理。 执行以下一项或多项操作:

- 要通过服务器管理器更新服务器的固件/驱动程序,请参[阅第 33 页 "更新服务器的固件/驱动](#page-38-0) [程序"](#page-38-0)。
- 要通过服务器管理器管理系统更新存储库,请参阅[第 36 页 "管理系统更新存储库"](#page-41-0)。

#### **通过集群管理器管理服务器**

如果目标服务器已安装了操作系统,并且是集群节点,则建议通过集群管理器对其进行管理。根 据具体需求,执行以下一项或多项操作:

- 要通过集群管理器更新集群节点的固件/驱动程序,请参[阅第 45 页 "更新集群节点的固件/驱](#page-50-0) [动程序"](#page-50-0)。
- 如要在创建 Azure Stack HCI 集群时更新固件/驱动程序,请参[阅第 48 页 "在创建 Azure Stack](#page-53-0) [HCI 集群时更新固件/驱动程序"](#page-53-0)。
- 如要使用集群管理器中的集群感知更新工具更新固件/驱动程序,请参阅[第](#page-58-0) [54](#page-59-0) [页 "使用集群管](#page-58-0) [理器中的集群感知更新工具更新固件/驱动程序"](#page-58-0)。
- 如要通过集群管理器管理系统更新存储库,请参阅[第 56 页 "管理系统更新存储库"](#page-61-0)。

# <span id="page-66-0"></span>**第 8 章 管理系统更新存储库**

本章介绍如何管理目标服务器的系统更新存储库。

在本章中,需要执行以下一项或多项操作:

- 第 61 页 "下载系统更新"
- [第 62 页 "备份系统更新"](#page-67-0)
- [第 62 页 "恢复系统更新"](#page-67-0)
- [第 63 页 "删除系统更新"](#page-68-0)
- [第 63 页 "筛选系统更新"](#page-68-0)

## **打开系统更新存储库**

在管理目标服务器的系统更新存储库之前,用户应首先打开该存储库。本节介绍如何打开系统更 新存储库。

#### **过程**

步骤 1. 在任何 Lenovo 扩展中,单击右上角的"存储库"图标 <sup>国</sup>。或者,单击右上角的"更多" 图标 ,然后单击菜单中的 System Updates Repository (系统更新存储库)。 随后将显示"System Updates Repository(系统更新存储库)"页面。

"System Updates Repository(系统更新存储库)"页面包含以下信息:

- **Current repository path**(当前存储库路径):描述存储固件/驱动程序更新包的目录。要更改 此路径,请从操作栏中选择 **...(More icon)(...(更多图标))** ➙ **Set Path(设置路径)**,然后 指定一条符合上述条件的路径。
- **Repository Usage**(存储库使用情况):描述更新存储库的总空间和已占用空间。
- **Product Catalog**(产品目录):列出当前管理的服务器的所有机器类型以及可用的固件和驱动 程序更新。要查看特定的固件或驱动程序更新,用户可以执行以下一项或多项操作:
	- **Firmware & Driver**(固件和驱动程序):仅筛选出固件更新或驱动程序更新。
	- **Any OS(任意操作系统)**:筛选出任意操作系统(Windows 或 Linux)的更新。
	- **Any time(任意时间)**:筛选出任意时间发布的更新(6 个月内、1 年内、2 年内或用户设 置的任意自定义时间段内)。
	- **All Type(所有类型)**:筛选出单个更新、最佳配置和 UXSP 更新。
	- **Select Machine Types(选择机器类型)**:允许用户选择任何所需的机器类型来检查其可用 的固件和驱动程序更新。
- 搜索框:允许用户使用关键字搜索指定的机器类型及其可用的固件和驱动程序更新。

### **下载系统更新**

本节介绍如何下载特定的固件和驱动程序更新。

- 步骤 1. 打开"System Updates Repository (系统更新存储库)"页面。请参阅第 61 页 "打开 系统更新存储库"。
- 步骤 2. 选择目标机器类型,然后单击产品目录上方的 **Refresh Catalog(刷新目录)**,获取该机 器类型的最新更新。

<span id="page-67-0"></span>步骤 3. 单击任何所需的机器类型和所需的组件前面的 ), 选择目标固件和驱动程序更新。

**注:**若要进行更具体的选择,请使用产品目录上方的筛选条件 **Firmware & Driver(固 件和驱动程序)**、**Windows & Linux(Windows 和 Linux)**和 **All time(全部时间)**来 筛选出目标更新。

步骤 4. 单击 **Download**(下载)。

# **备份系统更新**

本节介绍如何备份特定固件和驱动程序更新或所有机器类型的所有更新。

### **过程**

- 步骤 1. 打开"System Updates Repository (系统更新存储库)"页面。请参[阅第 61 页 "打开](#page-66-0) [系统更新存储库"](#page-66-0)。
- 步骤 2. 在"System Updates Repository (系统更新存储库)"页面上,请执行以下任一操作:
	- 要备份所有可用的固件和驱动程序更新,请执行以下操作:
		- 1. 选择 **...(More icon)(...(更多图标))** ➙ **Backup(备份)** ➙ **Backup All(全部 备份)**。
			- 随后将显示"Backup Updates(备份更新)"页面。
		- 2. 指定备份的路径、用户名和密码。
		- 3. 单击 **Backup**(备份)。
	- 要备份所选的固件和驱动程序更新,请执行以下操作:
		- 1. 单击目标机器类型和组件前面的 〉, 选择目标固件和驱动程序更新。

**注:**若要进行更具体的选择,请使用产品目录上方的筛选条件 **Firmware & Driver (固件和驱动程序)**、**Windows & Linux(Windows 和 Linux)**和 **All time(全 部时间)**来筛选出目标更新。

2. 选择 **...(More icon)(...(更多图标))** ➙ **Backup(备份)** ➙ **Backup Selection (备份选择)**。

随后将显示"Backup Updates(备份更新)"页面。

- 3. 指定备份的路径、用户名和密码。
- 4. 单击 **Backup**(备份)。

# **恢复系统更新**

本节介绍如何针对所有机器类型恢复特定固件和驱动程序更新或所有更新。

- 步骤 1. 打开"System Updates Repository (系统更新存储库)"页面。请参[阅第 61 页 "打开](#page-66-0) [系统更新存储库"](#page-66-0)。
- 步骤 2. 在"System Updates Repository (系统更新存储库)"页面上,请执行以下任一操作:
	- 要恢复所有可用的固件和驱动程序更新,请执行以下操作:
		- 1. 选择 **...(More icon)(...(更多图标))** ➙ **Restore(恢复)** ➙ **Restore All(全部 恢复)**。
			- 随后将显示"Restore Updates(恢复更新)"页面。
		- 2. 指定恢复的路径、用户名和密码。
		- 3. 单击 **Restore**(恢复)。
- <span id="page-68-0"></span>• 要恢复所选的固件和驱动程序更新,请执行以下操作:
	- 1. 单击目标机器类型和组件前面的 、选择目标固件和驱动程序更新。

**注:**若要进行更具体的选择,请使用产品目录上方的筛选条件 **Firmware & Driver (固件和驱动程序)**、**Windows&Linux(Windows 和 Linux)**和 **All time(全 部时间)**来筛选出目标更新。

2. 选择 **...(More icon)(...(更多图标))** ➙ **Restore(恢复)** ➙ **Restore Selection (恢复选择)**。

随后将显示"Restore Updates(恢复更新)"页面。

- 3. 指定恢复的路径、用户名和密码。
- 4. 单击 **Restore**(恢复)。

## **删除系统更新**

本节介绍如何删除特定的固件和驱动程序更新。

#### **过程**

- 步骤 1. 打开"System Updates Repository (系统更新存储库)"页面。请参阅[第 61 页 "打开](#page-66-0) [系统更新存储库"](#page-66-0)。
- 步骤 2. 执行以下一项或多项操作:
	- 要删除机器类型的所有固件/驱动程序更新,请选择一个或多个目标机器类型,然后单 击 **Delete(删除)**。
	- 要删除机器类型的一个或多个固件/驱动程序更新,请单击目标机器类型前面的  $\rightarrow$ , 选择一个或多个目标固件/驱动程序更新,然后单击 **Delete(删除)**。
	- 要删除作为其他更新包的先决条件的更新包,请启用 **Force Delete(强制删除)**并单 击 **Delete(删除)**。

## **筛选系统更新**

本节介绍如何筛选特定的固件和驱动程序更新。

- 步骤 1. 打开"System Updates Repository (系统更新存储库)"页面。请参阅[第 61 页 "打开](#page-66-0) [系统更新存储库"](#page-66-0)。
- 步骤 2. 执行以下一项或多项操作:
	- 要仅筛选出固件更新或驱动程序更新,请单击 **Firmware & Driver(固件和驱动程序)** 下拉列表,然后选择 **Firmware(固件)**或 **Driver(驱动程序)**。
	- 要仅筛选出 Windows 或 Linux 的更新,请单击 **Windows & Linux(Windows 和 Linux)**下拉列表,然后选择 **Windows** 或 **Linux**。

# **第 9 章 向 Lenovo 报告问题**

本章介绍如何向 Lenovo 报告问题以及如何管理 Call Home 联系人信息和服务凭单。

在本章中,需要执行以下一项或多项操作:

- 第 65 页 "管理 Call Home 联系人信息"
- 第 65 页 "报告问题"
- [第 67 页 "管理服务凭单"](#page-72-0)
- [第 68 页 "设置自动问题报告"](#page-73-0)

# **管理 Call Home 联系人信息**

本节介绍如何添加、删除和编辑联系人,设置主要联系人以及查看联系人的详细信息。

**过程**

- 步骤 1. 在任何 Lenovo 扩展中,执行以下操作之一进入"Call Home Contact (Call Home 联系 人信息)"页面:
	- 单击右上角的"更多"图标 ,然后单击菜单中的 Call Home → Contacts (联系 **人)**。
	- 单击右上角的"报告问题"图标 , 然后单击菜单中的 Contacts (联系人)。
- 步骤 2. 在"Call Home Contact (Call Home 联系人信息)"页面上,执行以下一项或多项操 作:
	- 要添加联系人:
		- 1. 单击 **Add**(添加)。
		- 2. 在"Add Call Home Contact (添加 Call Home 联系人)"页面上,输入有效信 息,然后单击 **Apply(应用)**。
	- 要删除一个或多个联系人,请选择一个或多个目标联系人,然后单击 **Delete(删除)**。
	- 要编辑联系人信息:
		- 1. 选择目标联系人并单击 **Edit(编辑)**。
		- 2. 在"Edit Call Home Contact (编辑 Call Home 联系人)"页面上,编辑相应信 息,然后单击 **Apply(应用)**。
	- 要设置主要联系人,请选择目标联系人,然后单击 **Set Primary(设为主要联系人)**。
	- 要查看联系人的详细信息,请从列表中单击目标联系人。

**注:**要隐藏"Details(详细信息)"区域,请单击"Details(详细信息)"区域右上 角的"折叠"图标

• 要按字母或数字顺序对列表进行排序,请单击目标列名称。

# **报告问题**

本节介绍如何向 Lenovo 报告问题。

- 只有在通过本机操作系统管理模式或 LXCA 连接服务器或集群时,才支持此功能。
- LXCI 会自动收集所需的日志和数据,并将其上传到 Lenovo。这些日志和数据包括服务器服务 数据、集群诊断数据、Windows Admin Center 日志和 Lenovo XClarity Integrator 日志。如 果任何日志或数据收集失败,LXCI 会自动重试。

**过程**

- 步骤 1. 执行以下操作之一进入"Report Problem (报告问题)"页面:
	- 在集群管理器或服务器管理器扩展中:
		- 单击右上角的"报告问题"图标
		- **单击右上角的"更多"图标 ■, 然后单击菜单中的 Call Home → Report Problem (报告问题)**。
	- 在任何 Lenovo 扩展中,单击警报栏中的 **Report Problem(报告问题)**。

**注:**只有启用自动问题报告功能后才会显示警报。如需了解更多信息,请参[阅第 68 页](#page-73-0) ["设置自动问题报告"](#page-73-0)。

- 步骤 2. 在 **Call Home User Agreement(Call Home 用户协议)**窗口中,单击 **Accept(接受)**。
	- **注:**用户也可以单击 **Decline(拒绝)**以跳至"Service Tickets(服务凭单)"页面。
- 步骤 3. 在"Report Problem (报告问题)"页面上,输入所需信息。

**注:**

- 对于除 ThinkAgile MX 系列之外的服务器,选择 **Lenovo XClarity Integrator features (Lenovo XClarity Integrator 功能)**后,需要输入客户编号(XClarity Pro 许可证 密钥)。用户可以从下拉列表中选择现有的客户编号,也可以添加新的客户编号。
- 在 **Functional Area(功能区域)**字段中,如果选择了除 **Cluster Storage(集群 — 存储)**、**Cluster — Performance(集群 — 性能)**或 **Cluster — Network(集群 — 网络)**之外的选项,则不会上传集群诊断数据。在收到 Lenovo 支持的通知后,用户可 以单击手动上传数据。如需了解更多信息,请参阅[第 67 页 "管理服务凭单"](#page-72-0)。
- **Title(标题)**字段中的文本不得超过 128 个字符。
- **Description(描述)**和 **Reproduction Steps(复制步骤)**字段中的文本不得超过 4096 个字符。
- 要更改默认的主要联系人,请从下拉列表中选择其他目标主要联系人。
- 在此页面上手动添加的主要和次要联系人也会添加到"Call Home Contact (Call Home 联系人信息)"页面上的联系人列表中,但不会自动设为该页面中的主要联系人。
- 步骤 4. 在"Upload File (上传文件)"字段中,执行以下操作之一,以上传文件:

**注:**要上传的文件大小必须小于或等于 10 MB。

- 单击 **Select a file(选择文件)**,选择并上传目标文件。
- 将目标文件拖到"Upload File(上传文件)"字段中。
- 步骤 5. 在"OS Credential (操作系统凭证)"字段中,授权 Lenovo 检索数据和日志:
	- a. 单击 **Credential Needed(需要凭证)**。
	- b. 在 "Specify your credentials (指定凭证)"页面上,执行以下操作之一:
		- 要使用新凭证,请选择 **Use manually entered credentials(使用手动输入的凭 证)**,然后输入帐户和密码。

- 对于集群节点,该帐户应是本地管理员组中包含的 Active Directory 域帐户。
- 对于非集群服务器,该帐户应是本地管理员组中包含的 Active Directory 域帐户 或是内置管理员帐户。
- 此凭证不会保存在 **Credential(凭证)**下拉列表中。
- 要使用现有凭证,请选择 **Use stored credentials(使用存储的凭证)**,然后从下 拉列表中选择目标凭证。
**注:**要添加、编辑或删除凭证,请单击 **Open credential manager(打开凭证管理 器)**。如需了解更多信息,请参阅[第 12 页 "管理凭证"](#page-17-0)。

c. 单击 **Continue(继续)**以返回"Report Problem(报告问题)"页面。

步骤 6. 在"Report Problem(报告问题)"页面上,单击 **Submit(提交)**。

# **管理服务凭单**

本节介绍如何删除、导出、刷新和搜索凭单,附加文件和注释,自定义凭单列表的列,以及查看凭 单的详细信息。

#### **过程**

- 步骤 1. 在任何 Lenovo 扩展中, 执行以下<u>操作</u>之一进入"Service Tickets(服务凭单)"页面:
	- 单击右上角的"报告问题"图标 ,然后单击菜单中的 Service Tickets (服务凭单)。
	- **•** 单击右上角的"更多"图标 ■, 然后单击菜单中的 Call Home → Service Tickets (服 **务凭单)**。
- 步骤 2. 在"Service Tickets(服务凭单)"页面上,执行以下操作之一:
	- 要删除凭单:
		- 1. 选择一个或多个目标凭单,然后单击 **Delete(删除)**。

随后将显示一个弹出对话框,供用户确认是否要删除凭单。

2. 单击 **OK**(确定)。

**注:**只可删除以下状态的凭单:**Resolved(已解决)**、**Cancelled(已取消)**、 **Unknown(未知)**、**Error(错误)**、**Duplicate(重复)**或 **Rejected(已拒绝)**。

- 要为目标凭单附加文件:
	- 1. 选择目标凭单,然后单击 **Attach File(附加文件)**。
	- 2. 在"Attach File(附加文件)"页面上,上传文件,然后单击 **Apply(应用)**。
- 要为目标凭单附加注释:
	- 1. 选择目标凭单,然后单击 **Attach Notes(附加注释)**。
	- 2. 在"Attach Notes(附加注释)"页面上,填写标题和描述,然后单击 **Apply(应 用)**。

目标凭单"Notes(注释)"区域中的信息将会更新。

- 如需手动上传过去 30 天上传失败的数据或日志,请选择目标凭单,然后单击 **Retry (重试)**。
- 要导出凭单列表,请单击 **Export(导出)**。
	- 凭单列表将导出为 CSV 文件。
- 要自定义凭单列表的列:
	- 1. 单击"更多"图标 …,然后选择 Customize Columns (自定义列)。
	- 2. 在"Customize Ticket Columns(自定义凭单列)"页面上,选择要在"Service Tickets(服务凭单)"页面显示的列,然后单击 **Apply(应用)**。
		- 目标列将显示在凭单列表中。
- 要刷新凭单列表和详细信息,请单击右上角的"刷新"图标  $^{\circlearrowright}$  。
- 要搜索特定凭单,请在搜索字段中输入目标凭单的凭单编号、状态或标题。随后将显 示目标凭单。
- 要查看凭单的详细信息,请从列表中单击目标凭单。随后将显示"Details(详细信 息)"区域。
- 要将数据或日志下载到本地,请单击目标数据或日志的 ZIP/EVTX 文件。
- 如果在"Report Problem(报告问题)"页面上选择了除 **Cluster Storage(集群 — 存储)**、**Cluster — Performance(集群 — 性能)**或 **Cluster — Network(集 群 — 网络)**之外的选项,则不会上传集群诊断数据。在收到 Lenovo 支持的通知 后,用户可以单击 **Upload(上传)**以手动上传数据。
- 要隐藏"Details (详细信息)"区域, 请单击"Details (详细信息)"区域右上角 的"折叠"图标
- 要按字母或数字顺序对凭单列表进行排序,请单击 **Ticket Number(凭单编号)**、 **Status(状态)**或 **Title(标题)**列。

# **设置自动问题报告**

本节介绍如何启用或禁用自动问题报告功能,添加、编辑或删除端点,以及管理自动报告问题的 规则。

**注:**启用本页上的功能后,一旦在目标端点中检测到问题,便会显示与启用的规则关联的警报, 并自动生成相应的凭单。用户可以单击警报栏中的 **Report Problem(报告问题)**来报告问题。如 需了解更多信息,请参阅[第 65 页 "报告问题"](#page-70-0)。

#### **过程**

- 步骤 1. 在任何 Lenovo 扩展中, 执行以下操作之一转到"Settings(设置)"页面:
	- 单击右上角的"报告问题"图标 , 然后单击菜单中的 Settings (设置)。
	- 单击右上角的"更多"图标 ,然后单击菜单中的 Call Home。
- 步骤 2. 在"Settings(设置)"页面上,执行以下一项或多项操作:
	- 要启用或禁用自动报告功能,请单击 **Automatically report to Lenovo Support(自动** 向 Lenovo 支持报告)字段中的 ● 或 ● ), 从而在 Enable (启用) 或 Disable (禁 **用)**之间切换。
	- 要添加需要监控的主机或集群,请执行以下操作:
		- 1. 在 **Managed Endpoints(受管端点)**区域中,单击 **Add(添加)**。随后将显示 "Add Host or Cluster(添加主机或集群)"页面。
		- 2. 输入主机名。
		- 3. 执行下列其中一项操作:
			- 要使用新凭证, 请选择 Use manually entered credentials(使用手**动输入的凭 证)**,然后输入帐户和密码。

**注:**

- 对于集群节点,该帐户应是本地管理员组中包含的 Active Directory 域帐户。
- 对于非集群服务器,该帐户应是本地管理员组中包含的 Active Directory 域 帐户或是内置管理员帐户。
- 此凭证不会保存在 **Credential(凭证)**下拉列表中。
- 要使用现有凭证,请选择 **Use stored credentials(使用存储的凭证)**,然后从 下拉列表中选择目标凭证。

**注:**要添加、编辑或删除凭证,请单击 **Open credential manager(打开凭证 管理器)**。如需了解更多信息,请参[阅第 12 页 "管理凭证"](#page-17-0)。

4. 单击 **Apply**(应用)。

**注:**当添加属于某个集群的主机时,相应的集群也会被添加。

• 要编辑需要监控的主机,请执行以下操作:

- 1. 在 **Managed Endpoints(受管端点)**区域中,选择目标主机,然后单击 **Edit(编 辑)**。随后将显示"Edit Cluster(编辑集群)"页面。
- 2. 在"Edit Cluster(编辑集群)"页面上,执行以下操作之一:
	- 要使用新凭证,请选择 Use manually entered credentials (使用手动输入的凭 **证)**,然后输入帐户和密码。

**注:**

- 对于集群节点,该帐户应是本地管理员组中包含的 Active Directory 域帐户。
- 对于非集群服务器,该帐户应是本地管理员组中包含的 Active Directory 域 帐户或是内置管理员帐户。
- 此凭证不会保存在 **Credential(凭证)**下拉列表中。
- 要使用现有凭证,请选择 **Use stored credentials(使用存储的凭证)**,然后从 下拉列表中选择目标凭证。

**注:**要添加、编辑或删除凭证,请单击 **Open credential manager(打开凭证 管理器)**。如需了解更多信息,请参[阅第 12 页 "管理凭证"](#page-17-0)。

- 3. 单击 **Apply**(应用)。
- 要删除需要监控的主机或集群,请执行以下操作:
	- 1. 在 **Managed Endpoints(受管端点)**区域中,选择一个或多个目标主机或集群。
	- 2. 单击 **Remove**(删除)。随后将显示 **Remove Endpoints(删除端点)**窗口。
	- 3. 在 **Remove Endpoints(删除端点)**窗口中,单击 **OK(确定)**。
- 要测试主机或集群与凭证之间的可访问性,请执行以下操作:
	- 1. 在 **Managed Endpoints(受管端点)**区域中,选择一个或多个目标主机或集群。 2. 单击 **Test Accessibility(测试可访问性)**。
- **要启用或禁用一条或多条自动问题报告规则,请单击 Rules(规则)区域中的 或 (●)**, 从而在 Enable (启用) 或 Disable (禁用) 之间切换目标规则的状态。

步骤 3. 单击 **Close(关闭)**以保存设置。

# **附录 A 声明**

Lenovo 可能不会在所有国家或地区都提供本文档中讨论的产品、服务或功能特性。有关您当前所 在区域的产品和服务的信息,请向您当地的 Lenovo 代表咨询。

任何对 Lenovo 产品、程序或服务的引用并非意在明示或暗示只能使用该 Lenovo 产品、程序或服 务。只要不侵犯 Lenovo 的知识产权, 任何同等功能的产品、程序或服务, 都可以代替 Lenovo 产 品、程序或服务。但是,用户需自行负责评估和验证任何其他产品、程序或服务的运行。

Lenovo 公司可能已拥有或正在申请与本文档中所描述内容有关的各项专利。提供本文档并非要 约,因此本文档不提供任何专利或专利申请下的许可证。您可以用书面方式将查询寄往以下地址:

Lenovo (United States), Inc. <sup>8001</sup> Development Drive Morrisville, NC <sup>27560</sup> U.S.A. Attention: Lenovo Director of Licensing

Lenovo"按现状"提供本出版物,不附有任何种类的(无论是明示的还是默示的)保修,包括但 不限于默示的有关非侵权、适销和适用于某种特定用途的保修。某些管辖区域在特定交易中不允许 免除明示或默示的保修,因此本声明可能不适用于您。

本信息中可能包含技术方面不够准确的地方或印刷错误。此处的信息将定期更改;这些更改将编入 本出版物的新版本中。Lenovo 可以随时对本出版物中描述的产品和/或程序进行改进和/或更改, 而不另行通知。

本文档中描述的产品不应该用于移植或其他生命支持应用(其中的故障可能导致人身伤害或死 亡)。本文档中包含的信息不影响或更改 Lenovo 产品规格或保修。根据 Lenovo 或第三方的知识 产权,本文档中的任何内容都不能充当明示或默示的许可或保障。本文档中所含的全部信息均在特 定环境中获得,并且作为演示提供。在其他操作环境中获得的结果可能会有不同。

Lenovo 可以按它认为适当的任何方式使用或分发您所提供的任何信息而无须对您承担任何责任。

在本出版物中对非 Lenovo 网站的任何引用均只为方便起见,并不以任何方式充当对这些网站的 保修。此类网站中的资料并非本 Lenovo 产品资料的一部分,使用此类网站带来的风险将由您自 行承担。

此处包含的任何性能数据都是在受控环境下测得的。因此,在其他操作环境中获得的结果可能会有 明显的不同。有些测量可能是在开发级系统上进行的,因此不保证与一般可用系统上进行的测量结 果相同。此外,有些测量可能是通过推算估计出的。实际结果可能会有差异。本文档的用户应验 证其特定环境的适用数据。

## **商标**

Lenovo、Lenovo 徽标、Flex System、System x 和 NeXtScale System 是 Lenovo 在美国和/或 其他国家或地区的商标。

Intel 和 Intel Xeon 是 Intel Corporation 在美国和/或其他国家或地区的商标。

Storage Spaces Direct、Internet Explorer、Microsoft 和 Windows 是 Microsoft 企业集团的商 标。

Linux 是 Linus Torvalds 的注册商标。

其他公司、产品或服务名称可能是其他公司的商标或者服务标记。

### **重要声明**

处理器速度表示微处理器的内部时钟速度;其他因素也会影响应用程序性能。

当提到处理器存储量、实际和虚拟存储量或通道容量时, KB 表示 1024 字节, MB 表示 1048576 字节, 而 GB 表示 1073741824 字节。

当提到硬盘容量或通信量时, MB 表示 1000000 字节, 而 GB 表示 1000000000 字节。用户可访 问的总容量可随操作环境而变化。

Lenovo 对于非 Lenovo 产品不作任何陈述或保修。对于非 Lenovo 产品的支持(如果有)由第三 方提供, 而非 Lenovo。

某些软件可能与其零售版本(如果存在)不同,并且可能不包含用户手册或所有程序功能。

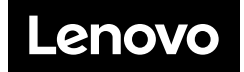